# **Aplicar nueva textura/color E** Checorator

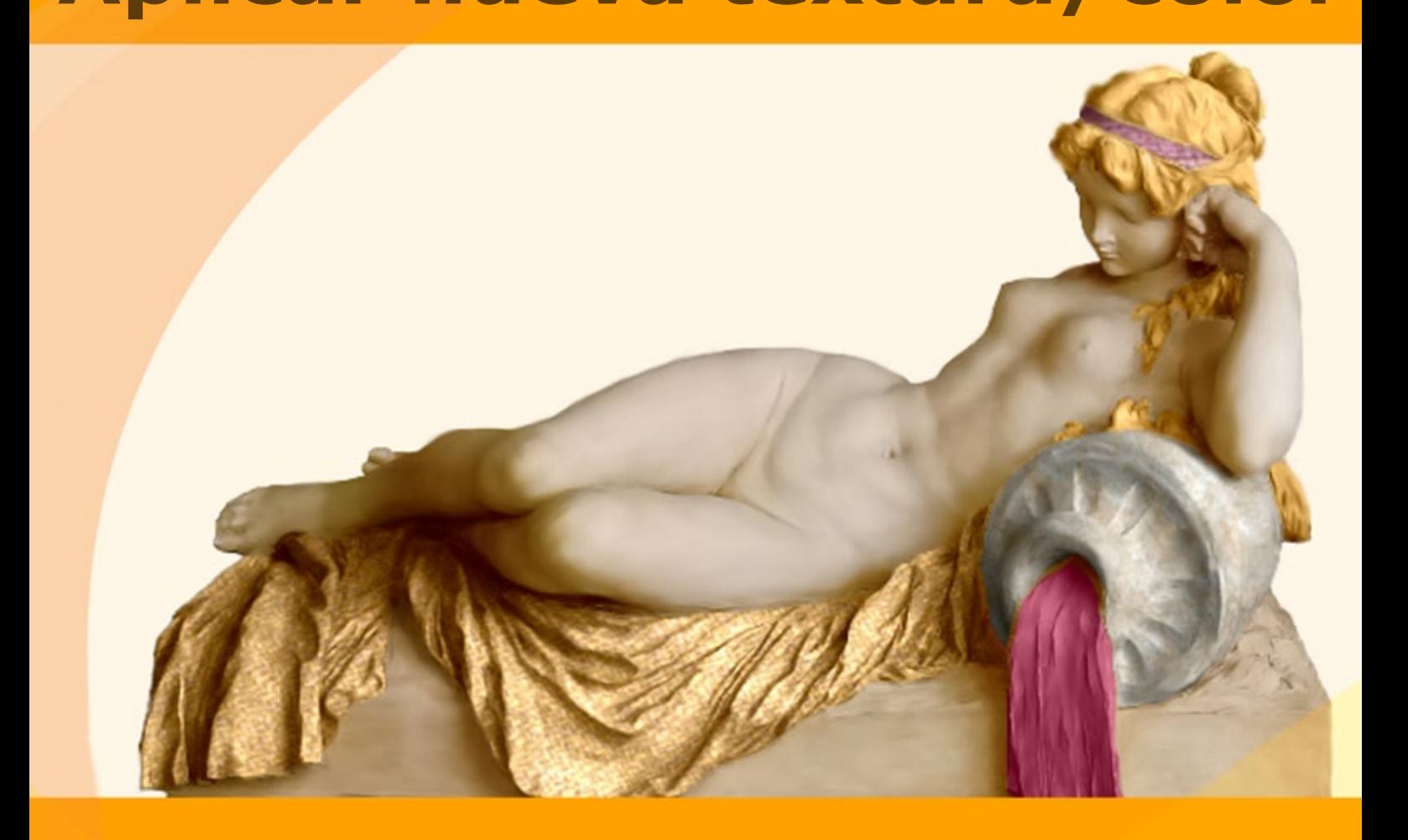

# **akvis.com**

# **ÍNDICE**

- [Aplicación](#page-2-0)
- [Instalación en](#page-6-0) Windows
- [Instalación en Mac](#page-9-0)
- [Instalación en Linux](#page-11-0)
- [Cómo activar el programa](#page-13-0)
- Cómo funciona
	- [Área de trabajo](#page-16-0)
	- [Como utilizar el programa](#page-20-0)
	- [Herramientas](#page-23-0)
	- [Aplicar texturas nuevas](#page-27-0)
	- [Cambiar el color](#page-30-0)
	- [Opciones](#page-32-0) [Imprimir la imagen](#page-33-0)
	-
- Ejemplos
	- [Teteras para todos los gustos](#page-36-0) [Camuflaje para animales](#page-40-0)
	- [Diseño de interior](#page-43-0)
	- [Color y textura de la ropa](#page-47-0)
- [Programas de AKVIS](#page-50-0)

# <span id="page-2-0"></span>**AKVIS DECORATOR 9.0** | APLIQUE NUEVA TEXTURA Y COLOR

¿Ha visto usted alguna vez un coche hecho de ladrillo? ¿Una estatua vestida en ropas finas? Con **AKVIS Decorator** usted puede crear cosas que ni siquiera [se le occuriría](#page-40-0) a la Madre Naturaleza.

El software le permite a usted cambiar la superficie de un objeto de modo muy realista.

Seleccione usted una parte de una imagen - [un vestido de una muchacha](#page-47-0), un coche, un mueble, etc, - y aplíquele nuevas texturas. La muchacha puede tener su vestido pintado en patrones alegres, punteados o cuadrados, con apariencia de terciopelo o de satén, o hasta de madera o de caramelo.

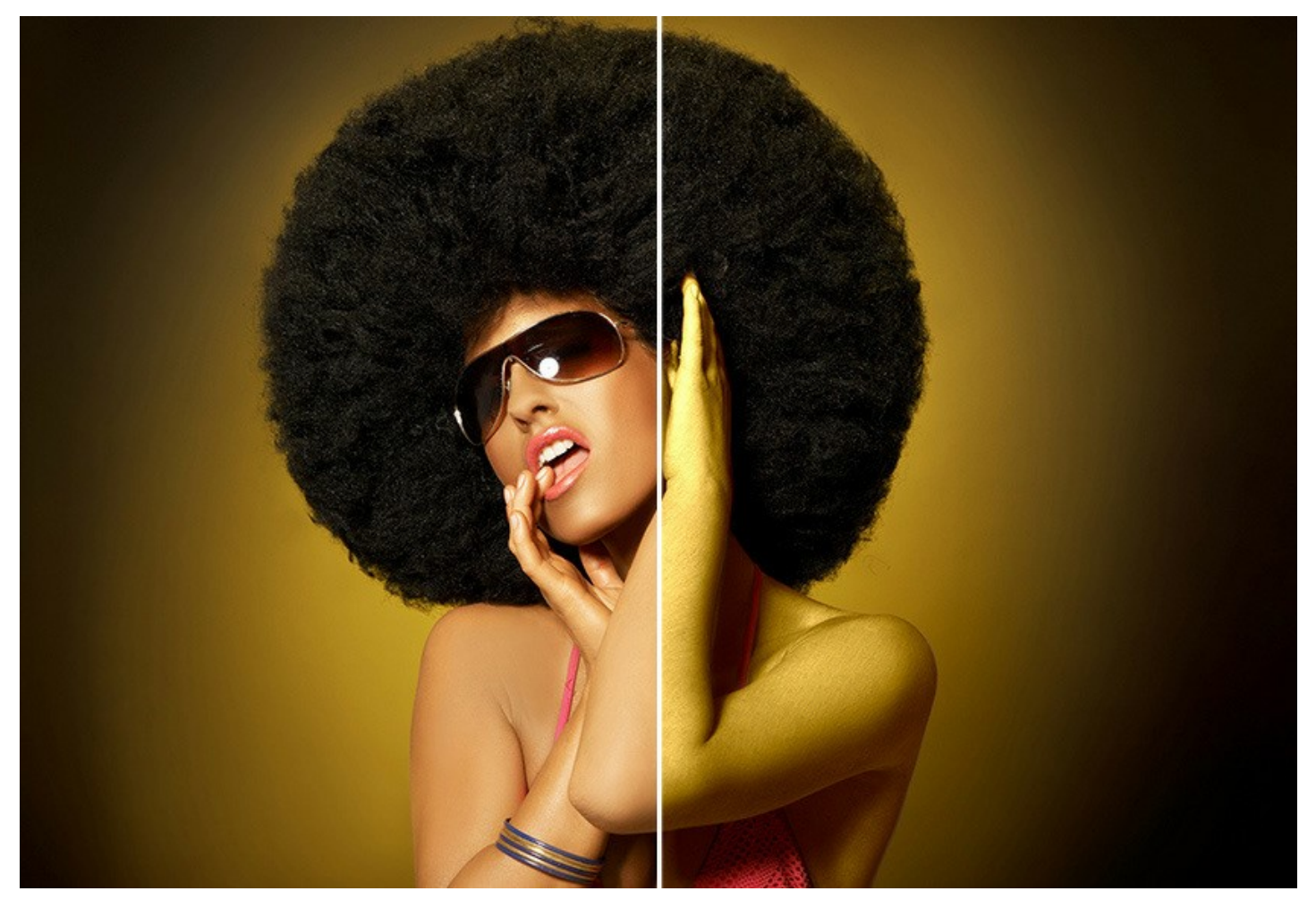

Lleva incorporado un gran surtido de patrones en la **Biblioteca de Texturas** para ser aplicados - desde telas hasta piedras y metal, desde alimentos hasta elementos de la naturaleza. Es posible también aplicar sus propias patrones. Basta con bajar una imagen como textura en la Biblioteca del programa.

A diferencia de muchos editores de foto, el software sigue las características subyacentes del objeto, la textura que ya existe, y hace que el nuevo color o textura parezca natural.

¡Experimente con Decorator para descubrir todo su potencial!

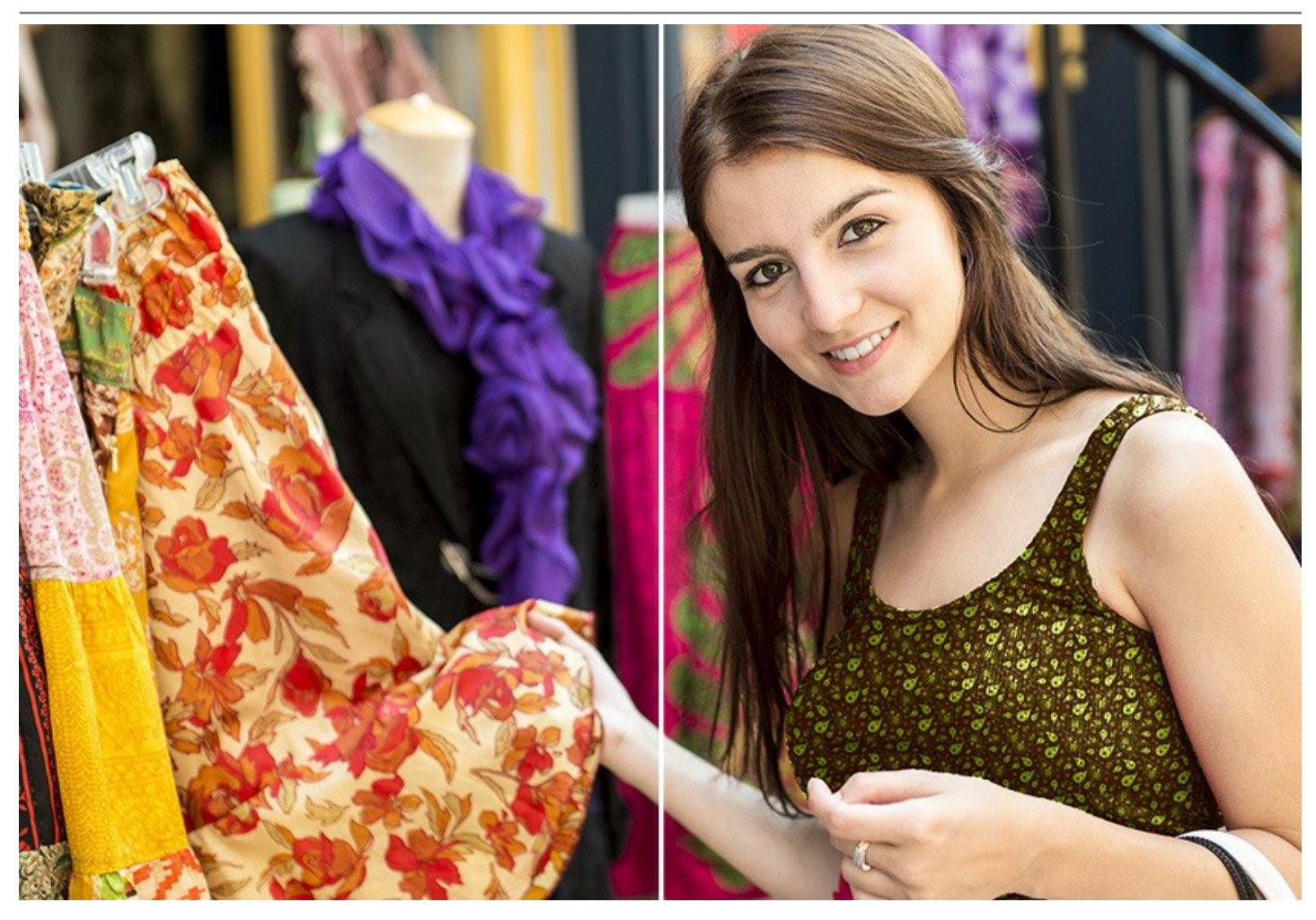

Los cambios pequeños pueden hacer una gran diferencia. Aplique texturas diferentes a la misma imagen y vea cómo uno u otro detalle afecta a la apariencia general de la imagen.

Con este software usted puede [elegir rápidamente un diseño](https://akvis.com/es/decorator-tutorial/examples/decorate-room.php?utm_source=help) conveniente para su apartamento jugando con distintos colores y patrones para muebles, paredes, cortinas, decoraciones, etc. Para diseñadores, es útil enseñar a los clientes un mismo cuarto en distintas versiones o para diseñadores de web poder [representar los mismos artículos](#page-36-0) en una tienda en línea (mantas, ropas, muebles, etc) con colores y patrones distintos.

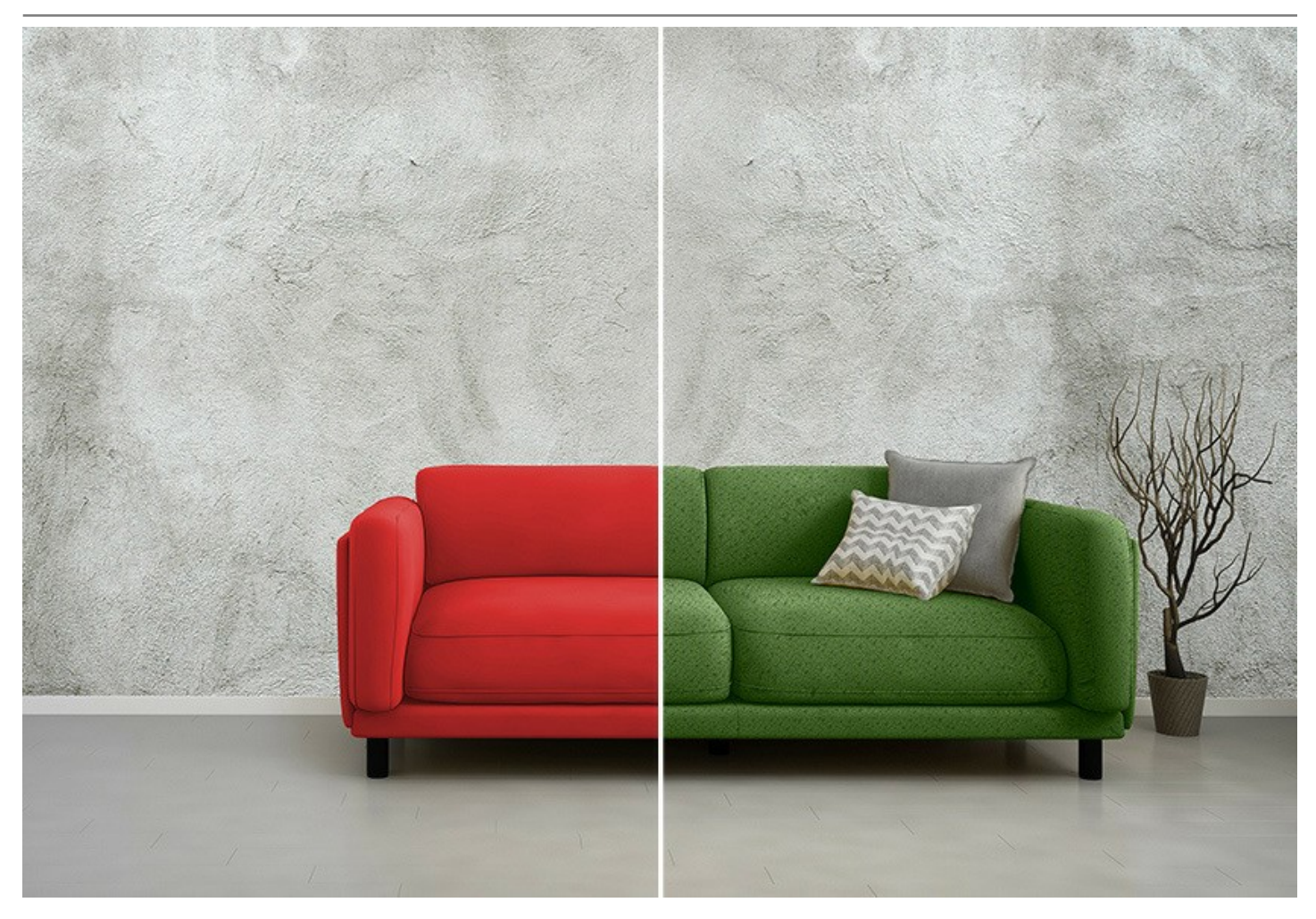

Por tradición de AKVIS, el programa tiene un interfaz sencilla, fácil incluso para novatos.

En la ventana del programa, en la pestaña **Textura** seleccione una textura para el objeto (usted puede ajustar el color y frecuencia del patrón), presione el botón *Arrancar* y consiga un resultado maravilloso. Si es necesario usted puede ajustar el brillo y el ángulo de la iluminación.

Si todo lo que necesita es sólo cambiar el color de la superficie, vaya a la pestaña **Color** y eleja un nuevo color. El programa aplica una textura o un color, preservando el volumen de un objeto, sus dobleces y pliegues. El nuevo patrón se ve absolutamente natural y le hace ver la cosas de modo diferente.

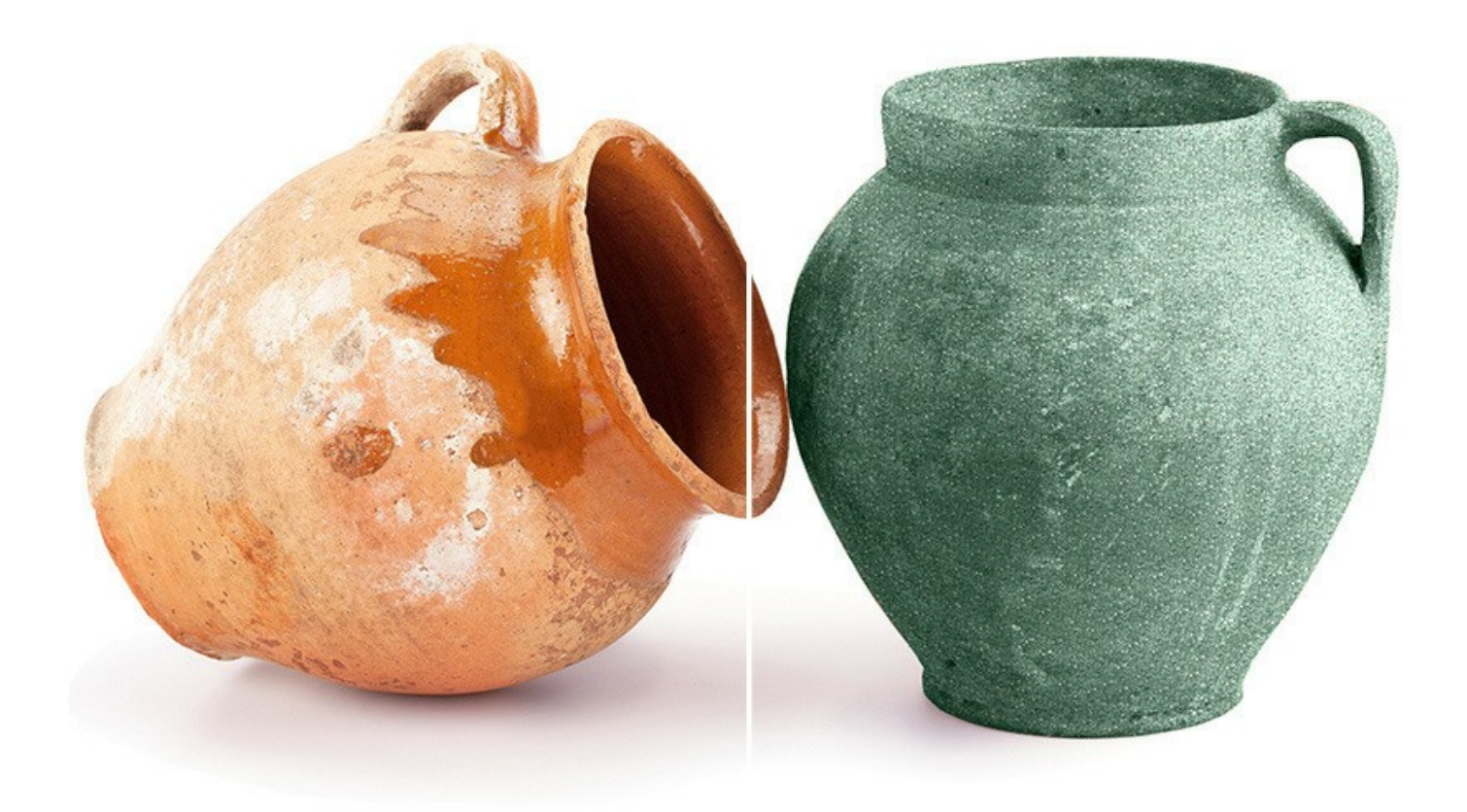

**AKVIS Decorator** está disponible en dos versiones: como programa standalone (independiente) y como un plugin para editor de fotos.

La version plugin es compatible con [AliveColors](https://alivecolors.com/en/about-alivecolors.php), Adobe Photoshop, Photoshop Elements, Corel PaintShop Pro y otros. Para mas detalles dirijase a la pagina de [verificación de la compatibilidad](https://akvis.com/es/compatibility-software.php?utm_source=help).

# <span id="page-6-0"></span>**INSTALACIÓN EN WINDOWS**

Por favor, siga las instrucciones para instalar el programa en Windows.

**¡Atención**! Hay que tener los derechos de administrador para instalar el programa en su ordenador.

Antes de instalar el plugin de AKVIS, por favor asegúrase de que el editor de fotos en que quiere instalar el plugin esté cerrado. O ejecute el editor de imágenes después de la instalación del plugin.

- 1. Ejecute el archivo de instalación **exe**.
- 2. Seleccione el idioma y apriete el botón **Instalar** para comenzar la instalación.
- 3. Para continuar el proceso de instalación hay que leer el **Acuerdo de Licencia**.

Active la casilla **Acepto los términos del contrato de licencia**, si acepta las condiciones del Acuerdo, y apriete el botón **Siguiente**.

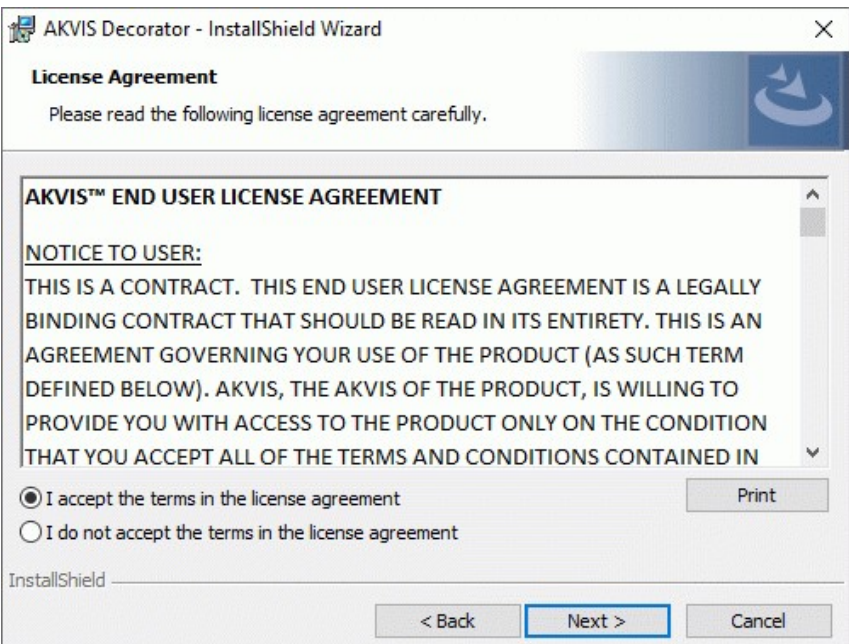

4. Para instalar el **plugin** en su editor de fotos seleccione su programa de la lista.

Para instalar la **versión independiente** active la casilla **Standalone**. Para crear un acceso directo active la casilla **Crear un acceso directo en el Escritorio**.

Apriete el botón **Siguiente**.

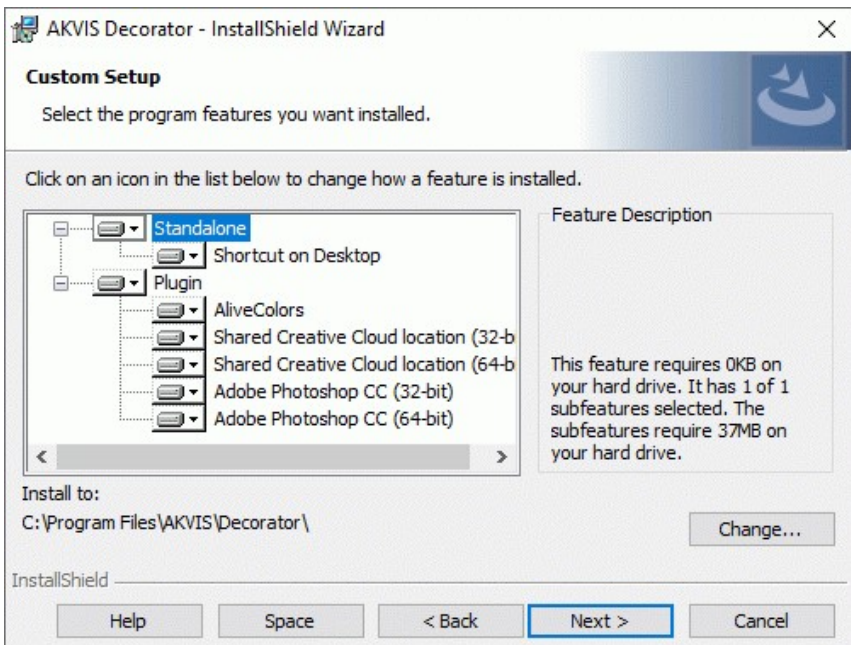

5. Pulse el botón **Instalar**.

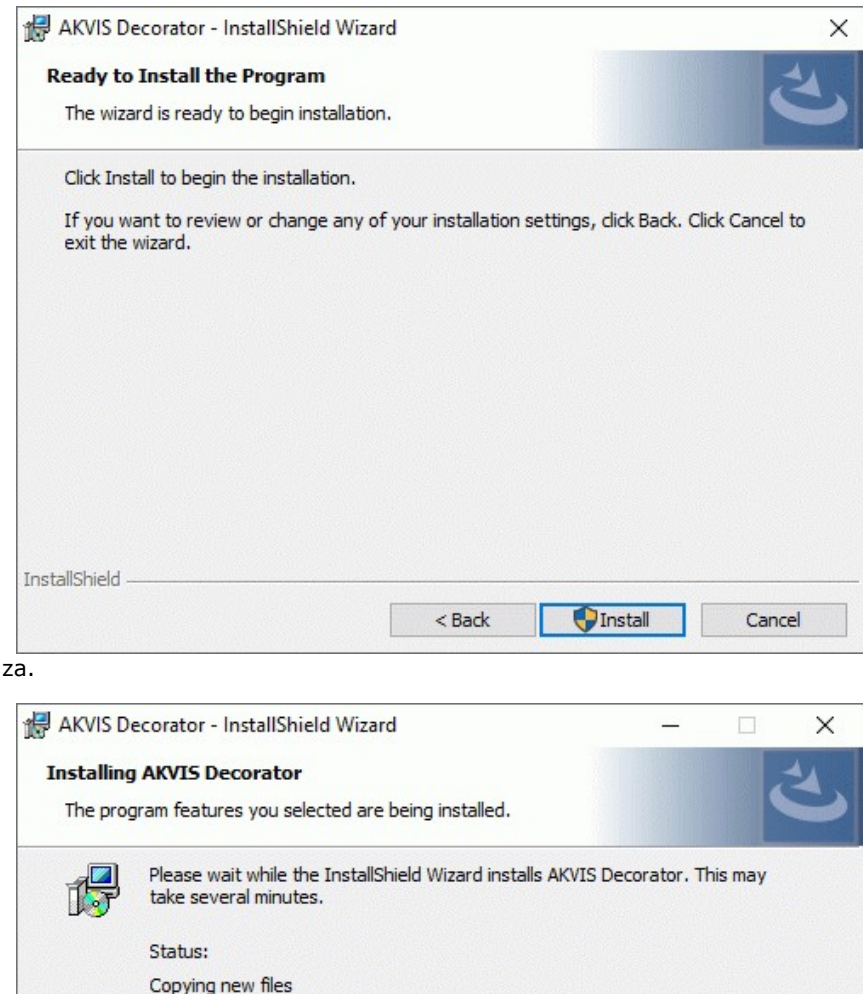

6. La instalación comien:

7. La instalación está terminada.

InstallShield

Puede suscribirse a **Boletin de noticias de AKVIS** para recibir información sobre las nuevas versiones, concursos y ofertas especiales. Para eso y confirme que acepta la Política de privacidad y introduzca su dirección de correo electrónico en el campo:

 $\leq$  Back

 $Next >$ 

Cancel

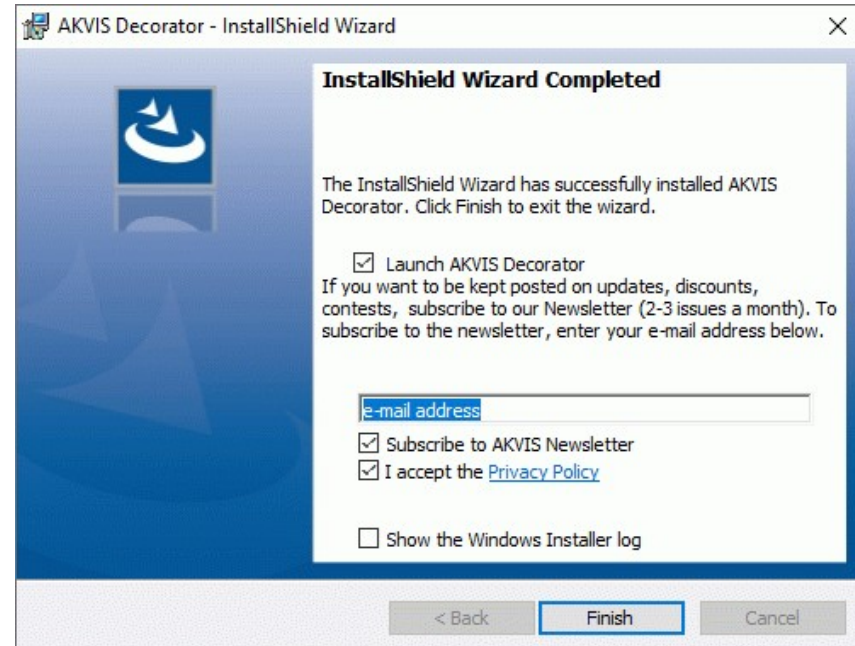

8. Pulse **Finalizar** para cerrar el programa de instalación.

Después de la instalación de la versión **standalone**, verá el nombre del programa en el menú **Inicio** y un acceso directo en el escritorio, si durante la instalación se habilitó la opción correspondiente.

Después de la instalación del **plugin**, verá un punto nuevo en el menú **Filtro**/**Efectos** de su programa de retoque fotográfico. Por ejemplo, en **Photoshop**: **Filtro -> AKVIS –> Decorator**, en **AliveColors**: **Efectos -> AKVIS –> Decorator**.

# <span id="page-9-0"></span>**INSTALACIÓN EN MAC**

Por favor, siga las instrucciones para instalar el programa en Mac.

Hay que tener los derechos de administrador para instalar el programa en su ordenador.

- 1. Abra el disco virtual **dmg**:
	- **akvis-decorator-app.dmg** para instalar la versión **Standalone** (independiente)
	- **akvis-decorator-plugin.dmg** para instalar el **Plugin** para editores de imágenes.
- 2. Lea el **Acuerdo de licencia** y apriete el botón **Aceptar**, si acepta las condiciones del Acuerdo.

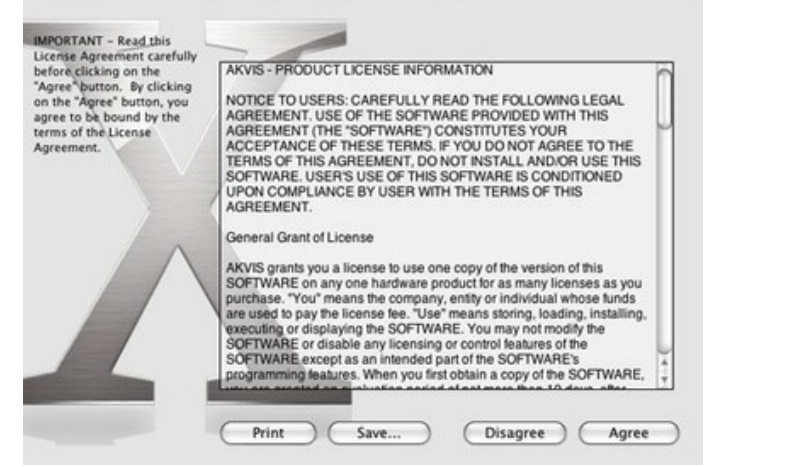

3. Verá el **Finder** con la aplicacíon **AKVIS Decorator** o **AKVIS Decorator PlugIn**.

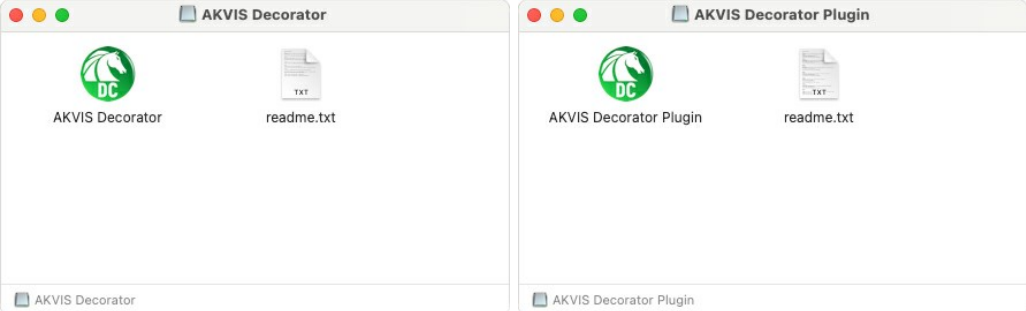

4. Para instalar la versión standalone, ponga la aplicacíon **AKVIS Decorator** en la carpeta **Aplicaciones**.

Para instalar la versión plugin ponga la carpeta **AKVIS Decorator Plugin** en la carpeta **Plugins** de su editor de fotos.

**AliveColors**: Puede elegir en las **Preferencias** la carpeta de los plugins.

**Photoshop CC 2023, CC 2022, CC 2021, CC 2020, CC 2019, CC 2018, CC 2017, CC 2015.5**: **Librería/Application Support/Adobe/Plug-Ins/CC**;

**Photoshop CC 2015**: **Aplicaciones/Adobe Photoshop CC 2015/Plug-ins**;

**Photoshop CS6**: **Aplicaciones/Adobe Photoshop CS6/Plug-ins**.

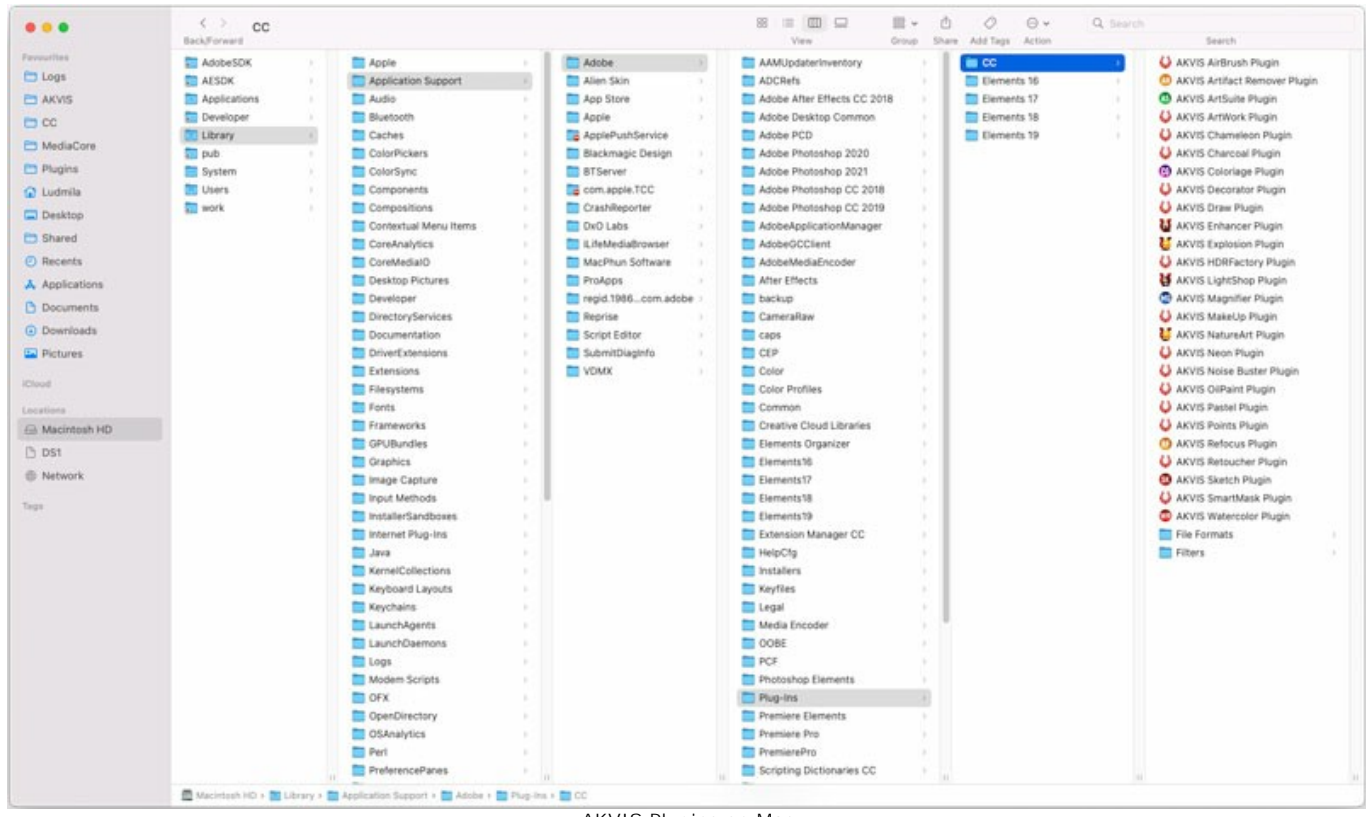

AKVIS Plugins en Mac (haga clic para ampliar)

Después de la instalación de **plugin**, erá un punto nuevo del menú **Filtro**/**Efectos** de su programa de retoque fotográfico. Seleccione en **Photoshop**: **Filtro -> AKVIS -> Decorator**, en **AliveColors**: **Efectos -> AKVIS -> Decorator**.

Para ejecutar la versión Standalone (independiente) haga doble clic en icono de la aplicación en **Finder**.

También puede ejecutar los programas de AKVIS desde la aplicación **Fotos** eligiendo el comando **Imagen -> Editar con** (en High Sierra y versiones posteriores de macOS).

# <span id="page-11-0"></span>**INSTALACIÓN EN LINUX**

Por favor, siga las instrucciones para instalar el programa en Linux.

**Nota:** ELos programas de AKVIS son compatibles con **Linux kernel 5.0+ 64-bit**. Puede encontrar la versión del kernel usando el comando **uname -srm**.

#### Instalación en sistemas basados en **Debian**:

**Nota:** Se requieren permisos apt-install o apt-get para instalar el programa.

- 1. Ejecute la terminal.
- 2. Cree un directorio para almacenar claves:
- **sudo mkdir -p /usr/share/keyrings**
- 3. Descargue la clave, que firmó el repositorio: **curl -fsSL https://akvis.com/akvis.gpg | sudo tee /usr/share/keyrings/akvis.gpg >/dev/null** or **wget -O - https://akvis.com/akvis.gpg | sudo tee /usr/share/keyrings/akvis.gpg >/dev/null**
- 4. Agregue el repositorio a la lista, donde el sistema busca paquetes para instalar: **echo 'deb [arch-=i386 signed-by=/usr/share/keyrings/akvis.gpg] https://akvisdeb.sfo2.cdn.digitaloceanspaces.com akvis non-free' | sudo tee /etc/apt/sources.list.d/akvis.list**
- 5. Actualice la lista de paquetes conocidos:
- **sudo apt-get update** 6. Instale AKVIS Decorator
- **sudo apt-get install akvis-decorator**
- 7. La instalación está completa.

Inicie el programa a través de la terminal o usando el acceso directo del programa.

8. Para actualizaciones automáticas use el comando: **sudo apt-get upgrade**

Para eliminar el programa use el comando: **sudo apt-get remove akvis-decorator --autoremove**

Instalación en sistemas basados en **RPM** (**CentOS**, **RHEL**, **Fedora**):

- 1. Ejecute la terminal.
- 2. Registre la clave que firmó el repositorio: **sudo rpm --import https://akvis.com/akvis.asc**
- 3. Agregue el repositorio al sistema:
- **sudo wget -O /etc/yum.repos.d/akvis.repo https://akvis.com/akvis.repo**
- 4. Actualice la lista de paquetes:

al usar el administrador de paquetes **dnf**: **sudo dnf update**

al usar el administrador de paquetes **yum**: **sudo yum update**

5. Instale AKVIS Decorator:

al usar el administrador de paquetes **dnf**: **sudo dnf install akvis-decorator**

al usar el administrador de paquetes **yum**: **sudo yum install akvis-decorator**

6. La instalación está completa.

Inicie el programa a través de la terminal o usando el acceso directo del programa.

7. Para actualizaciones automáticas use el comando:

al usar el administrador de paquetes **dnf**: **sudo dnf upgrade**

al usar el administrador de paquetes **yum**: **sudo yum upgrade**

8. Para eliminar el programa:

al usar el administrador de paquetes **dnf**: **sudo dnf remove akvis-decorator**

al usar el administrador de paquetes **yum**: **sudo yum remove akvis-decorator**

# Instalación en **openSUSE**.

- 1. Ejecute la terminal.
- 2. Inicie sesión como usuario root.
- 3. Agregue la clave, que firmó el repositorio: **rpm --import http://akvis.com/akvis.asc**
- 4. Agregue el repositorio al sistema: **zypper ar -r https://akvis.com/akvis.repo akvis**
- 5. Actualice la lista de paquetes: **zypper ref**
- 6. Instale AKVIS Decorator:
- **zypper install akvis-decorator** 7. La instalación está completa.

Inicie el programa a través de la terminal o usando el acceso directo del programa.

8. Para actualizaciones automáticas use el comando: **zypper update**

Para eliminar el programa: **zypper remove akvis-decorator**

Para visualizar correctamente la interfaz del programa, se recomienda instalar Compton o Picom composite manager.

# <span id="page-13-0"></span>**CÓMO ACTIVAR LOS PROGRAMAS DE AKVIS**

**¡Atención!** Durante el proceso de activación su ordenador debe estar conectado a Internet.

Si no es posible, ofrecemos un método alternativo de activación ([lea a continuación sobre activación offline](#no-inet)).

Descargue e instale el programa **[AKVIS Decorator](#page-2-0)**. [Instrucciones de instalación](https://akvis.com/es/tutorial/install-akvis/index.php?utm_source=help).

Al ejecutar la versión no registrada, aparece una ventana con la información general acerca de la versión del software y el número de días restantes en su período de prueba.

Además, puede abrir la ventana Sobre el programa pulsando el botón el en el Panel de control del programa.

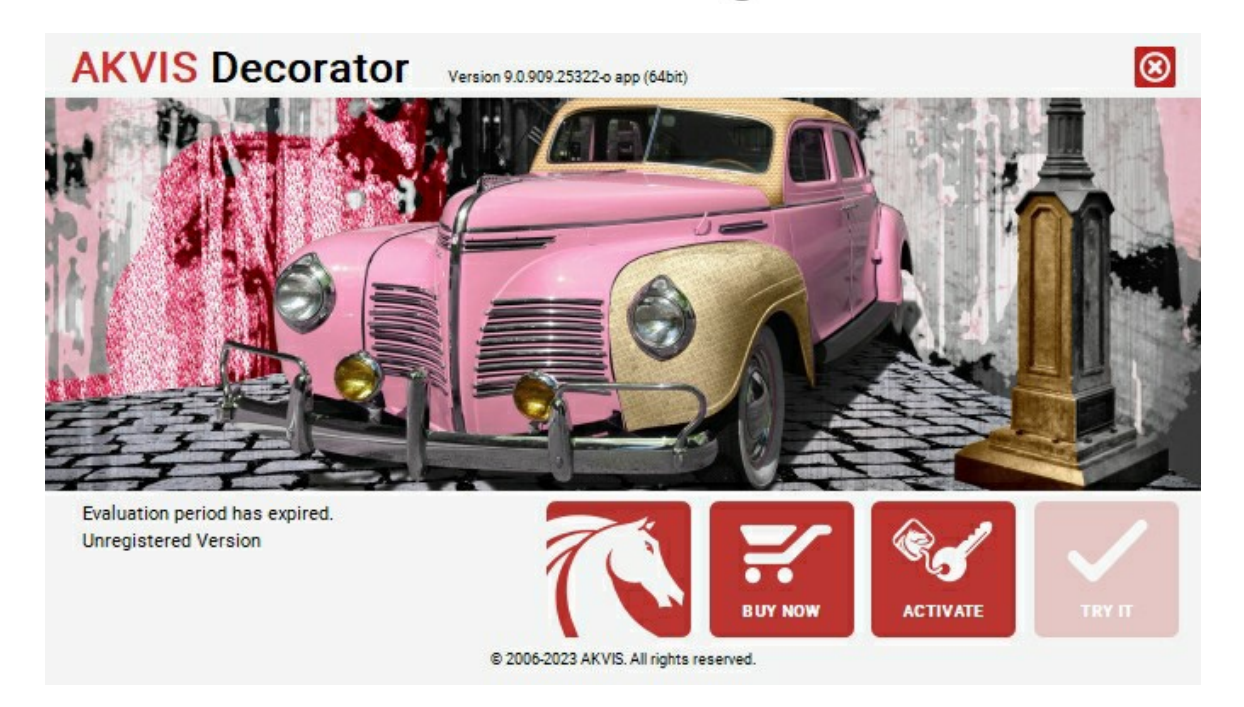

Haga clic en **PROBAR** para utilizar el período de prueba. Se abre una nueva ventana con variantes de licencia. No es necesario registrar el software para probar de forma gratuita toda la funcionalidad para el período de evaluación de 10 días.

Durante el período de evaluación puede probar todas las opciones y elegir la licencia más adecuada. Seleccione uno de los tipos de funcionalidad: **Home** (Plugin o Standalone), **Deluxe** o **Business**. Su elección de la licencia define que características estarán disponibles en el programa. [Consulte la tabla de comparación p](https://akvis.com/es/decorator/comparison.php?utm_source=help)ara obtener más información sobre licencias y versiones del software.

Si el período de prueba ha terminado, el botón **PROBAR** está desactivado.

Haga clic en **COMPRAR** para elegir y encargar la licencia del producto.

Cuando la transacción está acabada, conseguirá el número de serie en su dirección e-mail dentro de algunos minutos.

Haga clic en **ACTIVAR** para comenzar el proceso de la activación.

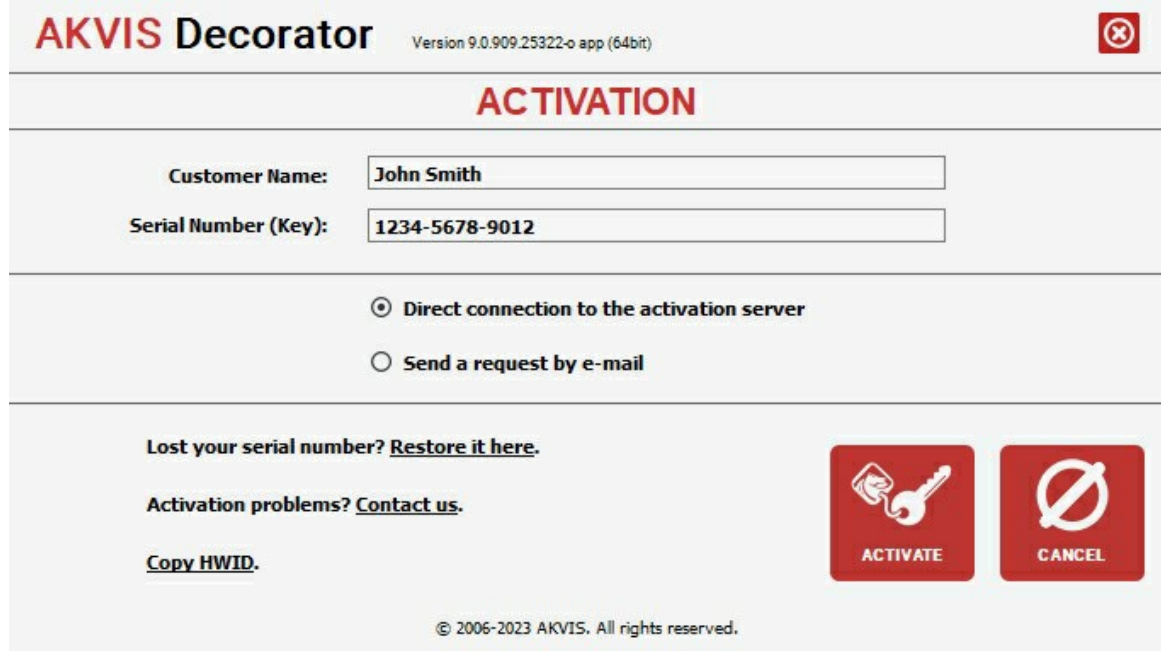

Introduzca su nombre y el número de serie.

Elija el método de activación: a través de la conexión directa o por correo.

# **Conexión directa**:

Recomendamos activar el programa a través de la conexión directa, porque es lo más fàcil.

En esta etapa de la activación su ordenador debe estar conectado a Internet.

Presione en **ACTIVAR**.

La activación se ha completado.

#### **Activación por correo electrónico**:

En caso de que usted ha elegido la activación por correo electrónico, se crea un mensaje con toda la información necesaria.

**NOTA**: También puede utilizar este método para **Activación offline**:

Si su ordenador no está conectado a Internet, transfiera el mensaje de activación a otro ordenador con una conexión a Internet, utilizando USB, y envìalo a: [activate@akvis.com](mailto:activate@akvis.com).

Por favor, no envie la captura de pantalla! Copie y guarde el texto.

Necesitamos su número de serie del software, su nombre y el número de HardwareID de su ordenador (HWID).

Crearemos el archivo de licencia (**Decorator.lic**) utilizando esta información y enviaremos a su correo electrónico.

Guarde el archivo .**lic** (¡No lo abra!) en la carpeta **AKVIS** en archivos comunes:

En **Windows**:

**C:\Users\Public\Documents\AKVIS**

En **Mac**:

**/Users/Shared/AKVIS**

**Linux**:

**/var/lib/AKVIS**

La activación está completado.

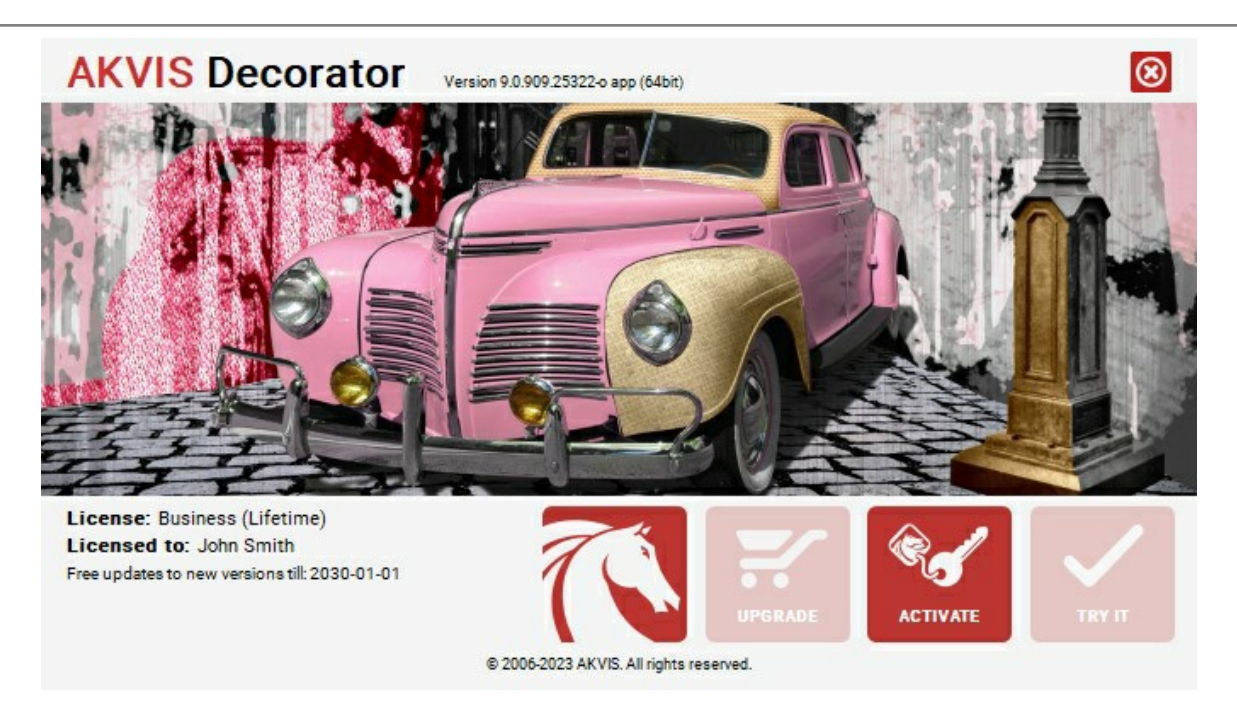

En la versión registrada el botón **COMPRAR** se transforma a **ACTUALIZAR** que permite mejorar su licencia (por ejemplo, cambiar la licencia **Home** a **Home Deluxe** o **Business**).

# <span id="page-16-0"></span>**ÁREA DE TRABAJO**

**AKVIS Decorator** puede funcionar de manera independiente como un **programa autónomo**, lo mismo que como **plugin** en su editor de imágenes preferido.

*Standalone* es un programa independiente. Puede ejecutarlo de la manera habitual.

*Plugin* [es un complemento para editores gráficos, por ejemplo, para Photoshop, AliveColors e outros](https://akvis.com/es/compatibility-software.php?utm_source=help)  programas compatibles. Para llamar al plugin, [selecciónelo en la lista de filtros d](#page-20-0)e su programa de edición de fotos.

Bajo Windows la ventana del **AKVIS Decorator** se ve de la manera siguiente:

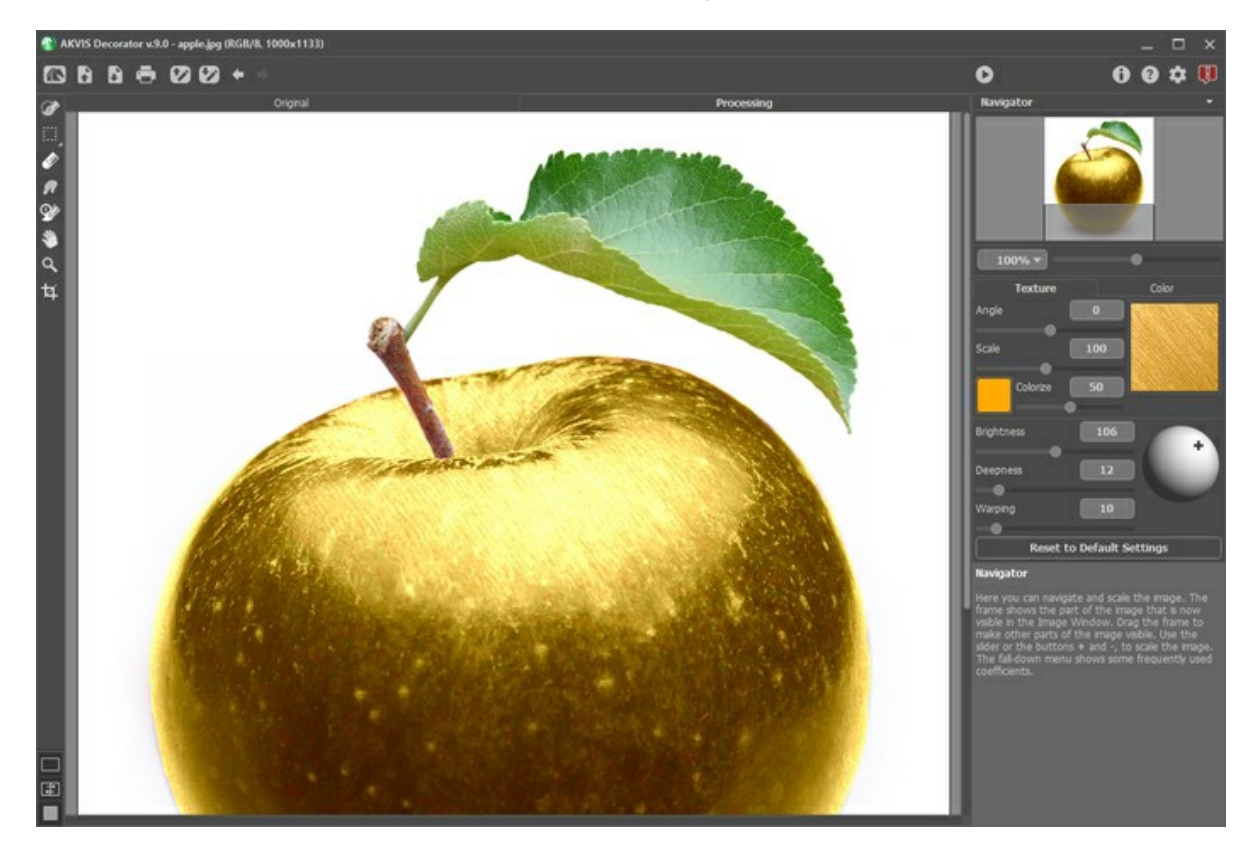

La parte izquierda de la ventana principal del programa **AKVIS Decorator** es ocupada por la **Ventana de imagen**, la cual tiene dos pestañas: **Original** y **Tratamiento**. La imagen original se muestra en la pestaña **Original**, mientras que la pestaña **Tratamiento** mostrará la imagen en el procesamiento. Puede alternar entre las pestañas al hacer clic con el botón izquierdo del ratón sobre la pestaña deseada. Para comparar la imagen original con las imágenes resultantes, haga clic sobre la imagen y mantenga el botón presionado – el programa alternará en ese momento entre las dos pestañas.

Es posible elegir el **[Modo de visualización](#page-18-0)** de la **Ventana de imagen** y las pestaña **Original/Tratamiento** en la parte inferior de la **Barra de herramientas**.

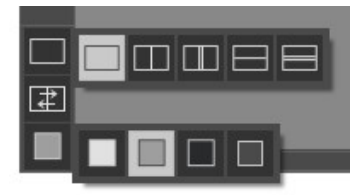

En la parte superior de la ventana del programa se ve el **Panel de control**.

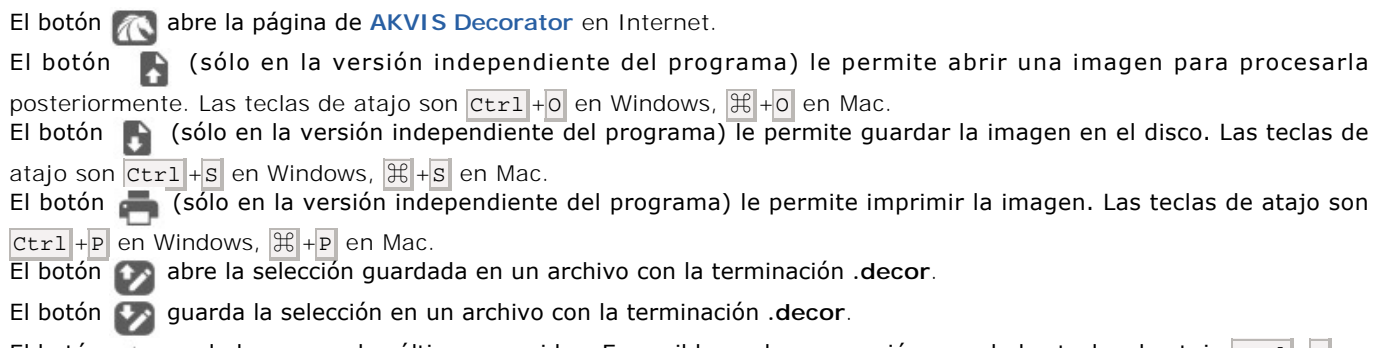

El botón  $\Box$  anula los comandos últimos seguidos. Es posible anular una acción usando las teclas de atajo  $|ctrl + z|$  en

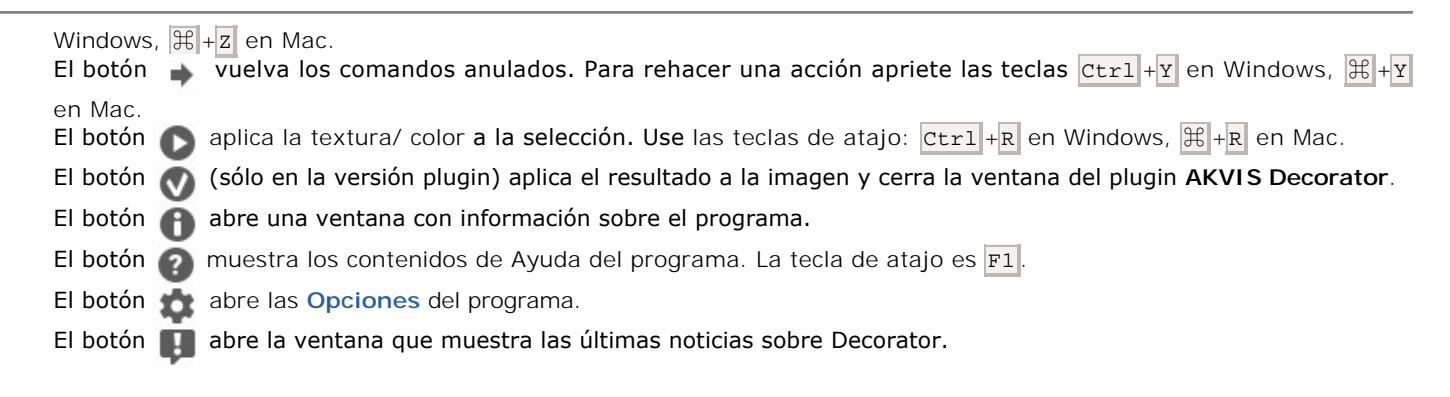

En la parte izquierda de la **Ventana de imagen** usted puede ver una **[Barra de herramientas](#page-23-0)**.

Los parámetros de la herramienta seleccionada se pueden ajustar en el **Panel de ajustes**, o en una ventana que aparece si hace clic con el botón derecho del ratón sobre la imagen abierta (en la Ventana de imagen).

Navegue y modifique la escala de la imagen usando la ventana de navegación - **Navegador**. En la ventana **Navegador** usted puede ver la copia reducida de la imagen. El recuadro muestra la parte de la imagen que es visible en esos momentos en la **Ventana de imagen**; las áreas fuera del recuadro serán ocultadas. Arrastre el recuadro para hacer visibles otras partes de la imagen. Para mover el recuadro, lleve el cursor hacia dentro del mismo, presione el botón izquierdo del ratón y, manteniéndolo presionado, mueva el recuadro en el **Navegador**.

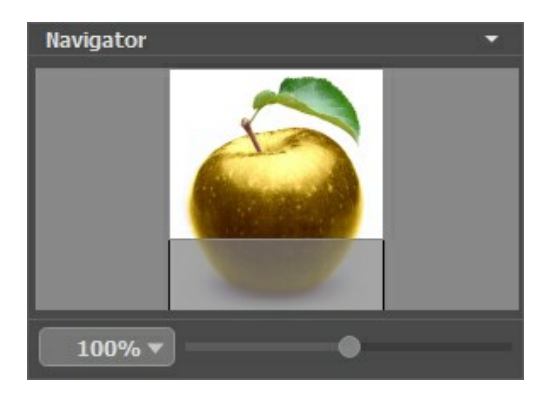

Para desplazar la imagen en la **Ventana de imagen**, puede presionar la barra espaciadora en el teclado y arrastrar la imagen manteniendo presionado el botón izquierdo del ratón y moviendo el cursor. Use el botón de rueda del ratón para mover la imagen hacia arriba/hacia abajo, manteniendo la tecla ctrl presionada - para la izquierda/para la derecha, manteniendo la tecla  $\text{Alt}$  presionada – para modificar la escala de la imagen.

Use el control deslizante para modificar la escala de la imagen en la **Ventana de imagen**. Cuando mueve el control deslizante a la derecha, la escala de la imagen se incrementa. Cuando mueve el control deslizante a la izquierda, la escala de imagen se reduce.

También puede cambiar la escala de la imagen introduciendo un nuevo coeficiente en el campo de escala. El menú emergente muestra algunos coeficientes usados frecuentemente.

Puede usar teclas de acceso rápido para cambiar la escala de la imagen, + y Ctrl ++ ( $\#$ ++ en Mac) para aumentar la escala de la imagen, y  $-$  y  $| \text{Ctrl}| + - | \text{ (}\mathbb{H}| + - |$  en Mac) para reducir la escala.

Debajo del **Navegador** está el **Panel de ajustes** con los parámetros para ajustar.

El botón **Parámetros por defecto** bajo de las opciones permite volver los parámetros por defecto.

Debajo del **Panel de ajustes** se puede ver la descripción del parámetro y del botón sobre cual pasa con el cursor.

# <span id="page-18-0"></span>**MODOS DE VISUALIZACIÓN DE LA IMAGEN: ORIGINAL Y TRATAMIENTO**

Hay tres botones en la parte inferior de la Barra de herramientas de **AKVIS Decorator**, que ayudan a controlar como se ve la **Ventana de imagen** y organizar las pestañas **Original** y **Tratamiento**.

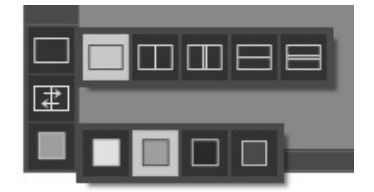

Haciendo clic en el primer botón abre un submenú que contiene varias opciones para ver las imagenes originales y procesadas:

- El botón da la ventana estándar con las pestañas de **Original** y **Tratamiento**.

- Los botones  $\Box$  y  $\Box$  dividen la ventana principal en dos ventanas, verticalmente u horizontalmente. Las imagenes original y procesada están parcialmente visibles y las pestañas están combinadas para formar la imagen entera.

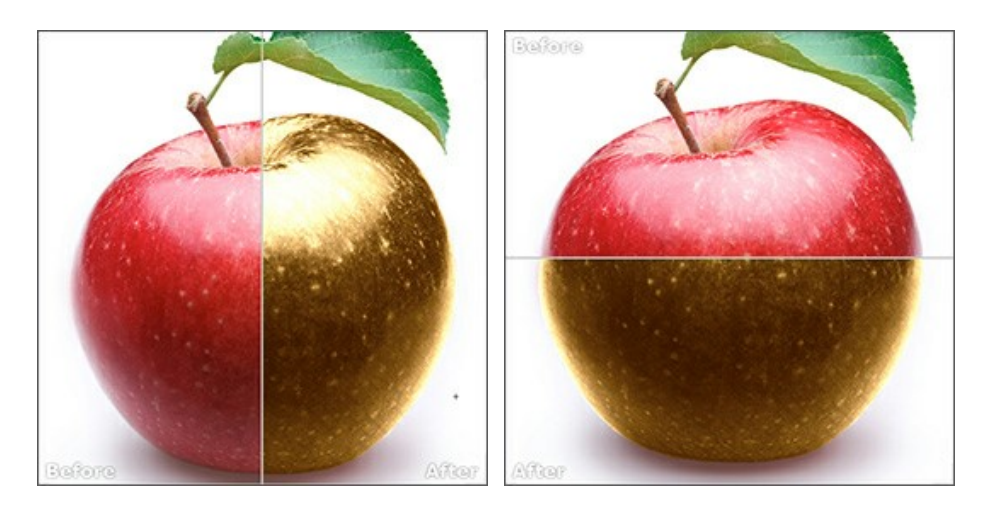

Con estas disposiciones es posible arrastrar el divisor para cambiar la proporción entre las ventanas **Original** y **Tratamiento**.

- Los botones  $\Box$  y  $\Box$  también dividen la ventana principal en dos ventanas, verticalmente u horizontalmente. Sin embargo, a diferencia de la primera opción, las ventanas muestran el mismo fragmento de la imagen antes y después de procesamiento.

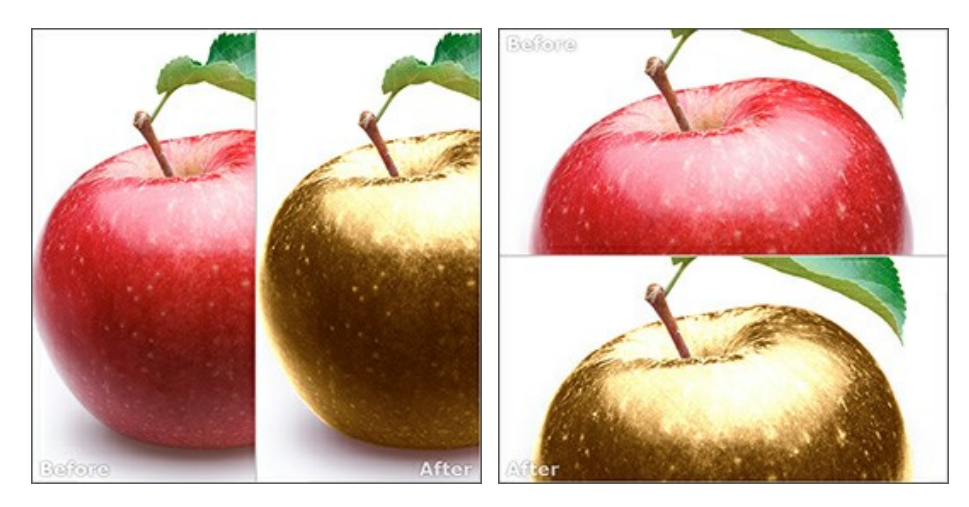

**Nota**: Use dos ventanas lado a lado cuando quiera ver y comparar la versión original y procesada de un fragmento de la imagen en una sola pantalla. Si prefiere ver la imagen final entera, puede elegir el modo estándar de visualización de la imagen.

• Cuando esté usando dos ventanas, el botón  $\Box$  intercambia las posiciones de la imagen original y la resultante.

El tercer botón le permite seleccionar el color de fondo de la Ventana de imagen. Haga clic en  $\Box$ ,  $\Box$  o **para** cambiar el color de fondo a blanco, gris o negro. Haciendo clic en **a abre el diálogo Seleccionar color**, donde puede escoger el color de su preferencia.

# <span id="page-20-0"></span>**¿CÓMO FUNCIONA?**

**[AKVIS Decorator](#page-2-0)** le permite cambiar la superficie de un objeto de manera realista.El programa aplica una textura que mantiene el volumen de un objeto siguiendo sus pliegues. El nuevo patrón se ve absolutamente natural y le permite ver las cosas de manera diferente.

Vamos a trabajar con **AKVIS Decorator**, para esto usaremos las instrucciones de abajo:

en **AliveColors**: Effects -> AKVIS -> Decorator; en **Adobe Photoshop**: Filtro -> AKVIS -> Decorator;

en **Corel PaintShop Pro**: Efectos -> Plugins-> AKVIS -> Decorator;

- **Paso 1.** Abra una imagen.
- Si usted trabaja con la versión standalone (con un archivo en formato BMP, JPEG, PNG, WEBP o TIFF):

El cuadro de diálogo **Abrir imagen** aparece si hace doble clic en el àrea de trabajo vacío del programa o si hace clic en el botón **en** en el Panel de control. Puede también arrastrar la imagen al área de trabajo del programa.

- Si usted trabaja con el plugin:

Abra una imagen en su editor de fotos llamando el comando **Archivo -> Abrir** o utilizando la combinación de teclas  $|ctrl| + |o|$  en Windows,  $|\mathcal{H}| + |o|$  en Mac.

Para llamar al plugin, seleccione:

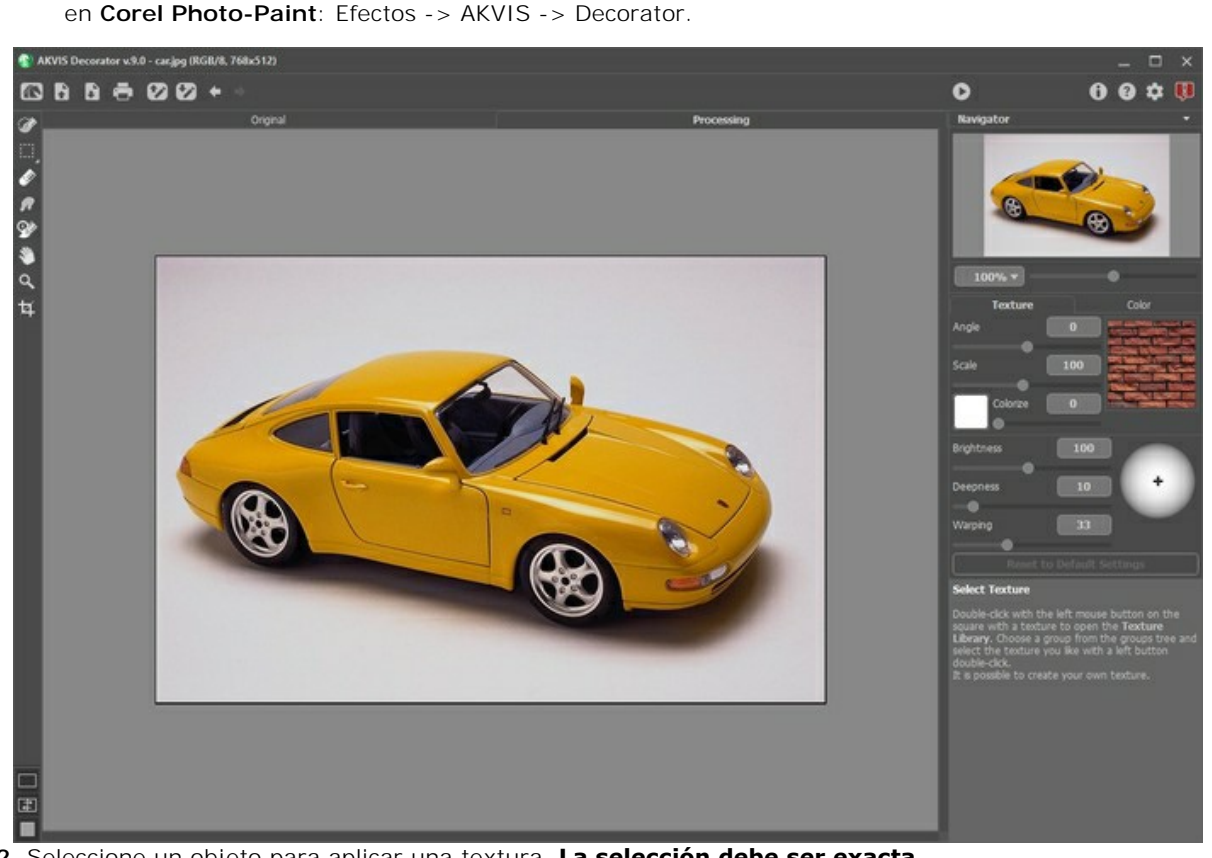

**Paso 2.** Seleccione un objeto para aplicar una textura. **La selección debe ser exacta**.

En AKVIS Decorator usted puede hacer/editar la selección utilizando las [siguientes herramientas](#page-23-1):

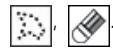

Los parámetros de la herramienta seleccionada se puede ajustar en el **Panel de ajustes**, o en una ventana que aparece si hace clic con el botón derecho del ratón sobre la imagen abierta (en la Ventana de imagen).

Las selecciones realizadas en el editor gráfico serán transferidas al plugin. La selección debe ser precisa

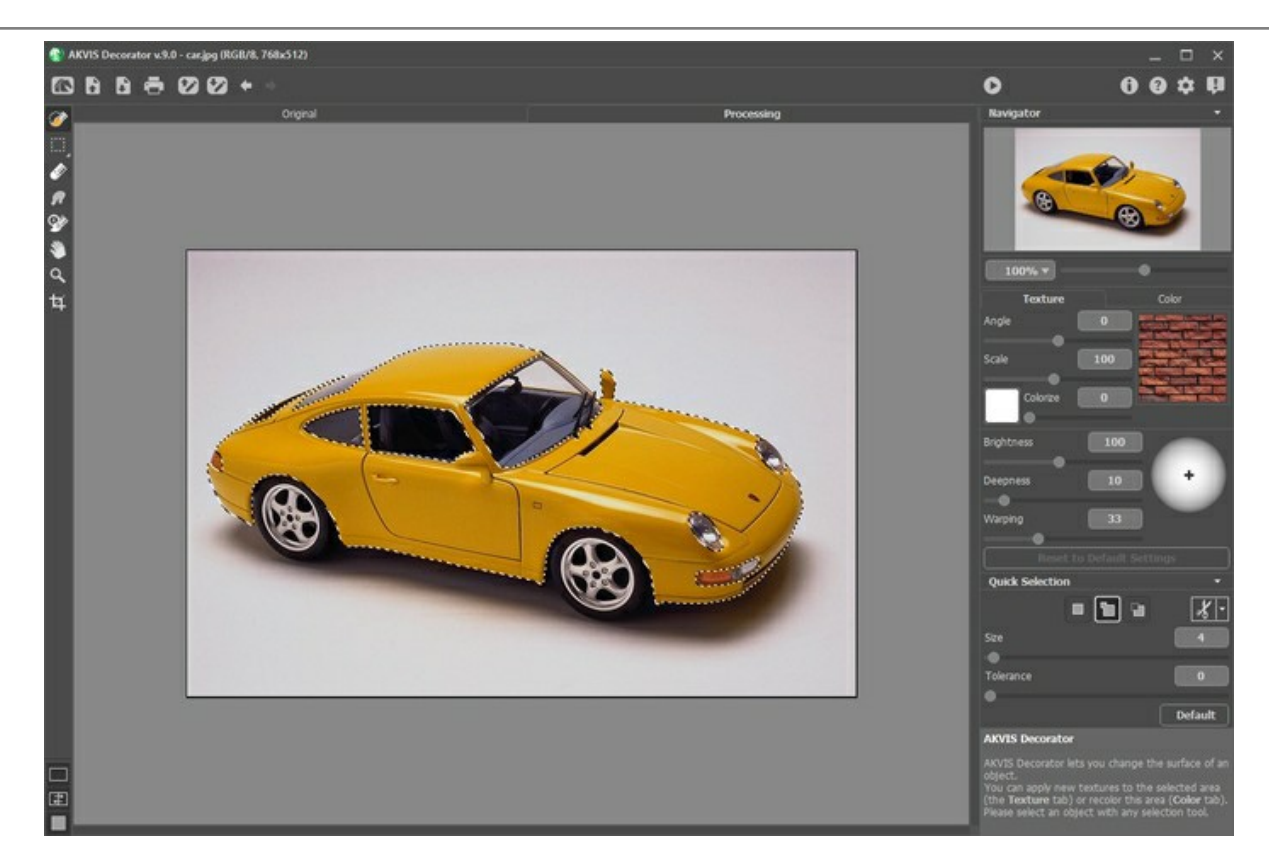

Puede guardar su selección en un archivo con la terminación **.decor** pulsando el botón **. Para cargar la selección** use el botón **DA** 

Paso 3. Puede aplicar una nueva [textura](#page-27-0) al objeto. Por eso en el paso siguiente vamos a seleccionar una textura o un [color.](#page-30-0)

Paso 4. Presione el botón **com** para aplicar una textura o un color al objeto seleccionado. El resultado será mostrado en pestaña **Tratamiento**. Si es necesario, puede continuar ajustar los parámetros, editar la selección o creer lo nuevo. Luego ejecute otra vez el procesamiento.

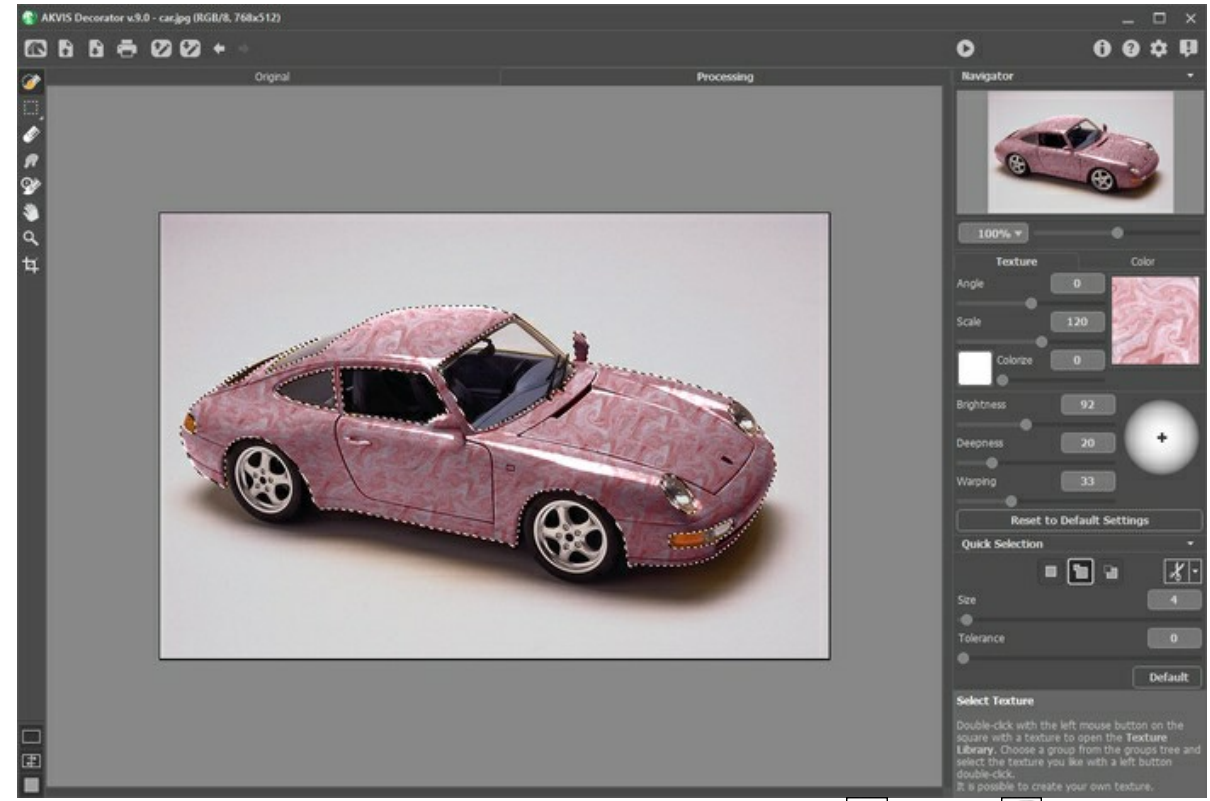

**Paso 5.** Puede poner los toques finales a su dibujo usando **[Pincel histórico](#page-25-0)**  $\mathbb{Q}$  y [Dedo](#page-24-0)  $\mathbb{Q}$ , disponibles para las licencias [Home Deluxe y Business.](https://akvis.com/es/decorator/comparison.php?utm_source=help)

Paso 6. En la versión independiente puede [imprimir](#page-33-0) la imagen con el botón **....**.

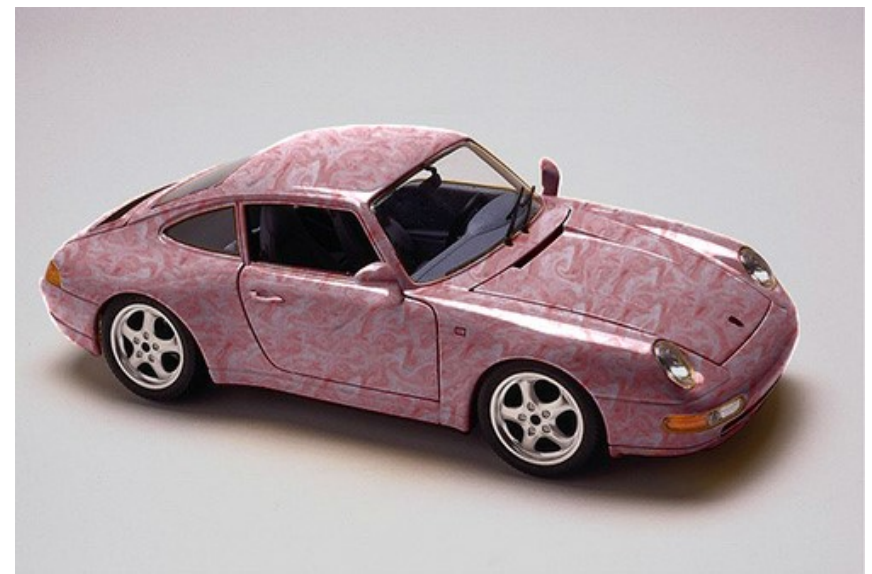

Paso 7. Guarde la imagen procesada.

- Si trabaja con la versión independiente del programa:

Haga clic en el botón **industa abrir la ventana de diálogo Guardar como**. Ingrese un nombre para el archivo, escoja el formato (**TIFF**, **BMP**, **JPEG**, **WEBP** o **PNG**) e indique la carpeta en la que se guardará.

- Si trabaja con el plugin:

Haga clic en el botón  $\bullet$  para aplicar el resultado y cerrar la ventana del plugin. El plugin Decorator cerrará y la imagen aparecerá en el área de trabajo del editor de fotos.

Abra la ventana de diálogo **Guardar como** usando el comando **Archivo -> Guardar como**, ingrese un nombre para el archivo, escoja el formato e indique la carpeta en la que se guardará.

#### <span id="page-23-0"></span>**HERRAMIENTAS Y SUS OPCIONES**

Las herramientas en el programa se dividen en los grupos: herramientas de [selección](#page-23-1), de [procesamiento posterior](#page-24-1) y [adicionales](#page-25-1). Los parámetros de la herramienta seleccionada se pueden ajustar en el **Panel de ajustes**, o en una ventana que aparece si hace clic con el botón derecho del ratón sobre la imagen abierta (en la Ventana de imagen).

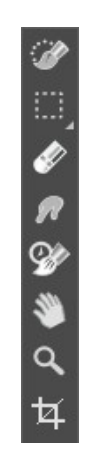

Barra de herramientas

#### **Consejo:**

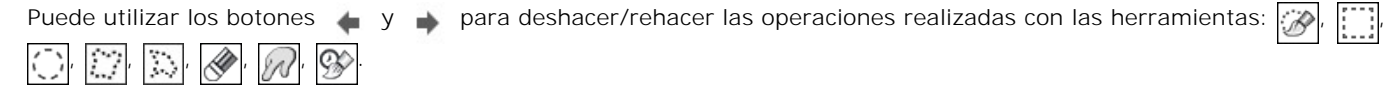

#### <span id="page-23-1"></span>*Herramientas de selección*:

La herramienta **Selección rápida**  $\gg$  selecciona un objeto analizando los colores de los píxeles vecinos. Dibuje con el pincel sobre la imagen y la selección se expande, automaticamente encontrando los bordes y rellenando las áreas de selección.

**Tamaño**. El diámetro del pincel. Todos los colores similares serán seleccionados, considerando los bordes de los objetos y el valor del parámetro Tolerancia.

**Tolerancia**. Cuando más el valor de este parámetro se incrementa, más colores están incluidos en la área seleccionada. Si se establece en 0 el pincel selecciona sólo las áreas donde se aplica.

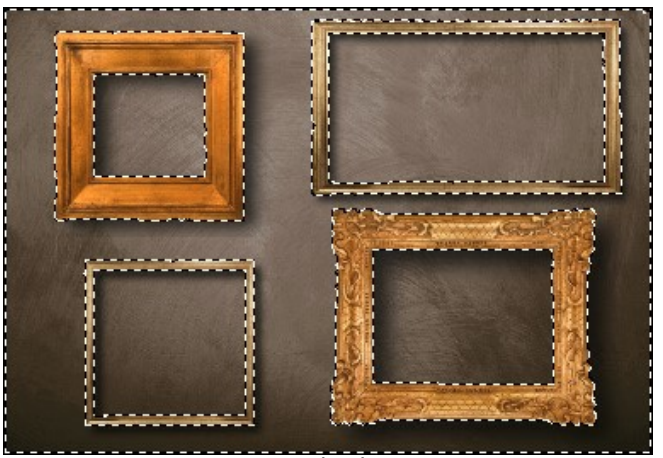

Selección rápida

Las **herramientas de selección básicas** se utilizan para la creación de selecciones de formas geométricas y de forma libre.

**Selección rectangular [[11]** permite seleccionar áreas rectangulares y cuadradas. Arrastre sobre el área que desea seleccionar.

**Selección elíptica**  $\left\langle \cdot \right\rangle$  permite seleccionar áreas elípticas o circulares.

**Lazo**  $\left|\frac{f^{(n)}}{f^{(n)}}\right|$  permite crear selecciones de forma libre. Arrastre para dibujar un borde de selección a mano alzada.

Lazo polygonal **inclu** permite crear una selección a mano alzada de segmentos rectos. Para cerrar el contorno de selección, coloque el cursor sobre el punto inicial o haga clic doble en el punto final.

**Difuminar** (0-250). El parámetro permite difuminar los bordes de la selección.

**Suavizar**. Esta casilla de verificación suaviza los bordes dentados de la selección. Active esta opción *antes* de crear una selección.

**Desde el centro**. Esta casilla permite crear una selección (un rectángulo o un elipse) usando un punto de inicio, donde está el cursor, como centro. De lo contrario, una selección aparece de una esquina a la otra.

**Estilo**. Puede especificar un tamaño de una selección:

**Normal**. El tamaño de una selección se determina al arrastrar.

**Tamaño fijo**. Esta opción le permite crear una selección con las dimensiones exactas (la altura y la anchura, en píxeles).

**Proporción fija**. Define una proporción entre la altura y la anchura de una selección.

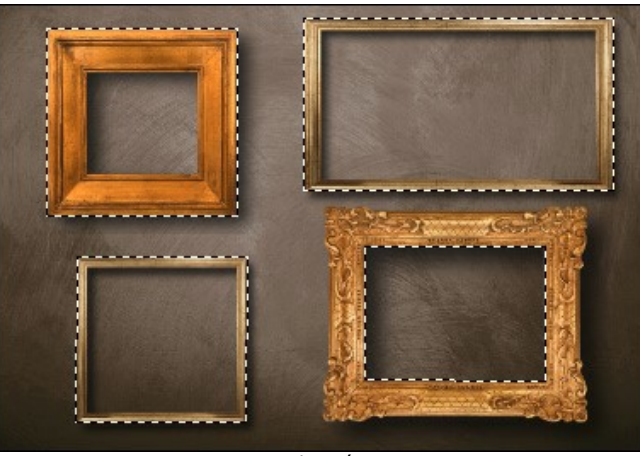

Selección

Utilice las siguientes opciones para ajustar la selección:

**Modo de selección** define el resultado de la interacción de selecciones:

**Nueva selección** . En este modo una nueva selección será creada.

Añadir a la selección **·** Este modo aumenta la selección con los nuevos fragmentos.

Restar de la selección **[i]**. En este modo puede eliminar algunas partes de la selección.

Intersección de las selecciones **intersección de las elecciones**. Este modo le permite mantener sólo el área de intersección de las selecciones.

Haga clic en  $\mathcal{Y}$   $\rightarrow$  y elija un comando (que hacer con la selección): **Invertir la selección** (**Ctrl** +**I**) o Anular **la selección** (Ctrl +D)

El botón **a** activa el **Borrador**. Esta herramienta borra la selección.

#### <span id="page-24-1"></span>*Herramientas de tratamiento posterior* (disponibles para las licencias [Home Deluxe y Business](https://akvis.com/es/decorator/comparison.php?utm_source=help)):

<span id="page-24-0"></span>Use la herramienta **Dedo** <sub>[11</sub>] para editar manualmente la imagen procesada, por ejemplo, para refinar la imagen. La herramienta desplaza píxeles, como un dedo que pasa por una pintura húmeda.

Los parámetros de la herramienta:

**Tamaño** (1-300). La anchura máxima de una línea que puede ser dibujada con el pincel.

**Dureza** (0-100). La intensidad de desenfoque del borde externo. Cuanto más alto sea el valor del parámetro, tanto más duro será el borde del pincel.

**Fuerza** (1-100). La intensidad de la extensión de pintura en el trazo del pincel. Cuanto más alto es el valor de este parámetro, más largo es el trazo.

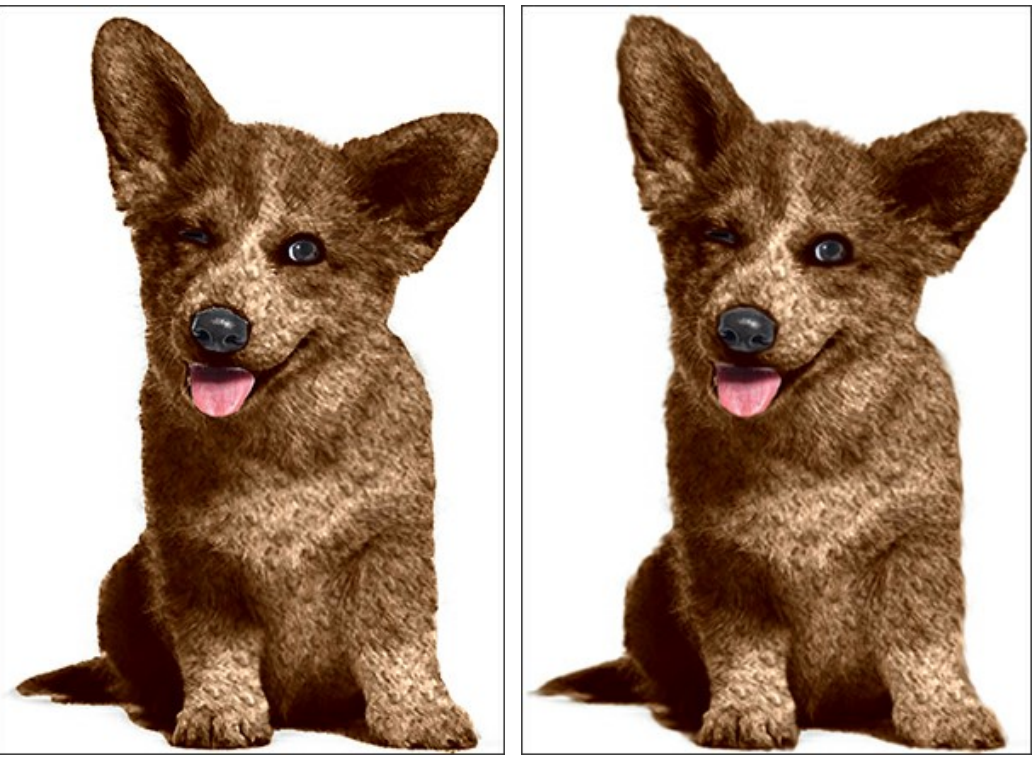

Antes de la aplicación de la herramienta Usando la herramienta Dedo

<span id="page-25-0"></span>Pincel histórico  $\circled{c}$ . Esta herramienta restaura el área a su estado original.

**Tamaño** (1-1000). La anchura máxima de una línea que puede ser dibujada con el pincel.

**Dureza** (0-100). La cantidad de desenfoque del borde externo. Cuanto más alto es el valor de este parámetro, más duro es el borde del pincel.

**Fuerza** (1-100). El grado de la restauración de la zona. Cuando aumentamos el valor de este parámetro, el grado de restauración también aumenta. Al valores cercanos a 100%, todos los efectos en la zona tratada son quitados.

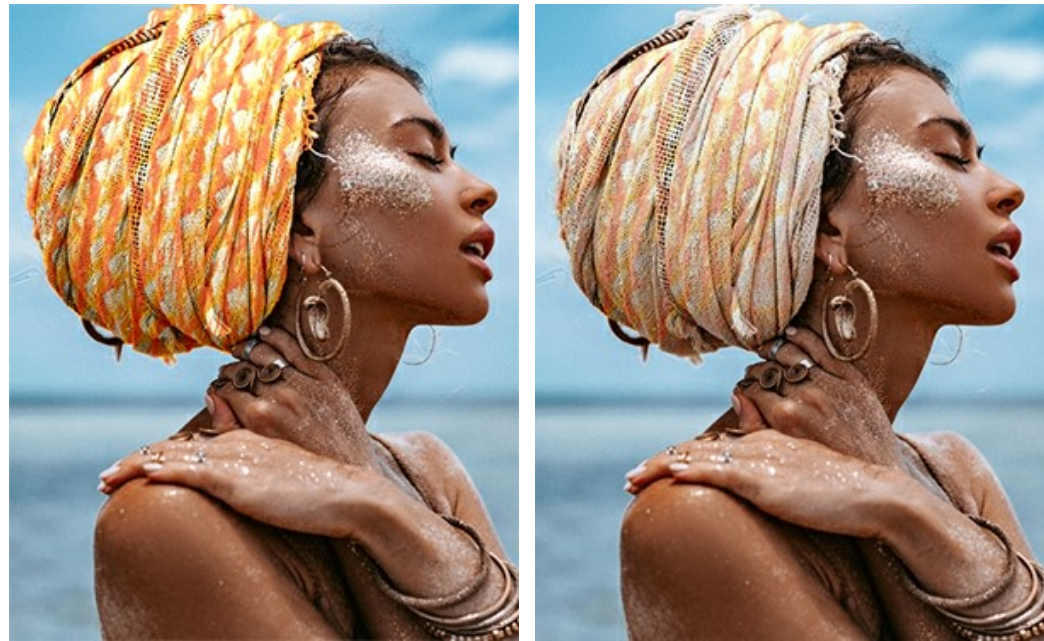

Antes de la aplicación de la herramienta Usando el Pincel histórico

<span id="page-25-1"></span>*Herramientas adicionales* (disponibles en ambas pestañas, para todas las licencias):

La herramienta Mano **muella imagente della integrata cuando** la imagen no cabe en la ventana en la escala presente. Para mover la imagen, hay que presionar este botón, colocar el cursor sobre la imagen, pulsar el botón izquierdo y, manteniéndolo pulsado, mover la imagen en la ventana. La tecla de atajo es  $\overline{H}$ .

El clic doble en el icono de la herramienta  $\binom{8}{2}$  en la Barra de herramientas hace que la imagen se adapte a la ventana de la imagen.

La herramienta **Zoom Q** cambia la escala de imagen. Para aumentar la escala, pulse el botón izquierdo y haga clic

sobre la imagen. Para reducir la escala de imagen, haga clic izquierdo sobre la imagen con tecla Alt presionada. La tecla de atajo es  $|z|$ .

El clic doble en el icono  $\Omega$  hace que la escala de la imagen se ponga 100% (tamaño real).

La herramienta **Recortar** (sólo en la versión independiente) permite cortar áreas no deseadas de la imagen. Es muy útil si quiere mejorar la composición de la imagen, enderezar una foto torcida, transformar una foto horizontal a una vertical y viceversa.

**Nota:** Esta herramienta se aplica a la imagen original. Úselo antes del efecto.

Puede cambiar la zona de recorte arrastrando los lados y las esquinas del marco rectangular. Use los botones en el Panel de ajustes para controlar la herramienta. Para aplicar el resultado y eliminar las zonas que rodean el marco, pulse el botón **OK** o utilice la tecla Intro ( Enter ). Para cancelar la operación y salir de la herramienta, pulse **Anular** o utilice la tecla Esc . Para restaurar el área original manteniendo la herramienta activa, haga clic en **Reiniciar**.

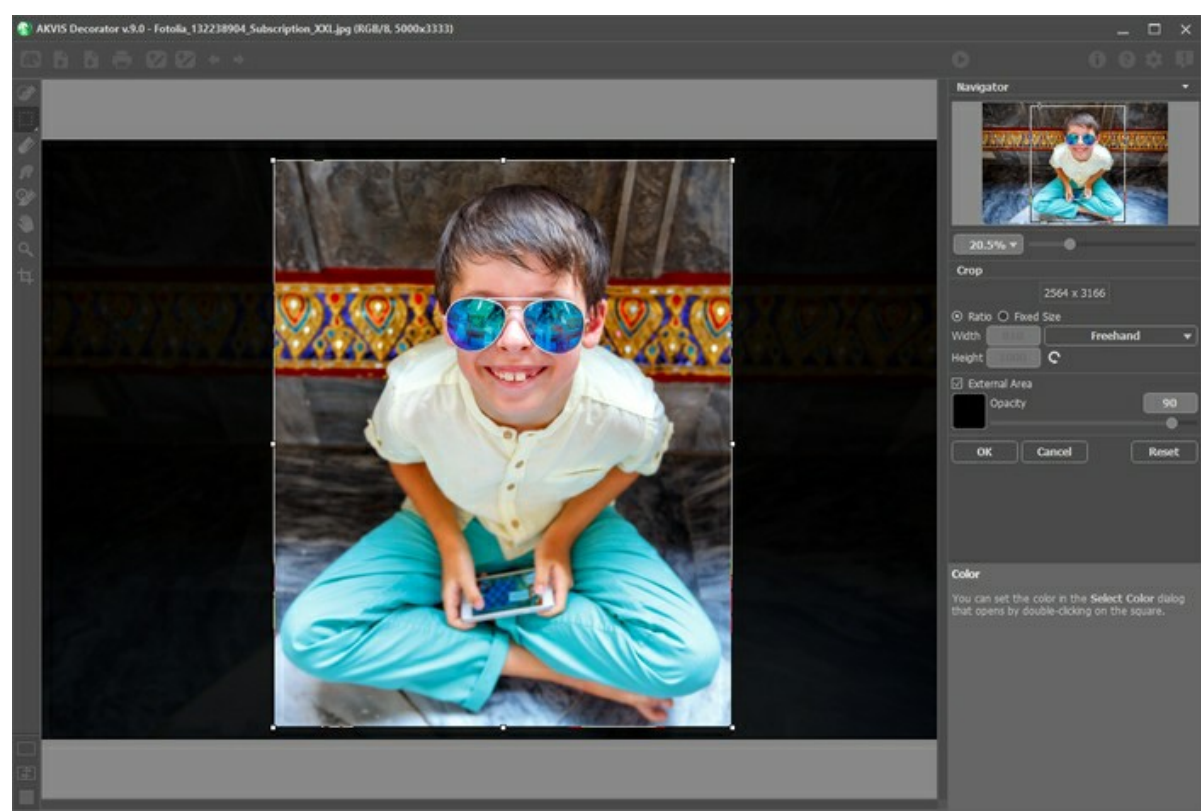

Recortar la imagen

Ajuste los parámetros de recorte:

Puede elegir el tamaño del rectángulo de recorte usando las opciones **Proporción** o **Tamaño fijo**.

Si la casilla de verificación **Zona exterior** está activada, puede cambiar el color y la opacidad de las partes exteriores.

#### <span id="page-27-0"></span>**APLICAR TEXTURAS NUEVAS**

Puede aplicar una nueva textura al objeto. Se puede ajustar los parámetros del efecto se ajustan en el **Panel de ajustes** en la pestaña **Textura**.

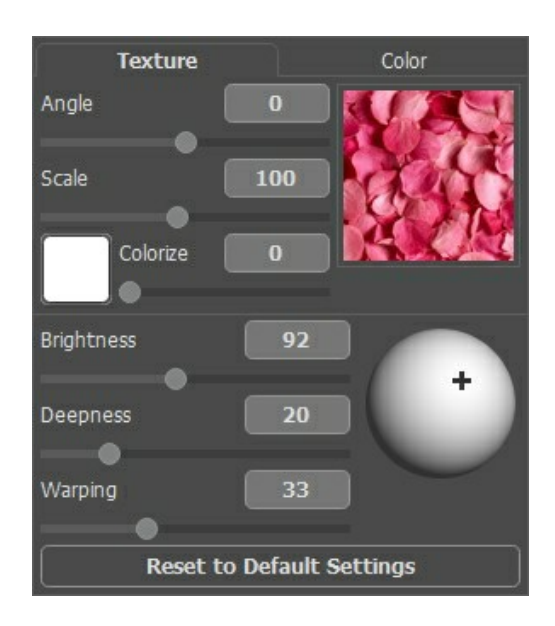

#### **Biblioteca de texturas**

La **Biblioteca de texturas** incorporada tiene una variedad grande de texturas. Para abrir la **Biblioteca de texturas** debes dar clic doble con el botón del ratón izquierdo en el cuadro de textura. Todas las texturas se dividen en grupos: piedra, tela, flores, etc. Para seleccionar un patrón debes primero seleccionar un grupo del árbol y entonces dar clic doble en el grupo de la textura requerida con el botón de ratón izquierdo.

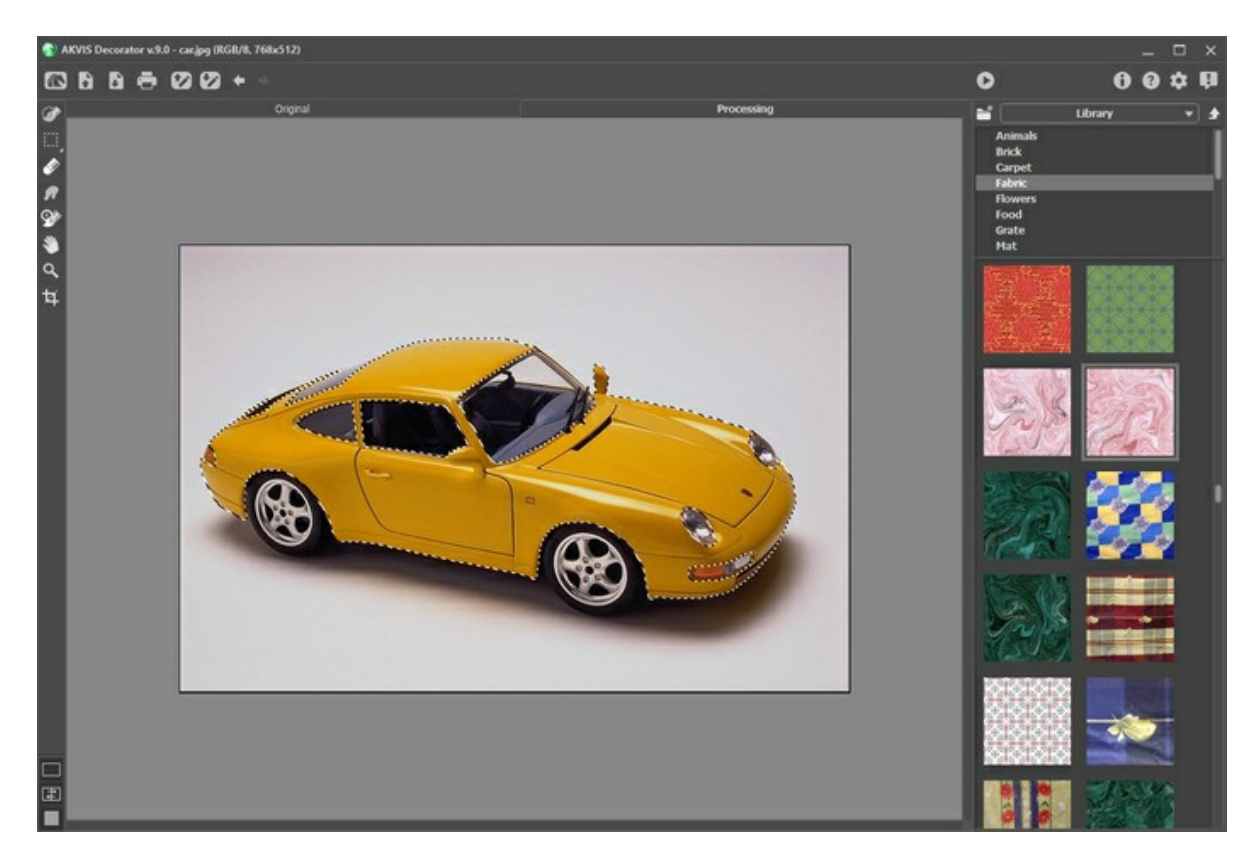

#### **Texturas de usuario**

Puede también **utilizar sus propias texturas**. Para cargar la textura en **AKVIS Decorator**, debe abrir la **Biblioteca de texturas, presionar el botón <b>y** y seleccionar la textura en el cuadro de dialogo abrir.

También es posible especificar una carpeta de texturas de usuario. Cambiar de **Biblioteca** a **Texturas de usuario** y seleccione una carpeta con sus imágenes.

Para volver a la **parámetros** sin seleccionar una textura, presione el botón **1** 

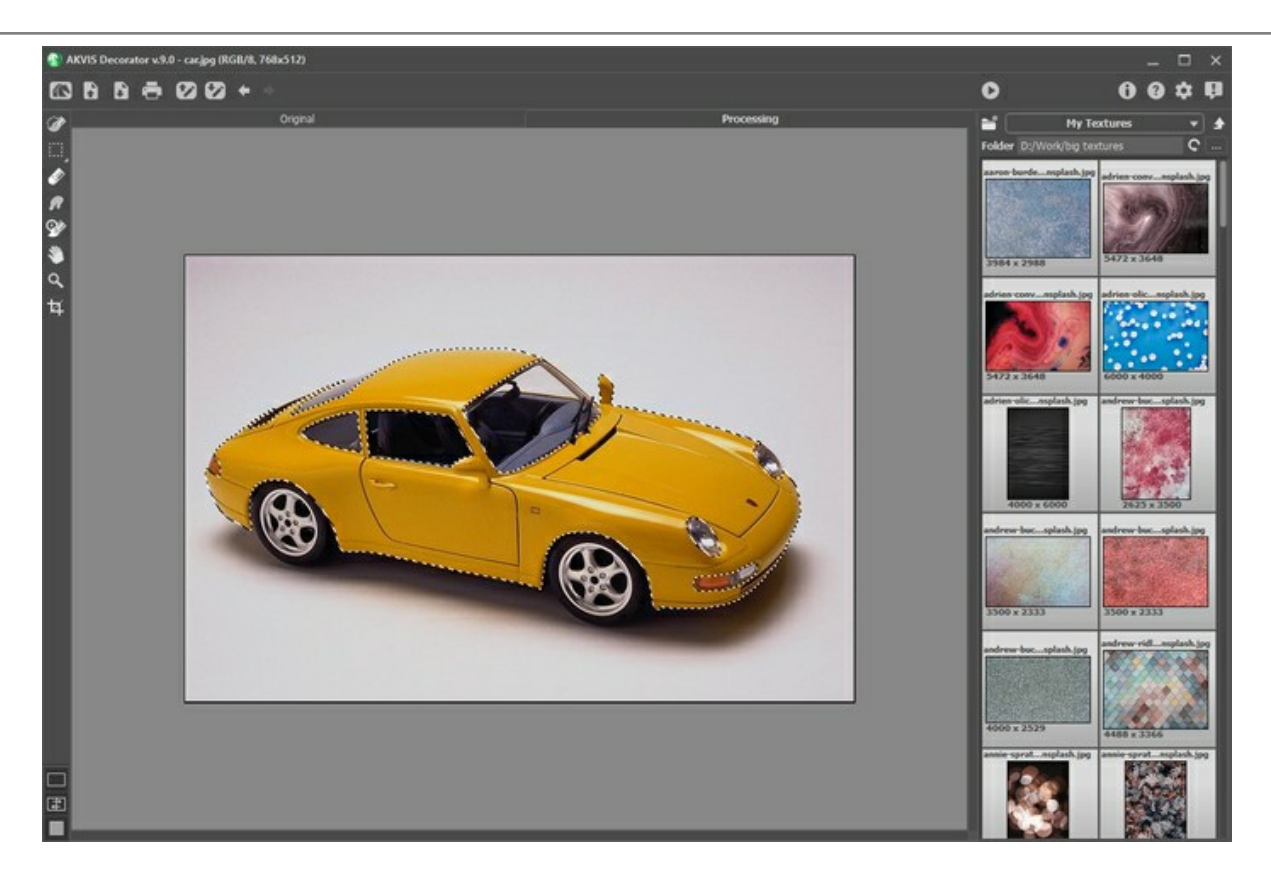

El programa permite ajustar **Ángulo**, **Escala** y **Color** de la textura seleccionada.

**Ángulo** (-180..180). Este parámetro establece el ángulo de rotación de la textura. Un valor positivo gira la textura en sentido de las agujas del reloj y un valor negativo, en sentido contrario.

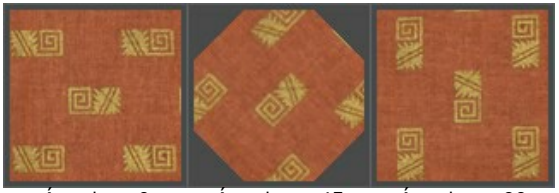

Ángulo = 0 Ángulo = -45 Ángulo = -90

**Escala** (10-200%). Este parámetro ajusta la escala del patrón. Por defecto la escala es 100%. Si reduce el valor del parámetro, el tamaño del patrón en la textura se pone más pequeño, si aumenta el valor del parámetro, el patrón toma más lugar en la textura.

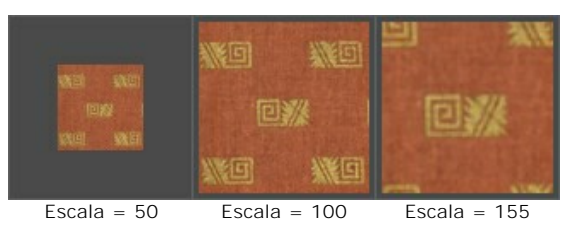

**Colorear**. Esta opción le permite cambiar el color de la textura elegida. Haga clic en la placa para activar la herramienta Cuentagotas, haga doble clic para abrir el cuadro de diálogo **Seleccionar el color**.

Ajuste el grado de mezcla de colores por mover el control deslizante. En el valor = 0 se utilizan los colores originales.

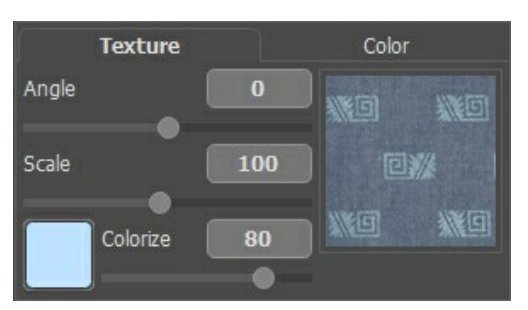

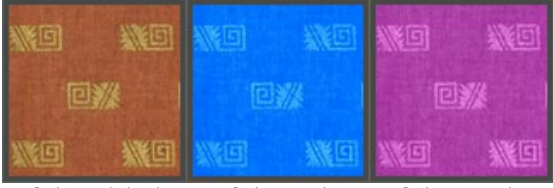

Color original Color azul Color rosado

Ajuste los parámetros que influyen a la manera de como la textura es aplicada al objeto.

**Brillo** (10-200). Este parámetro permite aclarar u oscurecer el área seleccionada. Cuanto más grande es el valor, más brillante será la imagen.

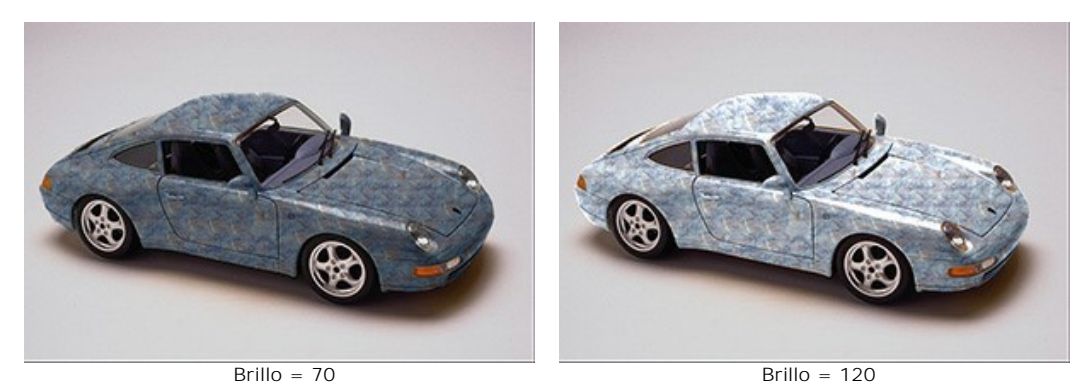

**Profundidad** (0-100). Este parámetro influye a la cantidad de la luz y la sombra en las imágenes. En 0, persianas, pliegues y pendientes son hechos caso omiso, por consiguiente el objeto parece plano. En los valores más altos, los rasgos salientes y las sombra son más exactos, las expresiones son más profundas. Sin embargo, si el valor del parámetro es demasiado alto, algunas partes pueden ponerse sobreexpuestas o subexpuestas.

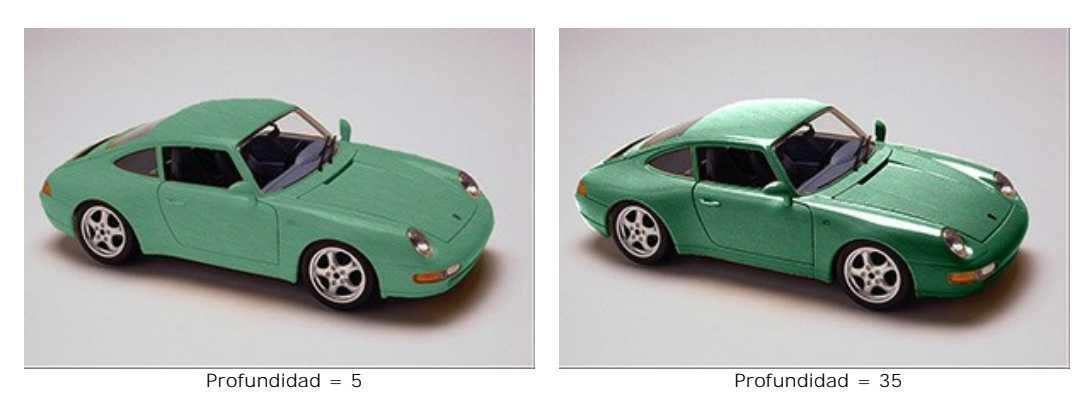

**Retorcer** (0-100). Este parámetro pone el nivel de la textura a retorcer. En 0, la textura no es retorcida en absoluto, en cambio, en el parámetro más alto, la textura es más deforme.

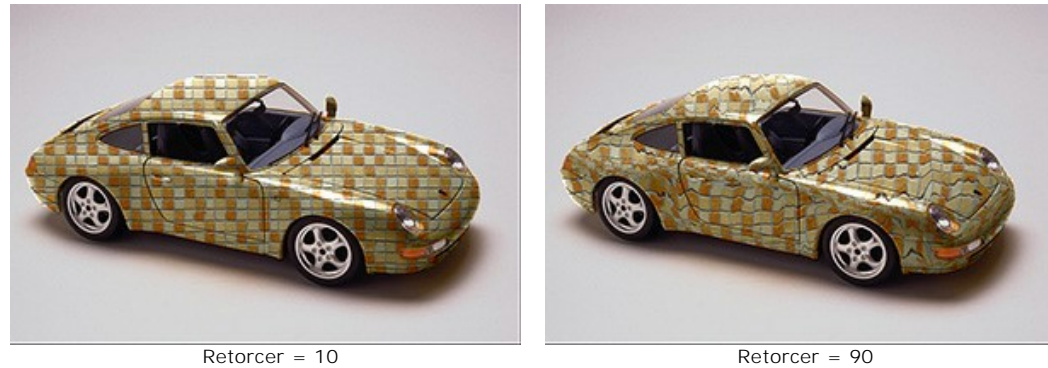

**Fuente de luz**. Use la daga en la esfera para fijar la fuente de luz probable cuando la foto es tomada. La posición original de la fuente de luz influye a la textura retorcida.

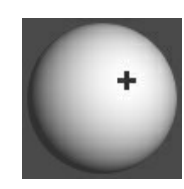

Haga clic en el botón **Parámetros por defecto** para restablecer la configuración original.

#### <span id="page-30-0"></span>**CAMBIAR EL COLOR**

Si no quiere aplicar una nueva textura al objeto y su tarea es solamente cambiar su color, debe cambiar al tabulador de **Color** en el **Panel de ajustes**.

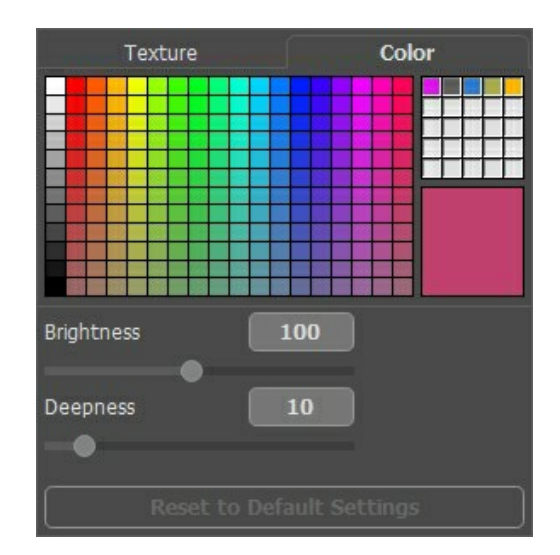

Puede seleccionar la **Paleta de color**, del cuadro de diálogo **Seleccionar color** o de la **imagen original**.

Para seleccionar un color de la **Paleta de color** sólo haga clic sobre color que desea. El color seleccionado será mostrado en el cuadro de la derecha.

Haga clic en la casilla para activar la herramienta cuentagotas. Doble clic para abrir el diálogo de selección de color.

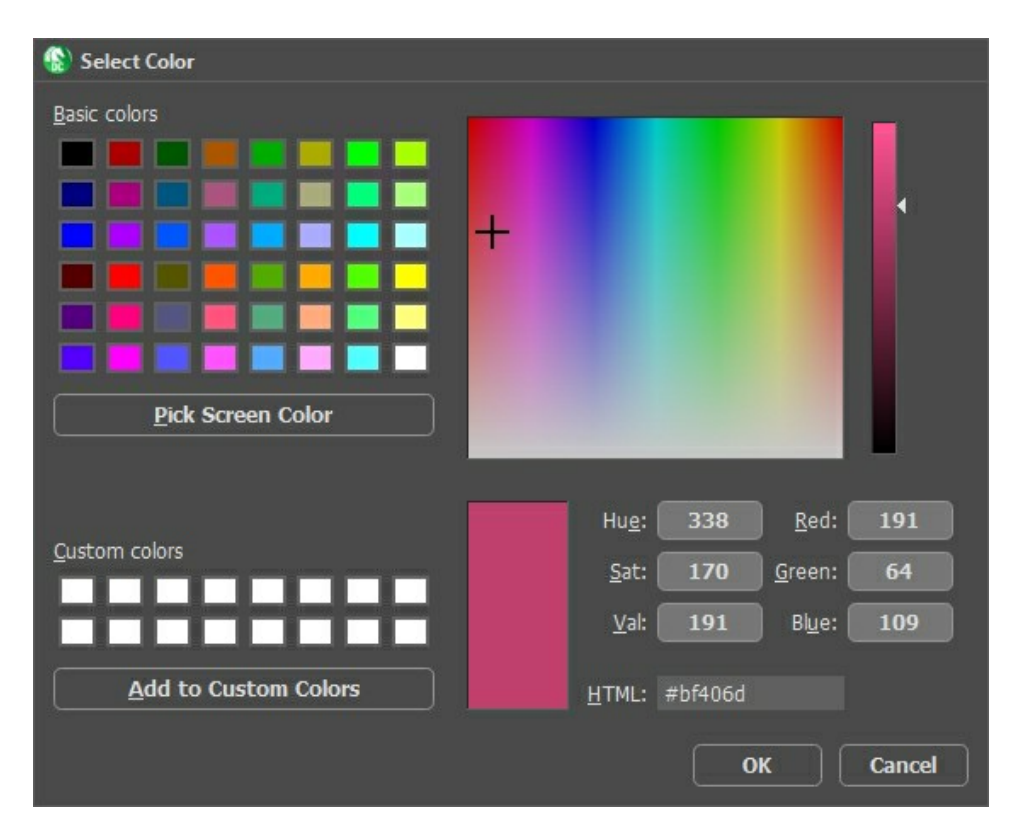

Al lado izquierdo hay una **mini-paleta** donde puede guardar sus colores preferidos. Para guardar un color en la **mini-paleta**, sólo seleccione un color y haga clic en Agregar a los colores personalizados. Para eliminar un color, haga clic con el botón derecho del ratón en él.

Ajuste los parámetros:

**Brillo** (10-200). Este parámetro permite aclarar u oscurecer el área seleccionada. Cuanto más grande es el valor, más brillante será la imagen.

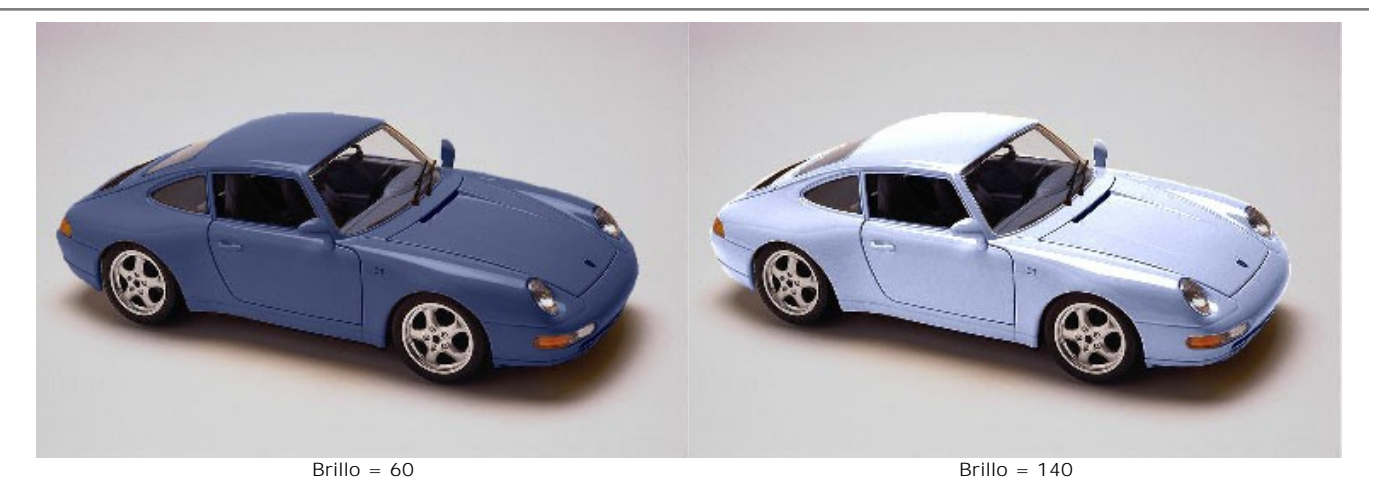

**Profundidad** (0-100). Este parámetro influye a la cantidad de la luz y la sombra en las imágenes. En 0, persianas, pliegues y pendientes son hechos caso omiso, por consiguiente el objeto parece plano. En los valores más altos, los rasgos salientes y las sombra son más exactos, las expresiones son más profundas. Sin embargo, si el valor del parámetro es demasiado alto, algunas partes pueden ponerse sobreexpuestas o subexpuestas.

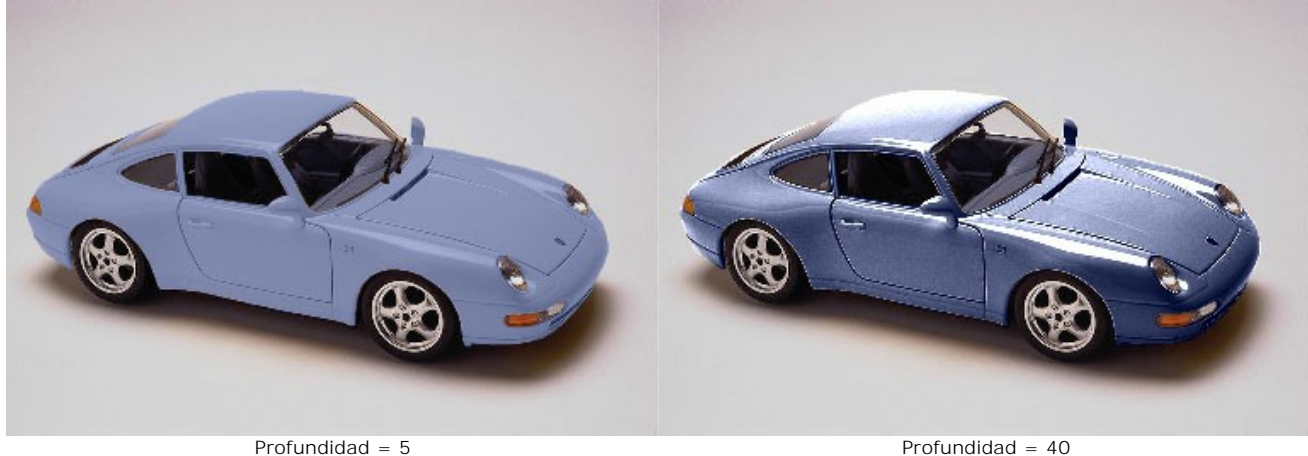

Haga clic en el botón **Parámetros por defecto** para restablecer la configuración original.

# <span id="page-32-0"></span>**OPCIONES**

El botón abre el cuadro de diálogo **Opciones**, que se ve así:

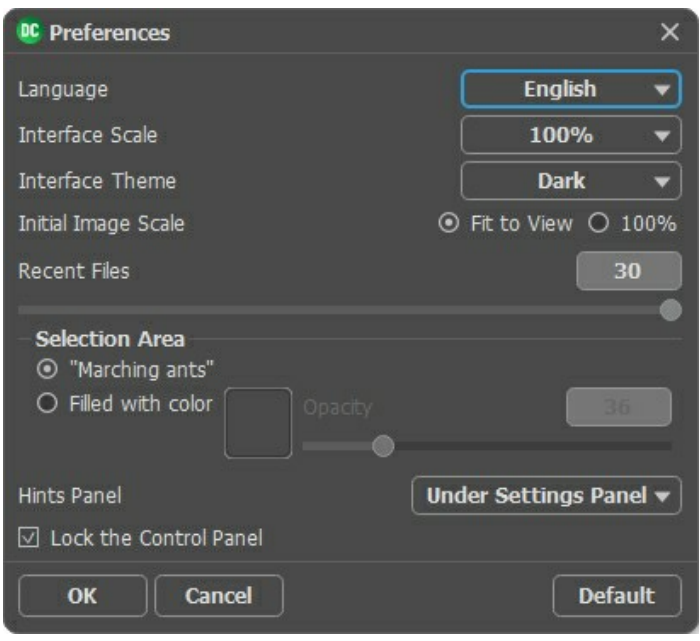

- **Idioma**. Cambie el idioma del programa seleccionando el idioma preferido de la lista desplegable.
- **Escala de interfaz**. Elija el tamaño de los elementos de la interfaz. Cuando se establece en **Auto**, la escala del espacio de trabajo del programa automáticamente se adaptará a la resolución de la pantalla.
- **Tema de la interfaz**: **Claro** u **Oscuro**. Seleccione el estilo de la interfaz del programa.
- **Escala inicial**. Este parámetro define la forma en que la imagen se escala en la **Ventana de imagen** después de abrir. El parámetro puede tomar uno de dos valores:
- **Ajustar a ventana**. La escala se ajusta de modo que la imagen sea totalmente visible en la **Ventana de imagen**; - si la opción **100%** está activada, la imagen no cambia su escala. Generalmente, cuando la escala = 100%, sólo una parte de la imagen está visible.
- **Documentos recientes** (disponible solamente en la versión standalone). El número de archivos recientes que se muestran cuando hace clic derecho en **. El número máximo: 30 archivos.**
- **Selección**. Este parámetro define cómo aparece la selección. Por favor, elija una de las dos variantes:

- "**Hormigas marchantes**". La selección está encerrado en las fronteras que tienen aspecto de la línea de puntos "marchandos". Este es el valor predeterminado.

- **Color**. Por defecto, rojo. El color de la selección puede ser cambiado si hace clic en el recuadro de color y escoge algún color nuevo del cuadro de diálogo **Seleccionar color**.

El parámetro **Opacidad** regula la opacidad del color.

- **Descripción de parámetros**. Al pasar sobre los parámetros y los botones con el cursor se puede ver una breve descripción de ellos en el campo **Descripción**. Usted puede elegir cómo las sugerencias se muestran seleccionando una de las opciones (posición):
	- **Debajo del Panel de ajustes**. Seleccione esta opción para mostrar las sugerencias en la parte inferior del Panel de ajustes.
	- **Debajo de la ventana de imagen**. Muestra las sugerencias en la ventana principal, debajo de la imagen. Este modo es útil si no hay suficiente espacio en el Panel de ajustes.
	- **Ocultar**. Utilice esta opción si Usted no necesita los consejos.
- **Bloquear el Panel de control**. Deshabilita la posibilidad de ocultar/mostrar el Panel de control. Si la casilla está seleccionada, el Panel de control es siempre visible. Cuando la casilla está desactivada, puede esconder/mostrar el panel superior haciendo clic en el pequeño botón triangular (en la mitad del panel). El panel minimizado se mostrará al mover el cursor sobre este.

Para guardar los cambios realizados en la ventana de **Opciones** pulse en **OK**.

Para volver a la configuración predeterminada, haga clic en el botón **Por defecto**.

# <span id="page-33-0"></span>**DIÁLOGO IMPRIMIR**

En la version independiente (standalone) de **AKVIS Decorator** usted puede imprimir su imagen. Presione el botón **para abrir el el cuadro de diálogo Imprimir**.

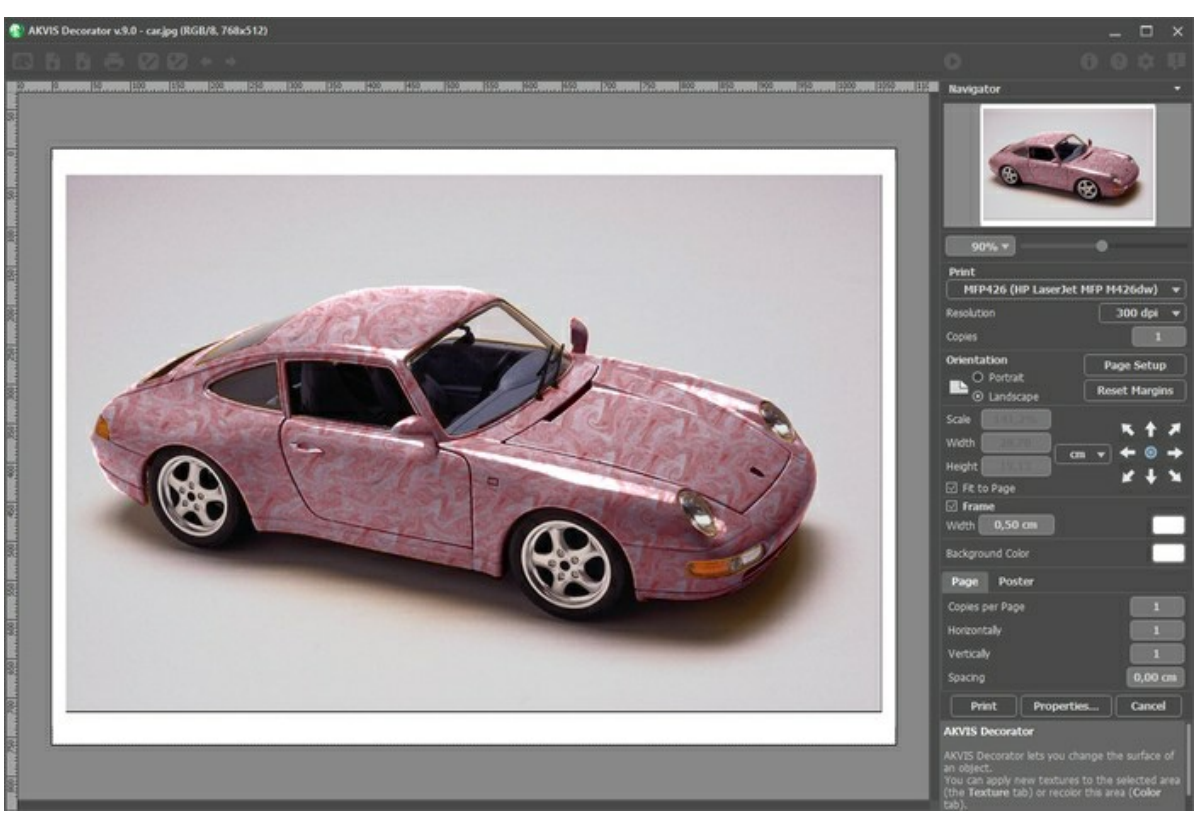

Opciones de impresión en AKVIS Decorator

Ajuste los parámetros que aparecen en el Panel de ajustes:

Elija una impresora de la lista de dispositivos disponibles, establezca la resolución deseada, así como el número de copias que desea imprimir.

En el grupo de **Orientación** seleccione la posición de papel: **Retrato** (vertical) o **Paisaje** (horizontal).

Haga clic en el botón **Configurar página** para abrir un cuadro de diálogo para elegir el tamaño del papel y su orientación, así como los márgenes de impresión.

Pulse el botón **Restablecer márgenes** para devolver los márgenes de la página en el tamaño predeterminado.

Cambie el tamaño de la imagen impresa usando los parámetros **Escala**, **Anchura**, **Altura** y la casilla **Ajustar a la página**. Estos parámetros no modifican la imagen en sí, sólo la copia impresa. Es posible cambiar la dimensión de la copia impresa si se especifica la escala de imagen en %. También se puede hacer colocando nuevos valores de ancho y altura en los campos correspondientes.

Para ajustar el tamaño de la imagen al tamaño del papel, seleccione la opción **Ajustar a la página**.

Mueva la imagen en la página con el ratón o alinearla con los botones flechas.

Puede activar **Marco** para la imagen y ajustar su anchura y el color.

Elija el **Color de fondo** haciendo clic en el rectángulo de color.

En la pestaña **Página** puede ajustar la impresión de múltiples copias de la imagen en una sola hoja.

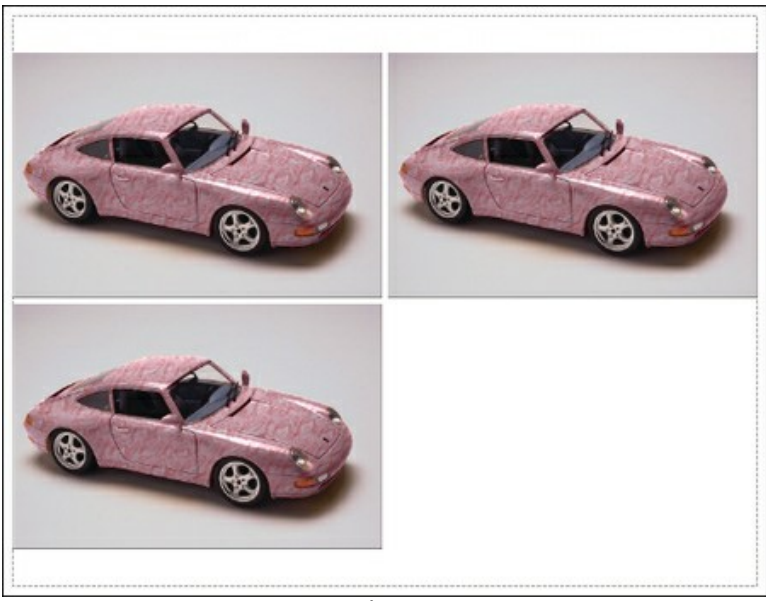

- Página
- **Copias por página**. Puede especificar el número de copias de la imagen en una página.
- **Horizontalmente** y **Verticalmente**. Estos parámetros indican el número de filas y columnas de las copias de la  $\circ$ imagen en la página.
- **Espacio**. El parámetro define los márgenes entre las copias de la imagen.

En la pestaña **Poster** es posible ajustar la impresión de la foto en varias páginas para realizar una imagen de gran formato.

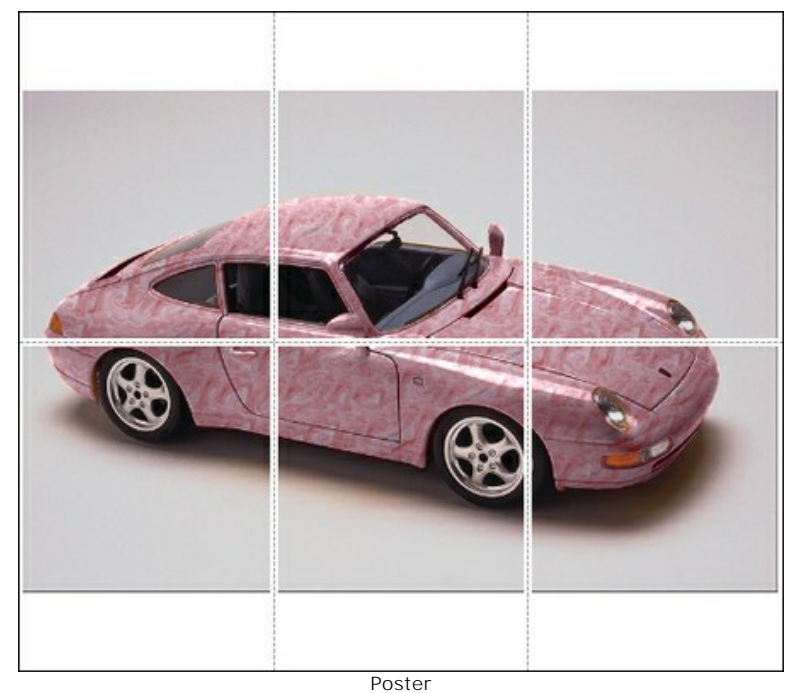

- **Páginas**. Si la casilla de verificación está activada, puede especificar el número máximo de las páginas en las que la imagen se divide. La escala de la imagen se ajusta a este número de las hojas. Si la casilla está desactivada, el programa automáticamente selecciona el número óptimo de las páginas de acuerdo con el tamaño real de la imagen (escala = 100%).
- **Márgenes para pegamento**. Si la casilla de verificación está activada, se puede ajustar la anchura de los espacios que se utilizan para unir las hojas. Los márgenes se añadirán a la parte derecha y a la parte inferior de cada sección.
- **Líneas de corte**. Active la casilla de verificación para mostrar las marcas de corte en los márgenes.
- **Mostrar números**. Si la casilla de verificación está activada, un número ordinal de cada parte, por una columna y una fila, se imprimirá en los márgenes.

Para imprimir la imagen con los parámetros elegidos pulse el botón **Imprimir**. Para cancelar la impresión haga clic en **Anular**.

Haga clic en el botón **Propiedades...** para abrir un cuadro de diálogo del sistema que le permite acceder a la configuración avanzada y enviar el documento a imprimir.

# <span id="page-36-0"></span>**TETERAS PARA TODOS LOS GUSTOS**

[La misma tetera puede tener el aspecto totalmente diferente si cambiamos su material \(color y textura\) con](#page-2-0) **AKVIS Decorator**.

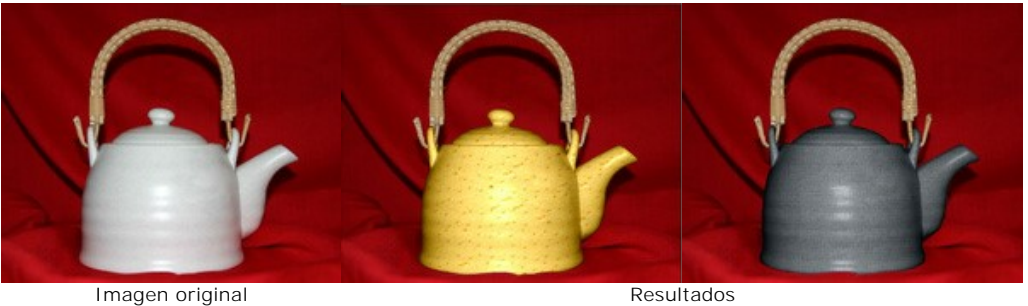

**Paso 1.** Primero tomamos una foto de una tetera. Será más cómodo si la tetera es de un solo color, sin ningún dibujo.

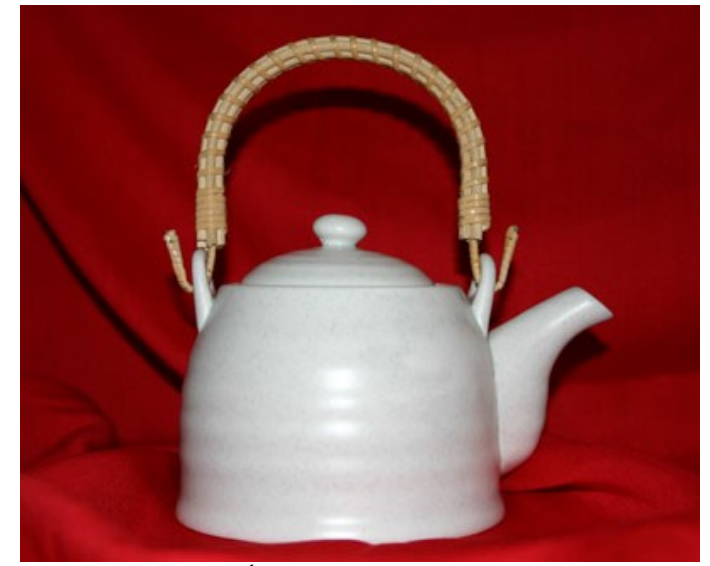

**Paso 2.** Abrimos la foto en cualquier editor fotográfico [compatible](https://akvis.com/es/compatibility-software.php?utm_source=help) con **AKVIS Decorator**. **Paso 3.** Seleccionamos el cuerpo de la tetera (sin el asa) usando cualquier herramienta de selección. Lo más importante es elegir una herramienta que puede realizar confortablemente esta selección, dibujando una línea precisa alrededor del objeto.

En **AKVIS Decorator** usted puede hacer/editar la selección.

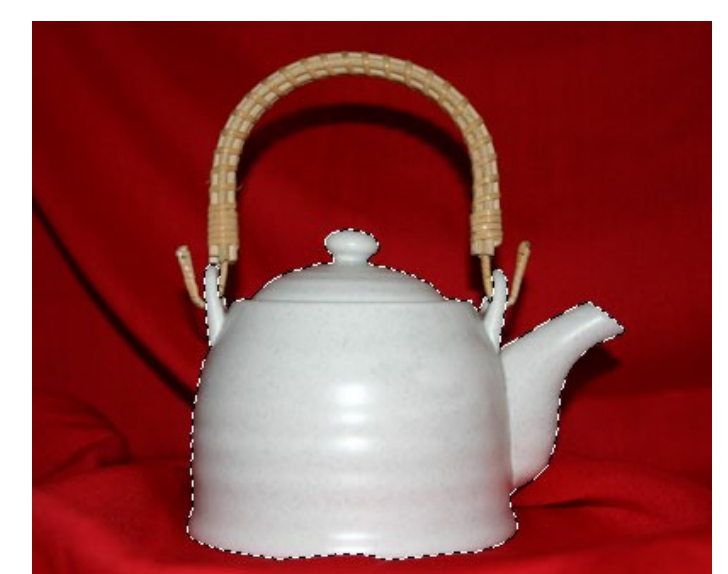

**Paso 4.** Llamamos al plugin **AKVIS Decorator** y seleccionamos una textura adecuada desde la **Biblioteca de texturas**. Nosotros hemos seleccionado una textura con queso.

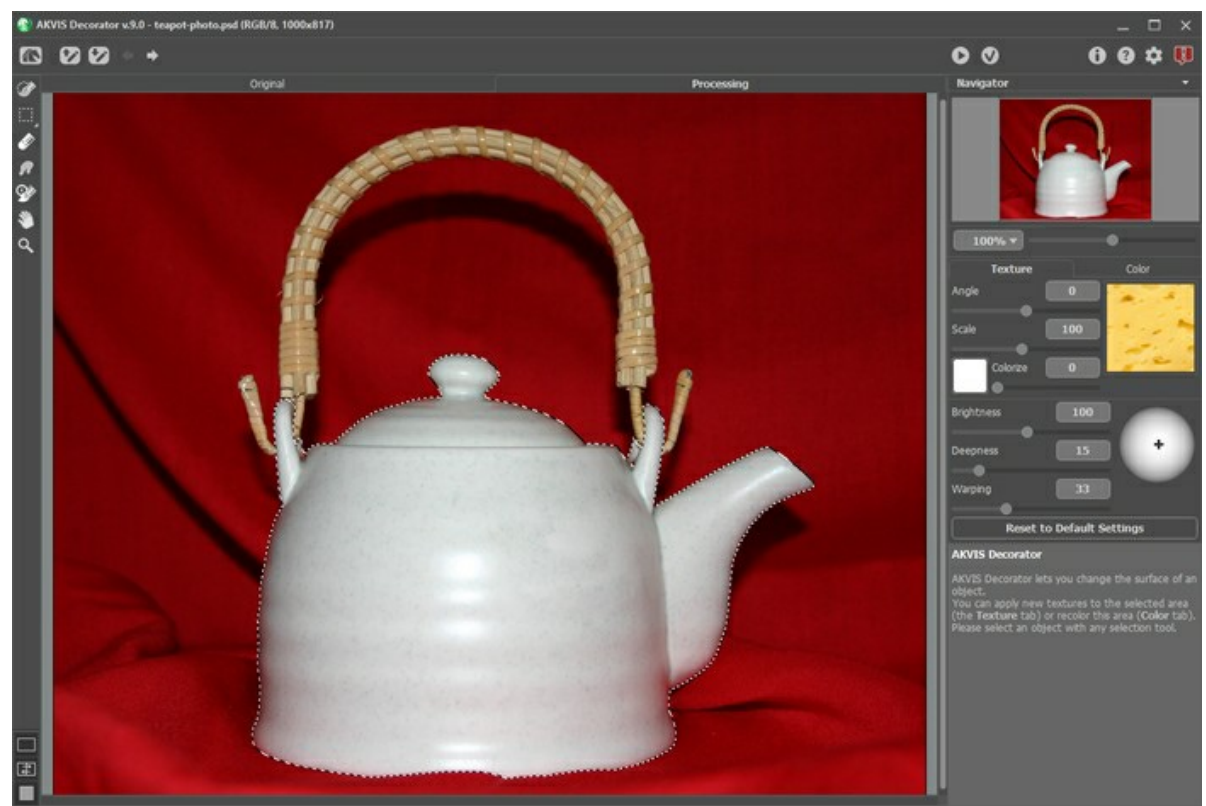

Paso 5. Pulsamos el botón **.** 

En unos pocos segundos vemos una tetera de "queso" en la pestaña **Tratamiento** y la imaginación nos traslada a una cabaña en algún lugar de los Alpes, donde podríamos tomarnos un queso "fondue" y saborear un delicioso té.

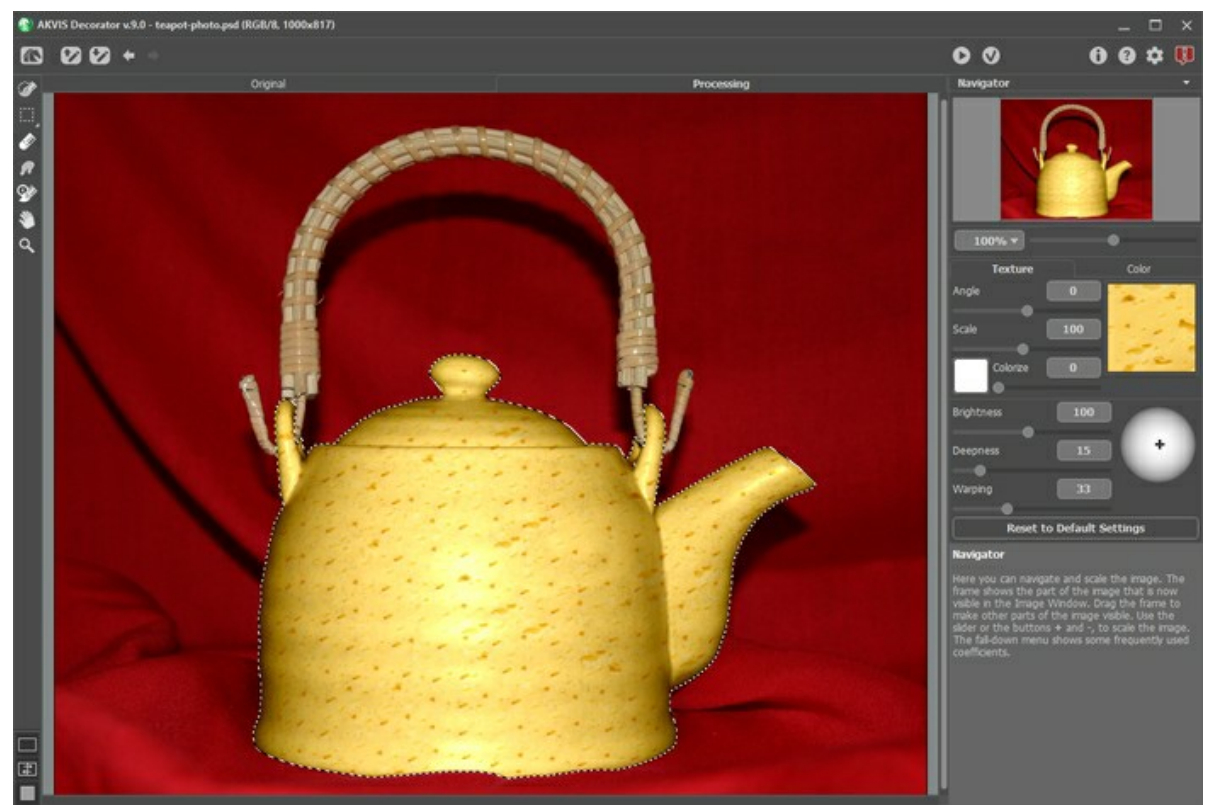

**Paso 6.** Podemos elegir igualmente otro tipo de textura, por ejemplo un papel gris oscuro con una textura fibrosa. Pulsamos el botón **.** 

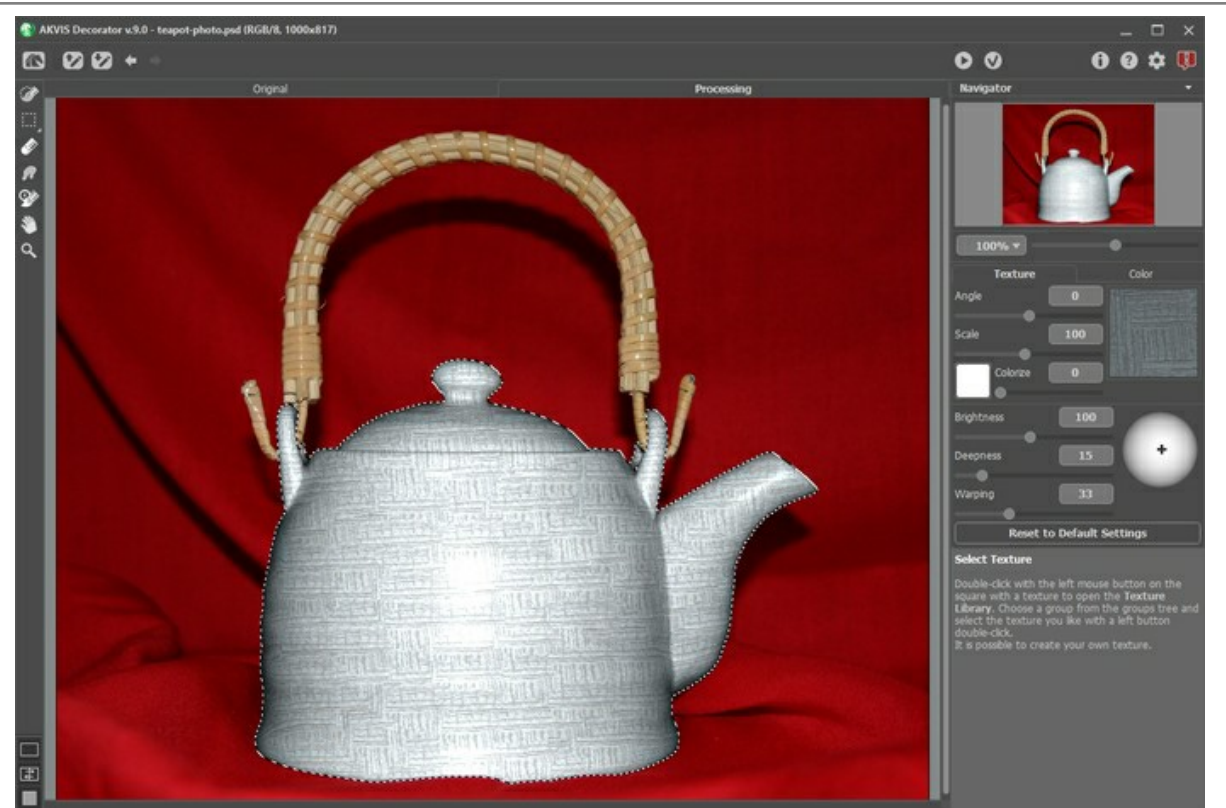

Paso 7. El color original de la tetera es luminoso. Sin embargo, si aplicamos una textura oscura, sólo conseguiremos una versión luminosa. Para corregir esto, debemos reducir el valor del parámetro **Brillo**.

Cada vez que ajustemos los parámetros "overlay", hay que pulsar el botón signara aplicar los cambios y ver el resultado en la pestaña **Tratamiento** en la **Ventana de imagen**.

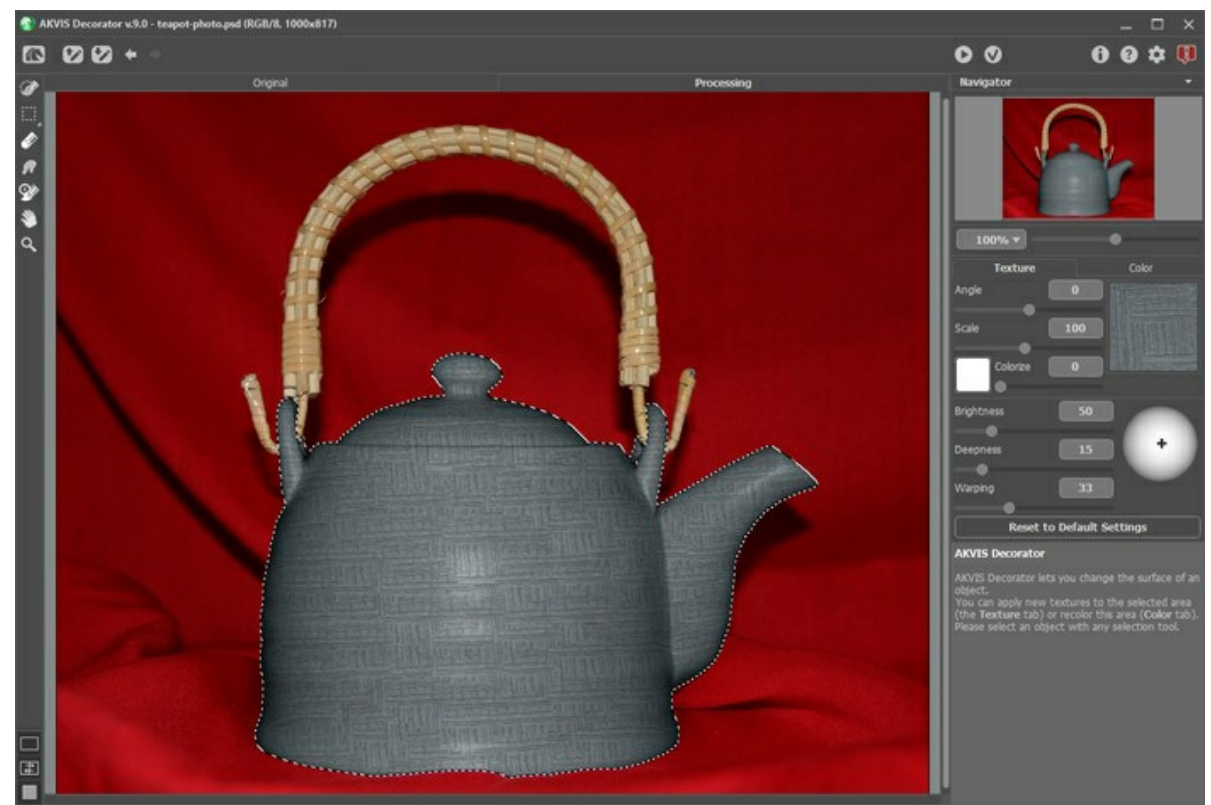

**Paso 8.** Para dar a la textura actual el aspecto más natural, podemos aumentar el valor del parámetro **Profundidad**. De esta forma, la distribución de luz y sombras será más visible - las áreas oscuras serán más oscuras, mientras que las claras serán más luminosas.

Si la foto ha sido tomada con el flash activado, de modo que la luz incida directamente en el sujeto, no necesitaremos cambiar la posición de la fuente de luz en la esfera correspondiente.

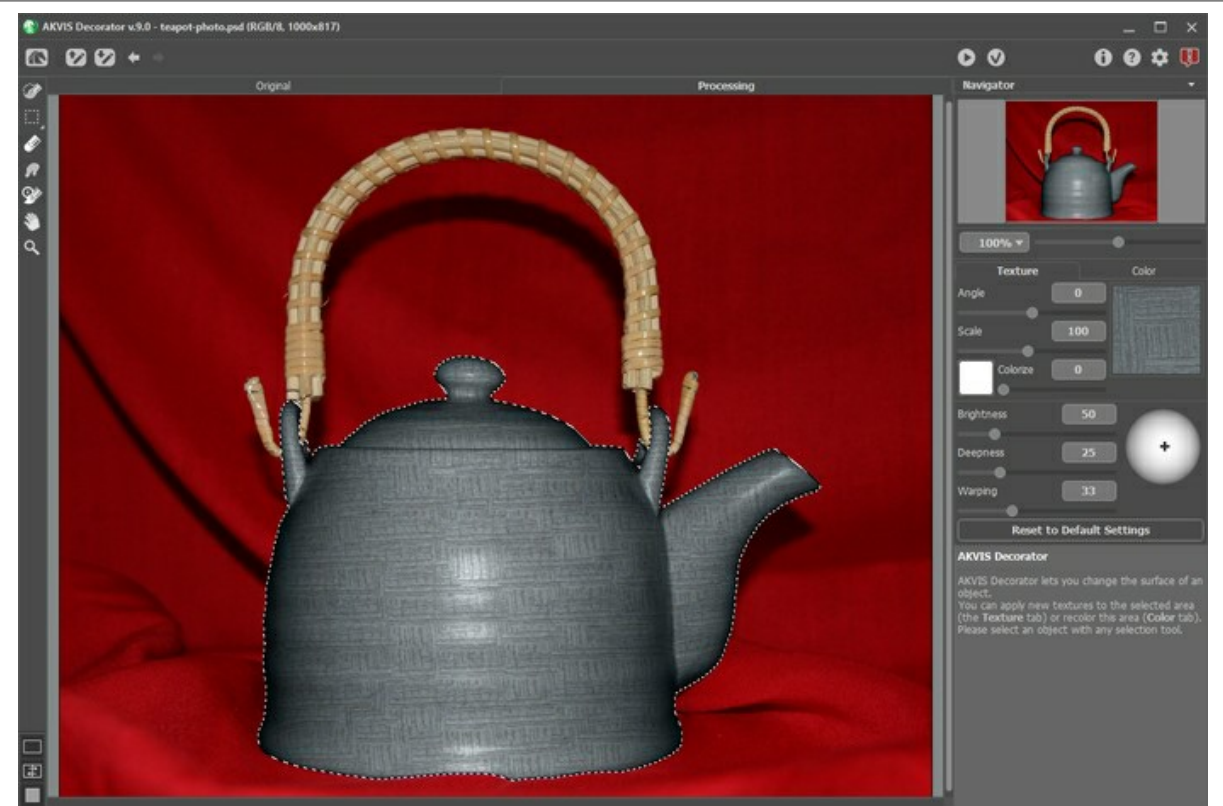

Paso 9. Aplicamos el resultado pulsando el botón **(e)**. Lo plano de la textura y la discreción de color, nos hacen recordar una ceremonia oriental de te.

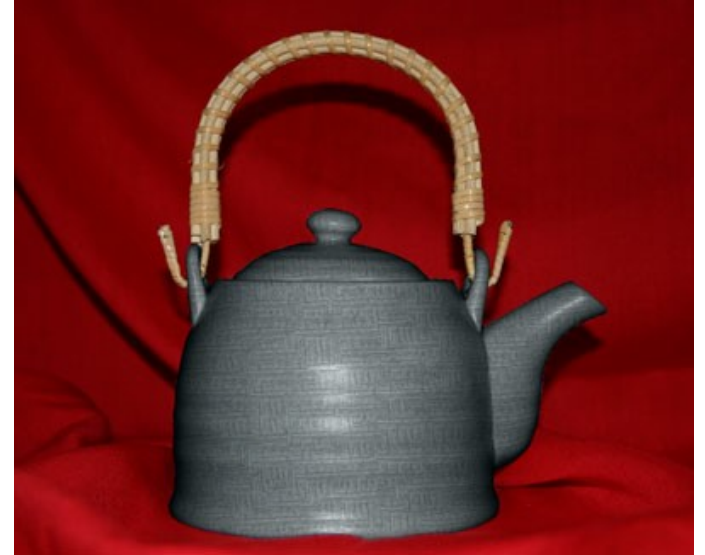

Haga clic para que la imagen se abra más grande en una nueva ventana

**Nota:** si la selección no es muy precisa o los bordes de los objetos no son suficientemente claros, para dibujar una línea adecuada después de procesamiento de la imagen con el plugin **Decorator** puede usar sobre los bordes la herramienta **Desenfocar** con un tamaño pequeño. Por ejemplo, puede aplicar **Desenfocar** o con una **Radio** = 1.5.

# <span id="page-40-0"></span>**CAMUFLAJE PARA ANIMALES**

El autor de este tutorial es **Alvaro Salazar Chacon**. El ejemplo se hizo con el plugin **AKVIS Decorator** en **AliveColors**.

Gracias al plugin **[AKVIS Decorator](#page-2-0)** podemos camuflar la piel de los animales con texturas de otros animales e incluso con otras divertidas.

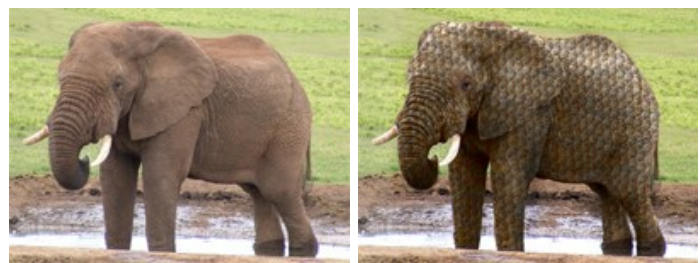

Paso 1. Elegimos la fotografía del animal que queremos camuflar y la abrimos en AliveColors.

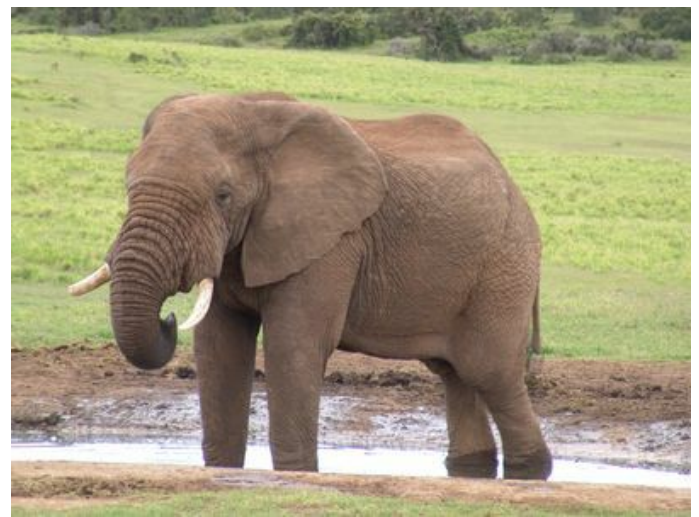

Imagen original

**Paso 2.** Seleccionamos la parte del cuerpo del animal que queremos camuflar, en este caso lo hacemos con la herramienta **Nueva forma** , ya que con esta herramienta podemos realizar una selección precisa más posible para evitar errores.

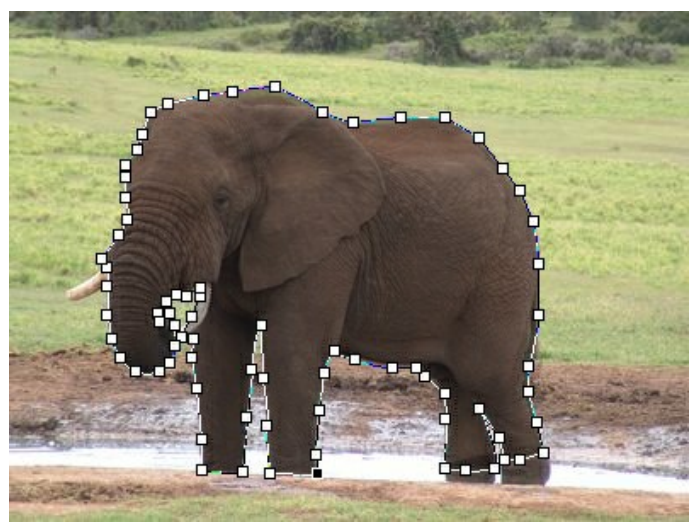

Contornear el objeto

**Paso 3.** Cuando el contorno está listo, con el clic derecho de ratón elegimos la opción **Rasterize Layer** y **Add Alpha Channel to Selection**, ya tenemos la selección hecha.

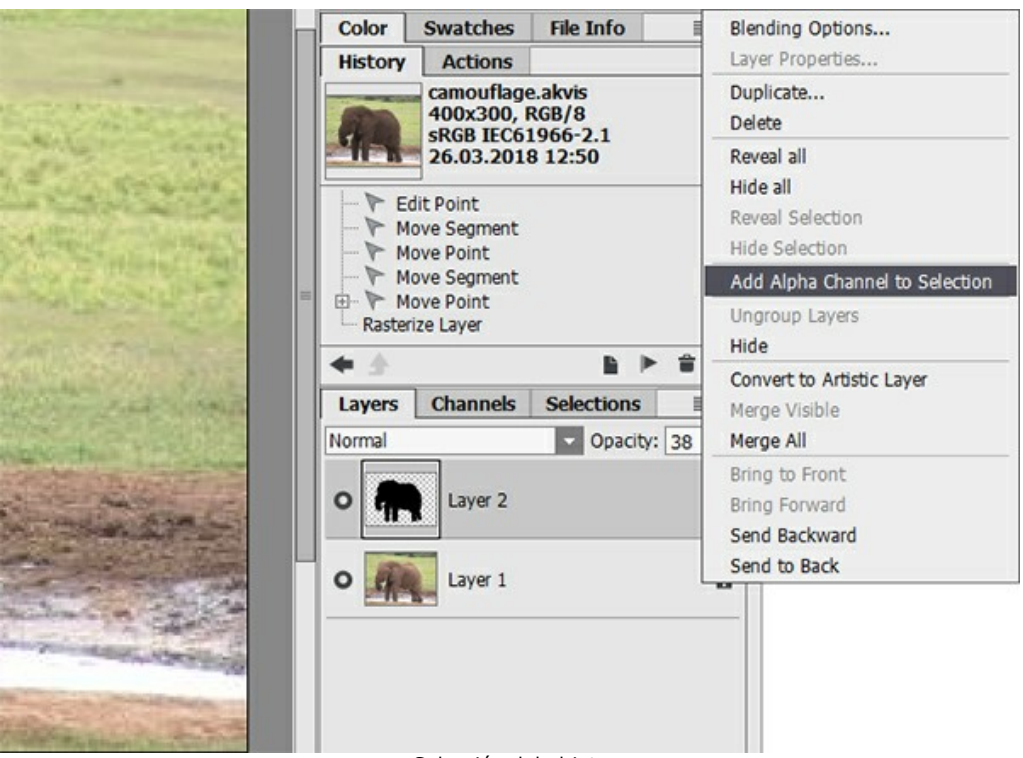

Selección del objeto

**Paso 4.** Ahora ejecutamos el plugin **AKVIS Decorator** desde **Efectos -> AKVIS -> Decorator**, luego elegimos entre un gran número de texturas una, que es la que deseamos utilizar para camuflar nuestro animal, en este ejemplo elegimos las escamas de un pez.

Paso 5. Pulsamos el botón **de la partida**, y en pocos segundos vemos el resultado.

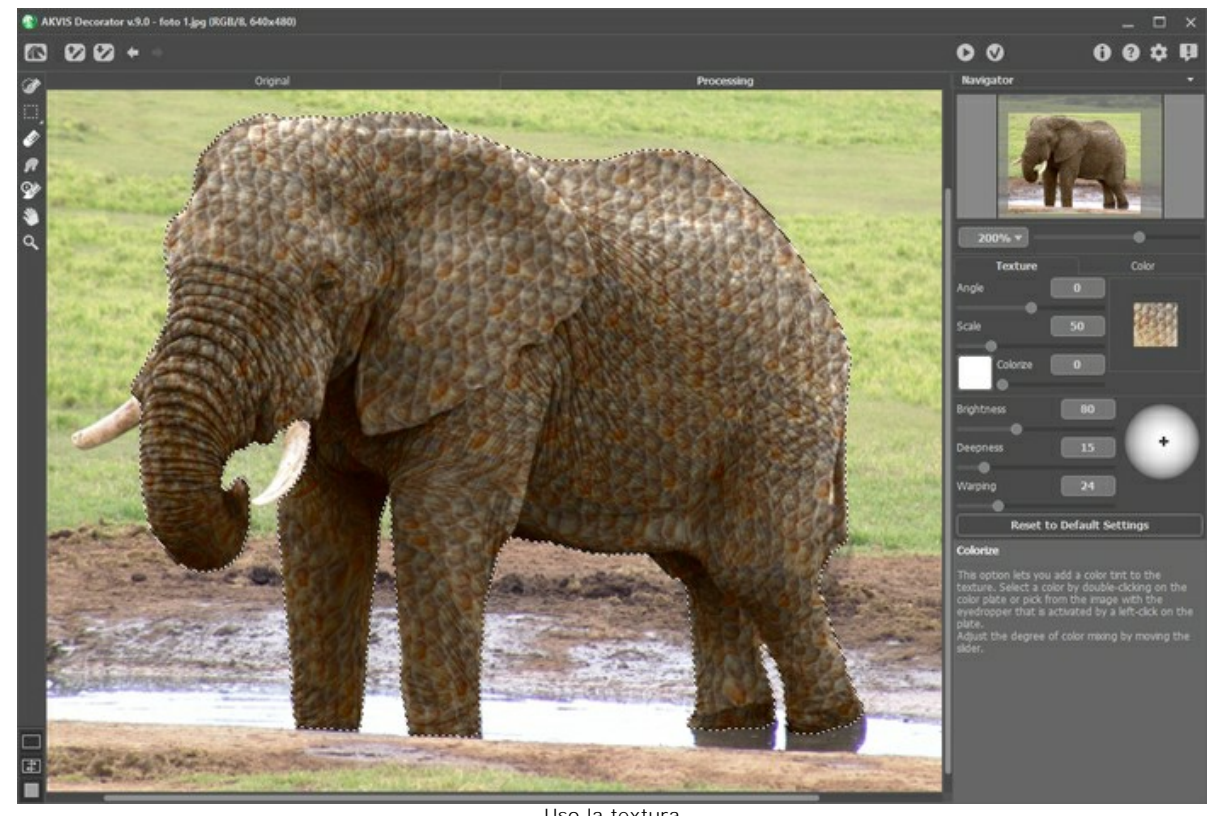

Uso la textura Paso 6. cuando estamos satisfechos con la imagen pulsamos el botón (e). Aquí vemos los resultados de otros experimentos con las animales.

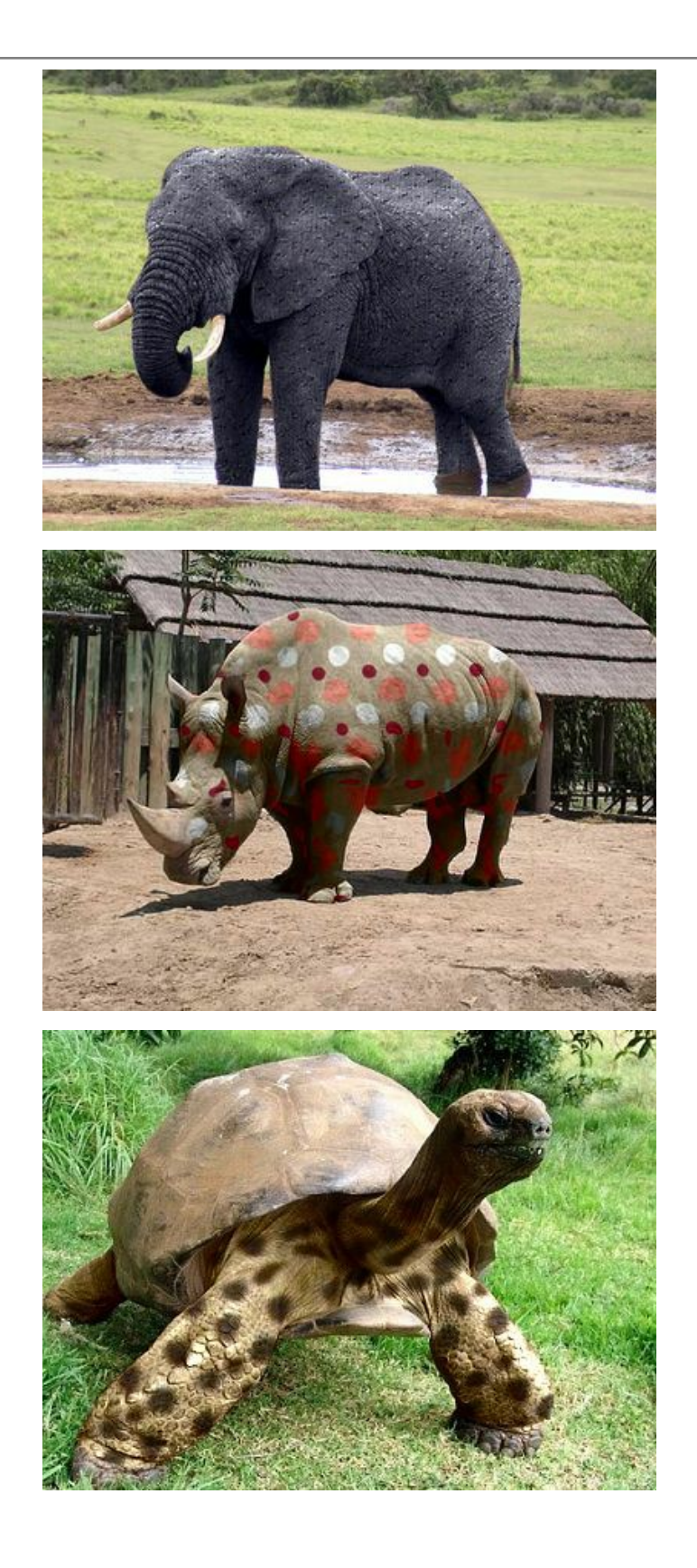

# <span id="page-43-0"></span>**DISEÑO DE INTERIOR**

**[AKVIS Decorator](#page-2-0)** le ayudará a elegir un diseño de interior conveniente para su casa. Usted puede experimentar con la tapicería, con el color de las alfombras y de las paredes, cambiar el material de los muebles. Los cambios ocurrirán solamente en una foto, en el mismo tiempo que el programa solo requerirá no más que una imagen digital.

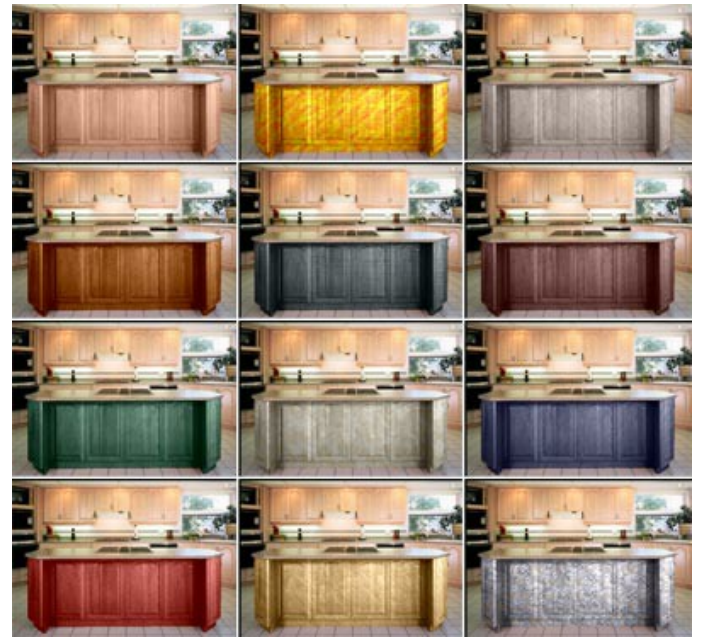

Haga clic para abrir la foto en una ventana nueva

**Paso 1.** Abra la foto en su editor de fotos (utilizando el programa **AliveColors**). En este caso hemos elegido la foto de una cocina. Intentaremos dar diversas texturas para la parte frontal del mueble.

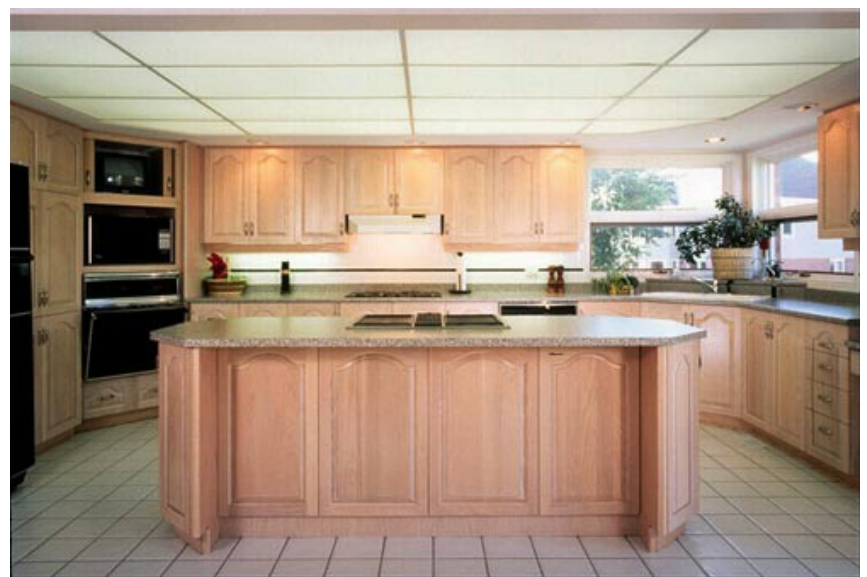

**Paso 2.** Seleccione la parte frontal del mueble.

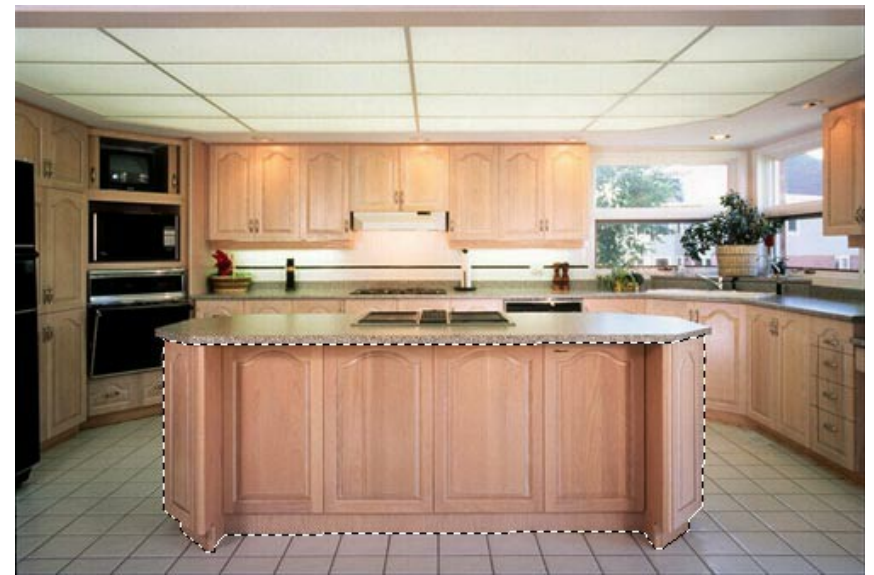

- **Paso 3.** Llame al plugin **AKVIS Decorator**: **Efectos -> AKVIS -> Decorator.**
- **Paso 4.** Seleccione una a textura desde la **Biblioteca** de texturas.
- Paso 5. Presione el botón **y** la parte frontal del mueble adquiere un diseño nuevo.

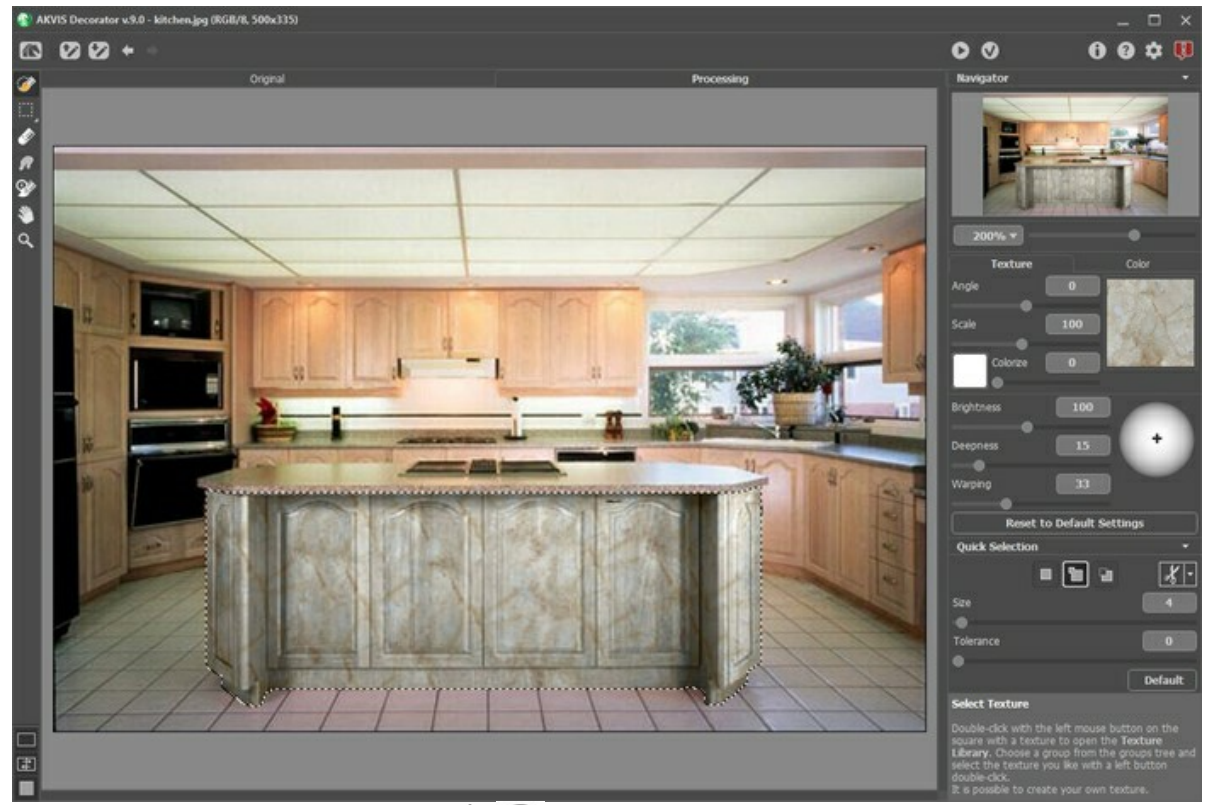

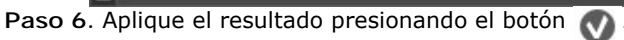

**Paso 7.** Tome la foto original de nuevo y abra el plugin **AKVIS Decorator**.

Seleccione una diferente textura y la aplique con el botón **10**. Esta vez tenemos una textura más oscura.

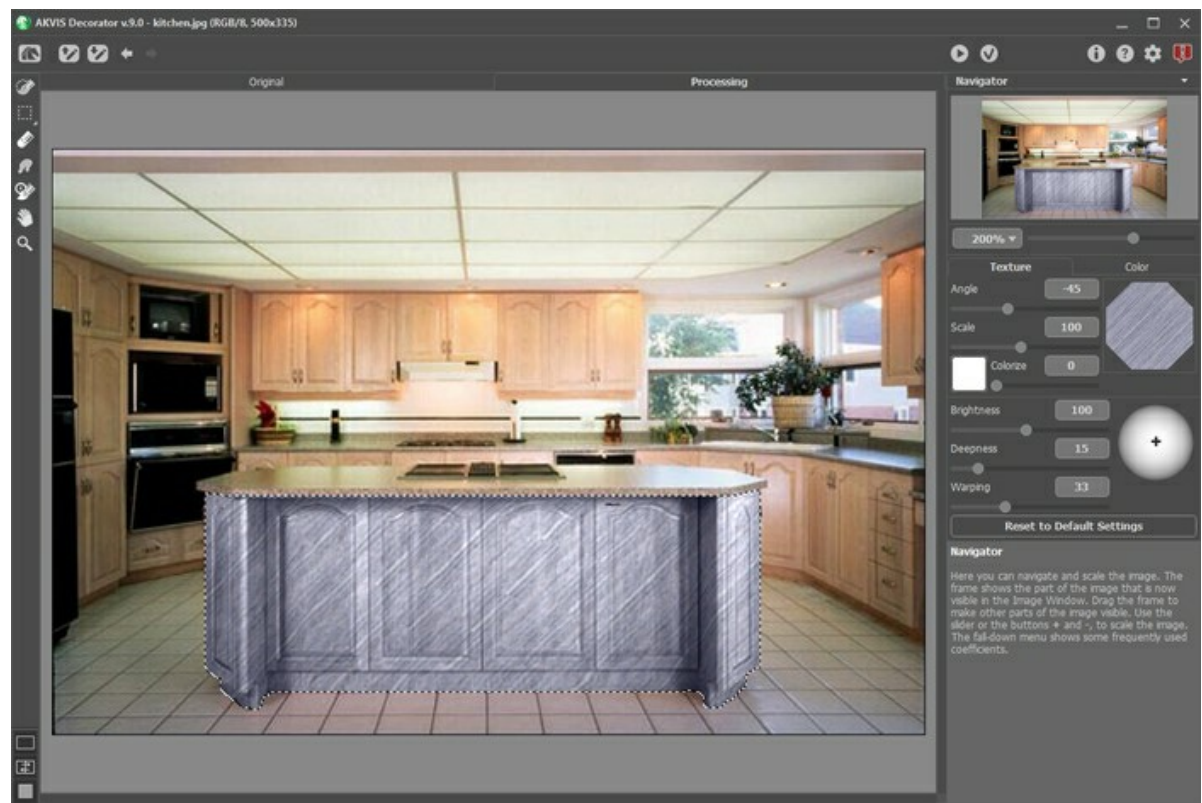

Paso 8. El color original de la barra es clara. Si deseamos conseguir un color más oscuro debemos reducir el valor del **Brillo**.

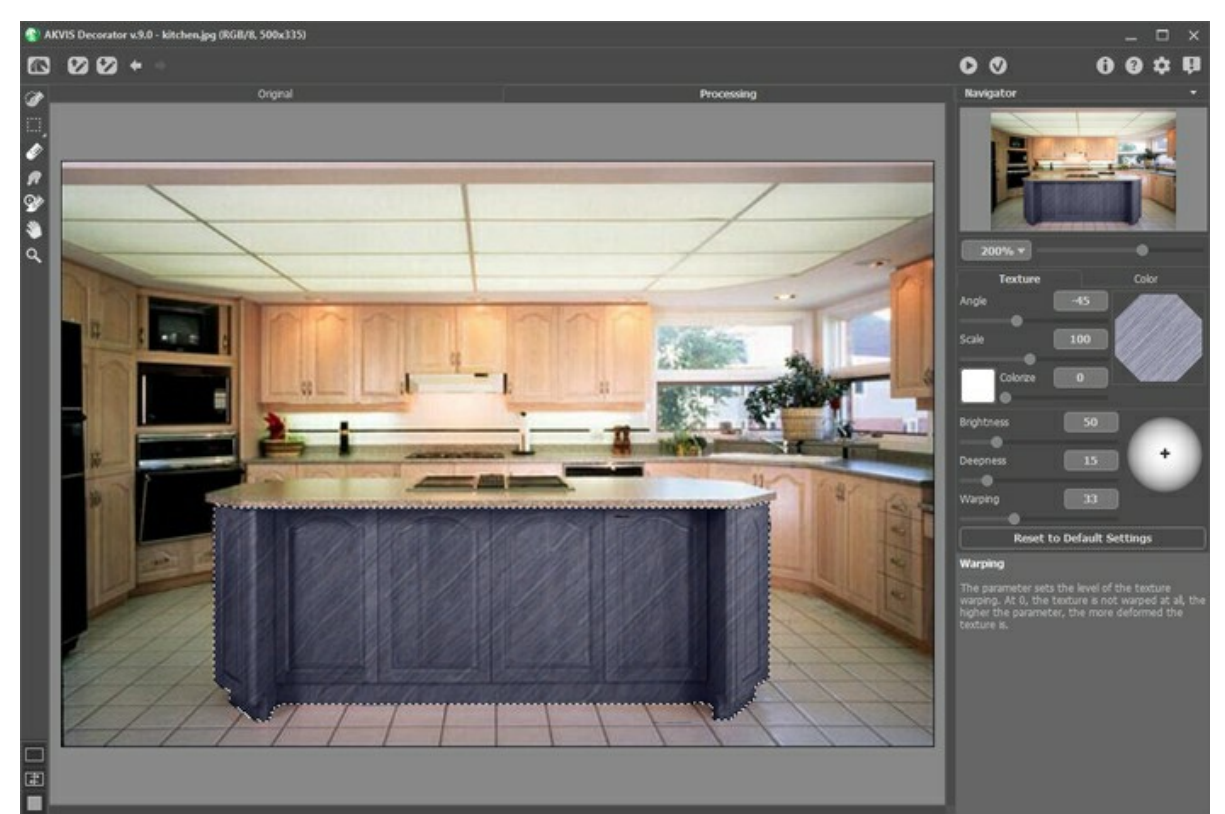

**Paso 9.** Si después de aplicar una textura la barra llegó a ser menos visible, usted debe aumentar el valor del parámetro **Profundidad**.

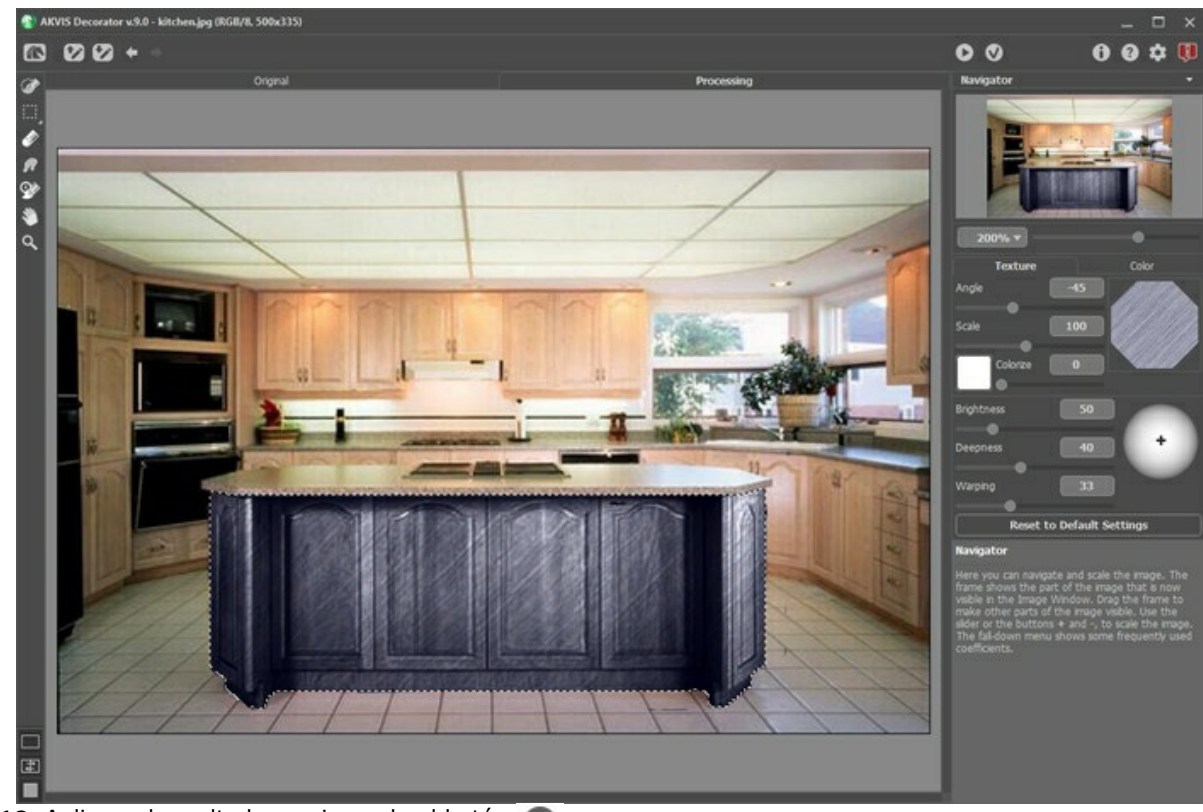

Paso 10. Aplique el resultado presionando el botón **.** 

Si usted continúa, podrá conseguir una variedad de diseños interiores para la cocina.

# <span id="page-47-0"></span>**COLOR Y TEXTURA DE LA ROPA**

Cambie el color de una blusa, convierta un vestido de color único a uno con el debujo bonito , cambie el material de su ropa (su color y textura) - todo esto es posible con **[AKVIS Decorator](#page-2-0)**.

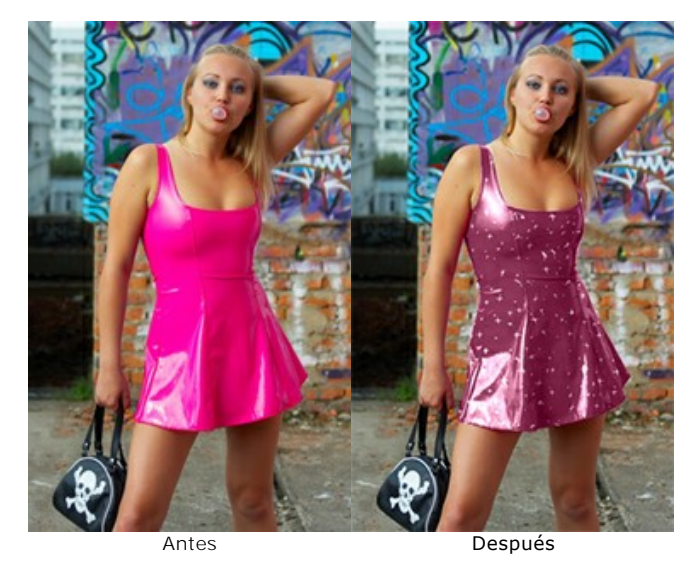

**Paso 1.** Abra la foto en su editor de fotos.

**Nota:** Este tutorial fue creado con el **plugin Decorador** en **AliveColors,** pero se puede hacer lo mismo en la versión **standalone** (independiente) de **AKVIS Decorator**.

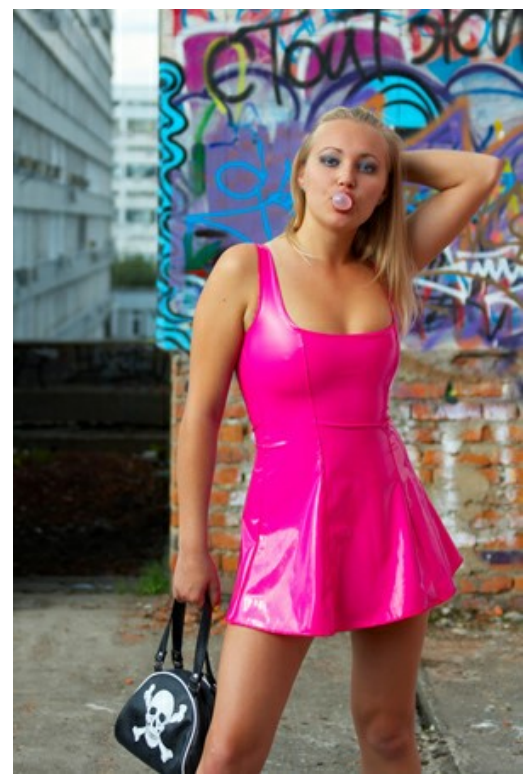

**Paso 2.** Llame al plugin **AKVIS Decorator** en AliveColors: **Efectos -> AKVIS -> Decorator**. **Paso 3.** Seleccione la ropa de la muchacha usando cualquier herramienta de la selección.

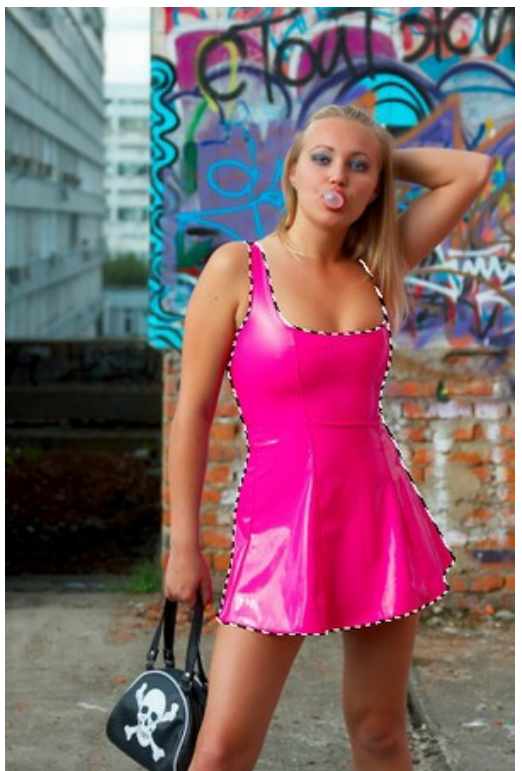

**Paso 4.** Primero seleccione una textura conveniente de la **Biblioteca** de texturas. Para este propósito abrimos la **Biblioteca** de texturas haciendo clic doble del botón izquierdo de ratón en el cuadro textura. Seleccionamos una textura del grupo y elegimos una textura atractiva y delicada.

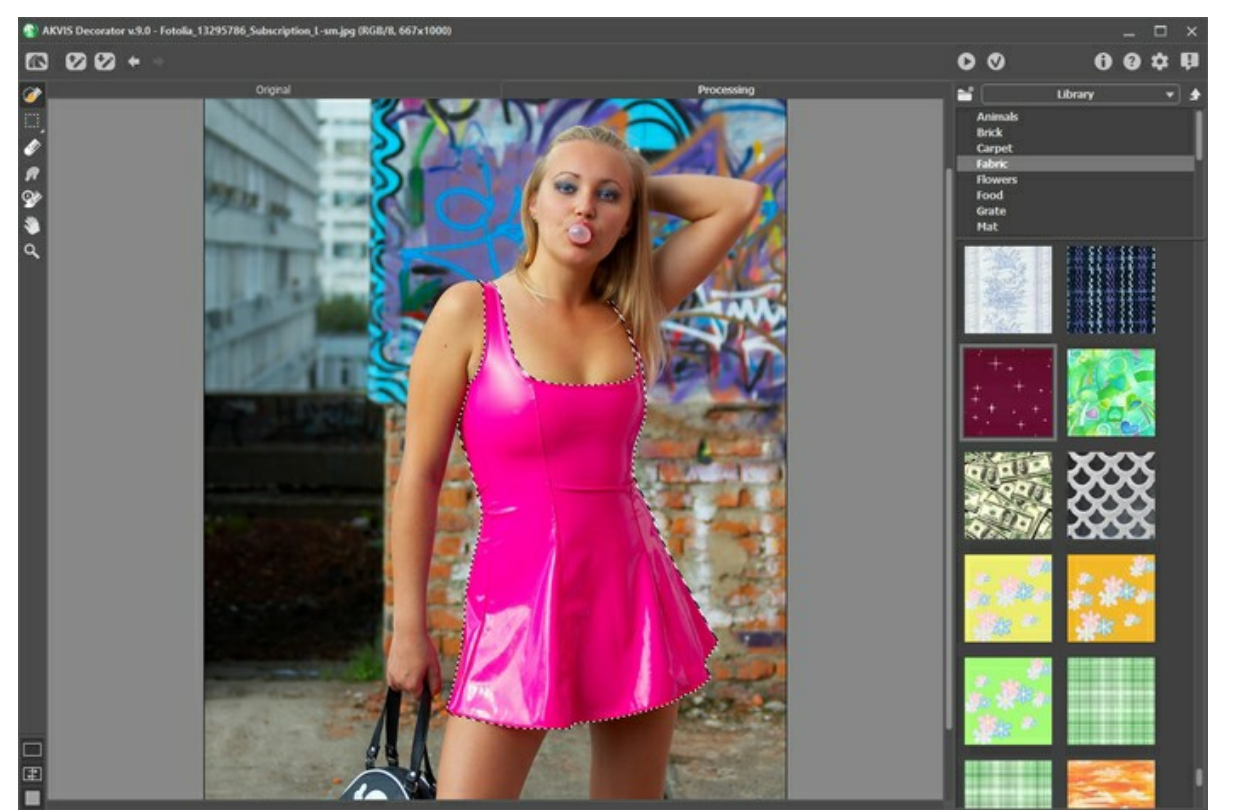

Paso 5. No vamos a cambiar los parámetros de ángulo, escala y color. Para ello presionamos el botón **para aplicar** la textura elegida. En pocos segundos usted verá el resultado en la pestaña **Tratamiento**.

Podemos dar al cuadro una aspecto natural si ajustamos los parámetros (**Retorcer** = 25) y presionamos el botón otra vez:

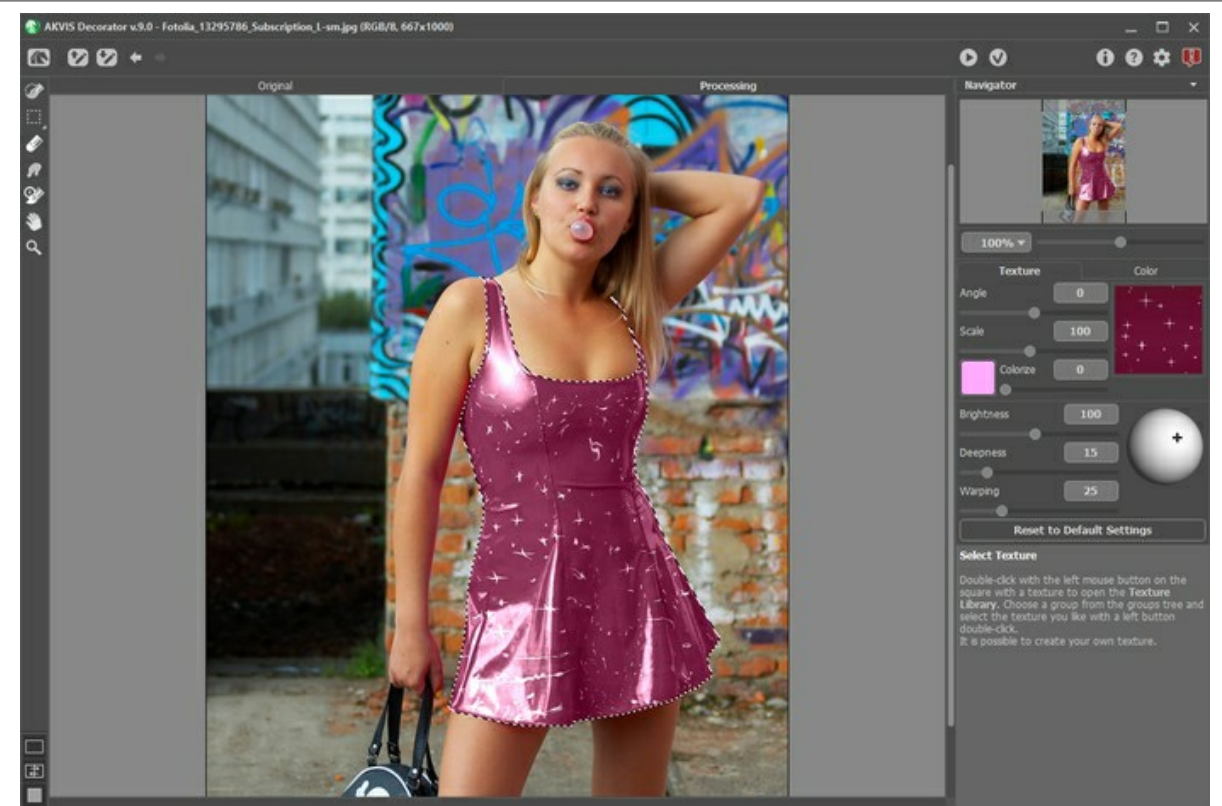

Paso 6. Aplicamos el resultado presionando el botón **(e)**. La ventana del plugin se cerrará y veremos muchacha en un nuevo vestido.

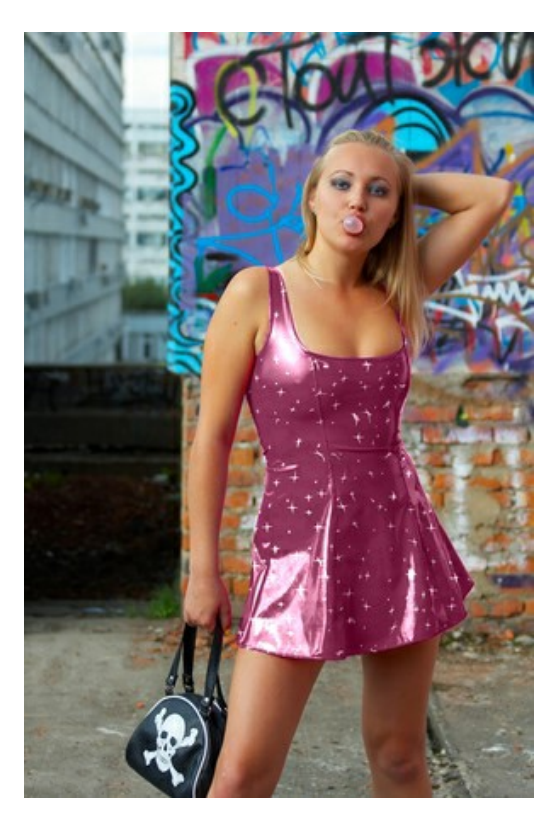

#### <span id="page-50-0"></span>**PROGRAMAS DE AKVIS**

#### **[AKVIS AirBrush — Técnica de la aerografía en sus fotos](https://akvis.com/es/airbrush/index.php?utm_source=help)**

**AKVIS AirBrush** es un software que permite imitar el efecto de aerografía, una técnica artística de la pintura. El software transforma una foto en una obra de arte creando elegantes diseños de aerografia. [Más…](https://akvis.com/es/airbrush/index.php?utm_source=help)

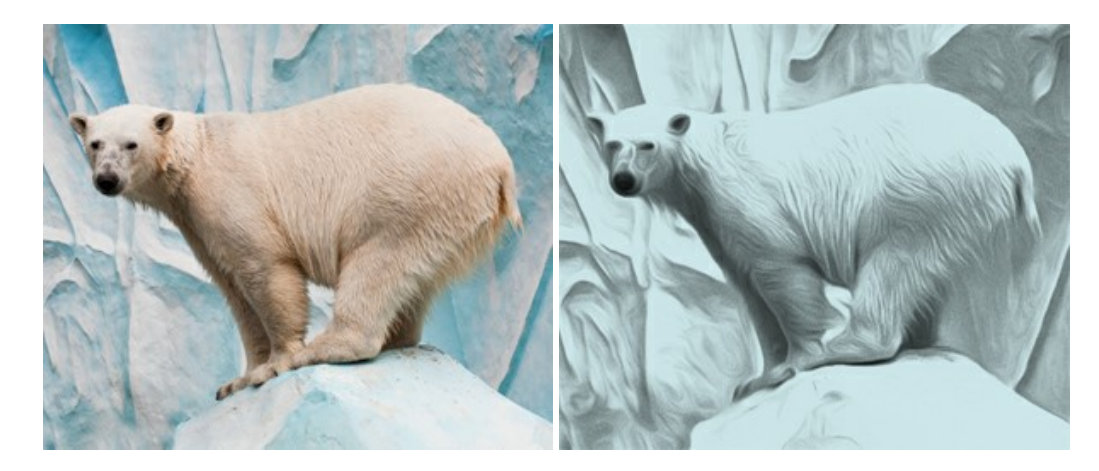

## **[AKVIS Artifact Remover AI — Restauración de imágenes comprimidas en JPEG](https://akvis.com/es/artifact-remover/index.php?utm_source=help)**

**AKVIS Artifact Remover AI** utiliza algoritmos de inteligencia artificial para eliminar los artefactos de compresión JPEG y restaurar la calidad original de las imágenes comprimidas. El programa proporciona 4 modos de ajuste de imagen, cada modo de procesamiento tiene una red neuronal única desarrollada especialmente para una ocasión particular. El programa está disponible en versiones gratuita (Free) y comercial (Business). Para uso comercial necesita la licencia Business. [Más…](https://akvis.com/es/artifact-remover/index.php?utm_source=help)

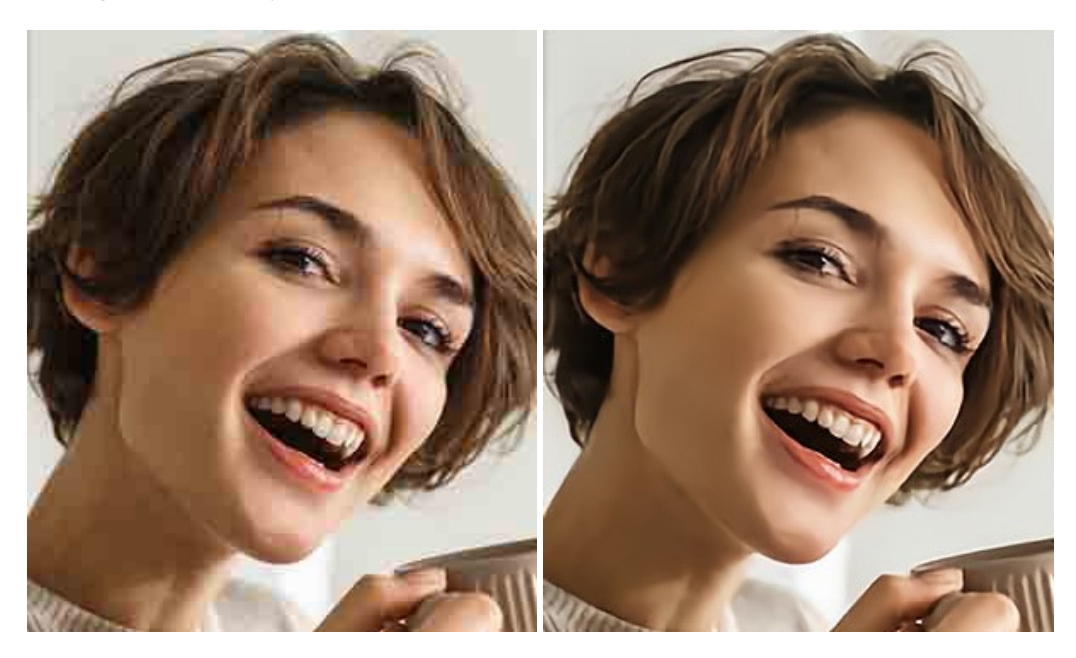

#### **[AKVIS ArtSuite — Efectos y marcos para decorar fotos](https://akvis.com/es/artsuite/index.php?utm_source=help)**

**AKVIS ArtSuite** es una colección de efectos para decorar fotos. El software ofrece una gran variedad de marcos para fotos así como también permite la posibilidad de crear marcos diferentes de las plantillas existentes. [Más…](https://akvis.com/es/artsuite/index.php?utm_source=help)

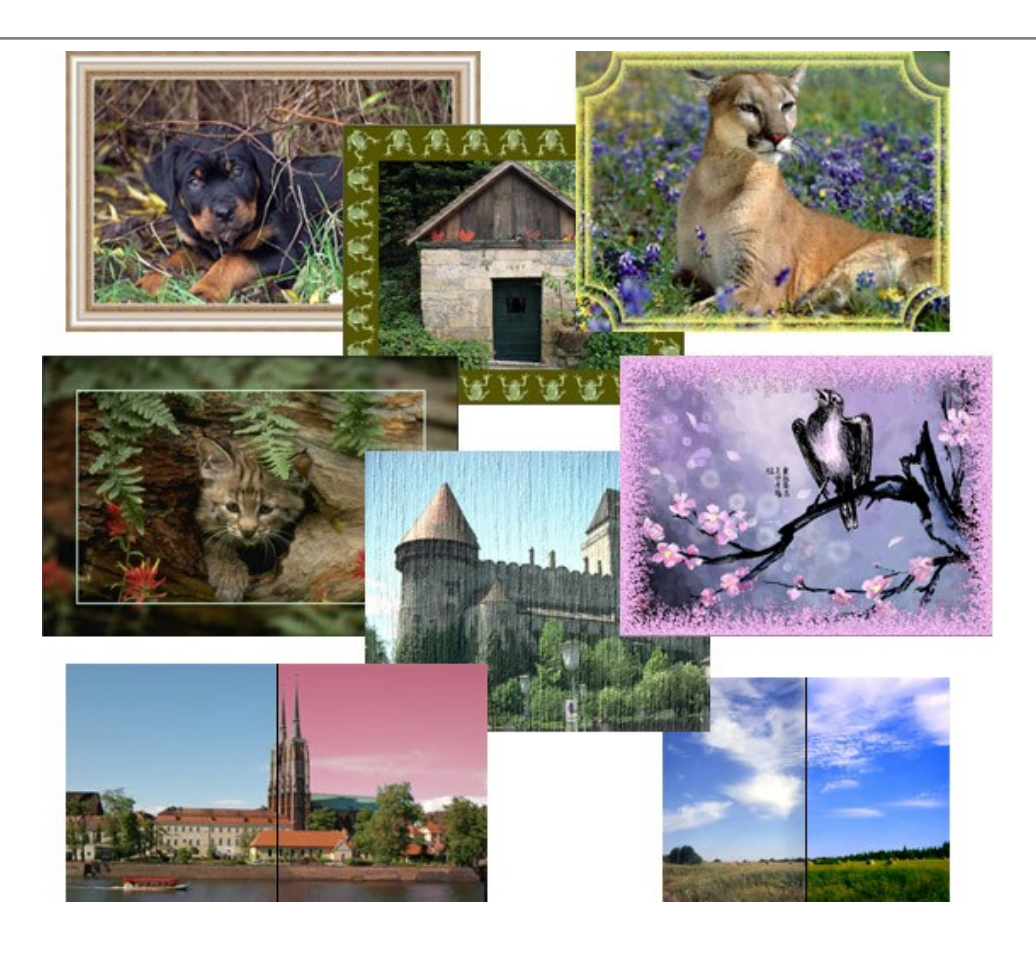

# **[AKVIS ArtWork — Colección completa de técnicas de pintura](https://akvis.com/es/artwork/index.php?utm_source=help)**

**AKVIS ArtWork** imita varias técnicas de pintura. El programa ofrece las técnica de pintura: *Óleo*, *Acuarela*, *Gouache*, *Cómics*, *Pluma y tinta*, *Linograbado*, *Estarcido*, *Pastel* y *Puntillismo*. ¡Convierta sus fotos en obras de arte! [Más…](https://akvis.com/es/artwork/index.php?utm_source=help)

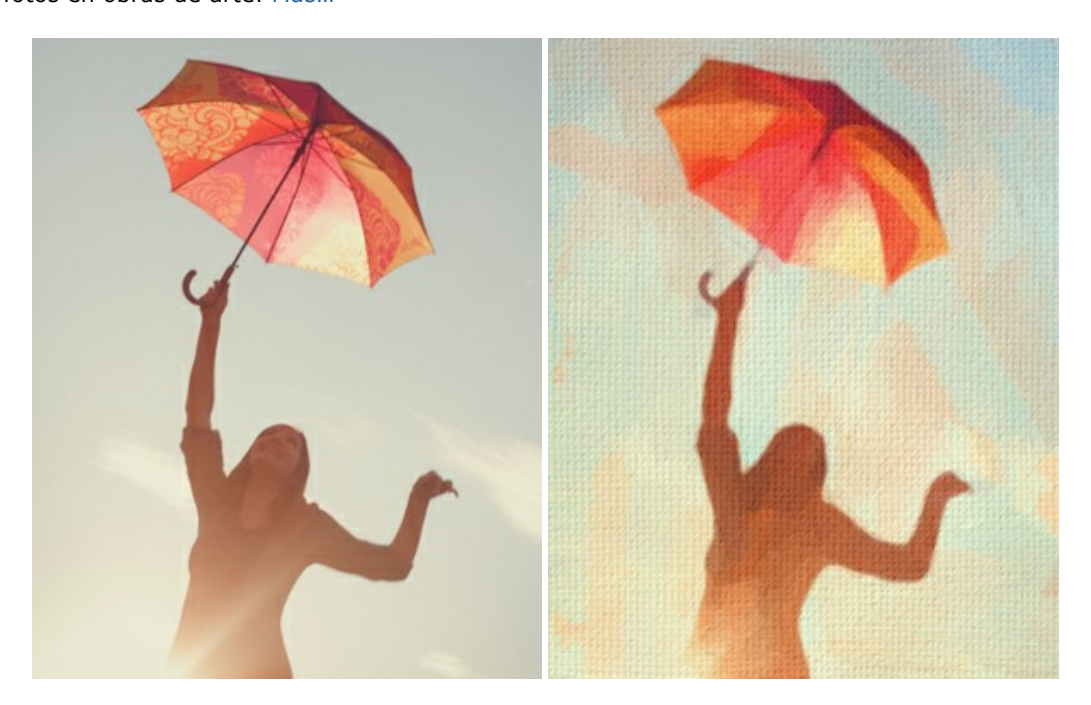

# **[AKVIS Chameleon — Montaje fotográfico](https://akvis.com/es/chameleon/index.php?utm_source=help)**

**AKVIS Chameleon** es un programa para creación de montajes fotográficos con ajuste automático de objetos insertados a la gama de colores de la imagen de destino. El programa ajusta el objeto insertado de modo que el objeto armoniza con el fondo de la imagen. [Más…](https://akvis.com/es/chameleon/index.php?utm_source=help)

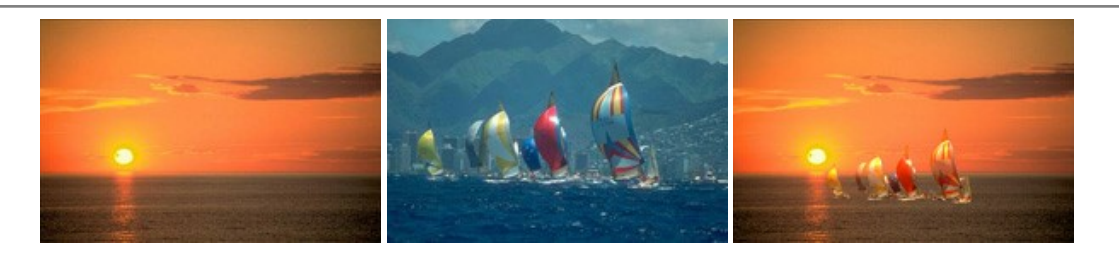

# **[AKVIS Charcoal — Dibujos al carboncillo y tiza](https://akvis.com/es/charcoal/index.php?utm_source=help)**

**AKVIS Charcoal** es una herramienta artística para la conversión de fotos en dibujos al carboncillo y tiza. Usando el programa puede crear dibujos en blanco y negro de aspecto profesional y también lograr efectos artísticos excepcionales, tales como sanguina. [Más…](https://akvis.com/es/charcoal/index.php?utm_source=help)

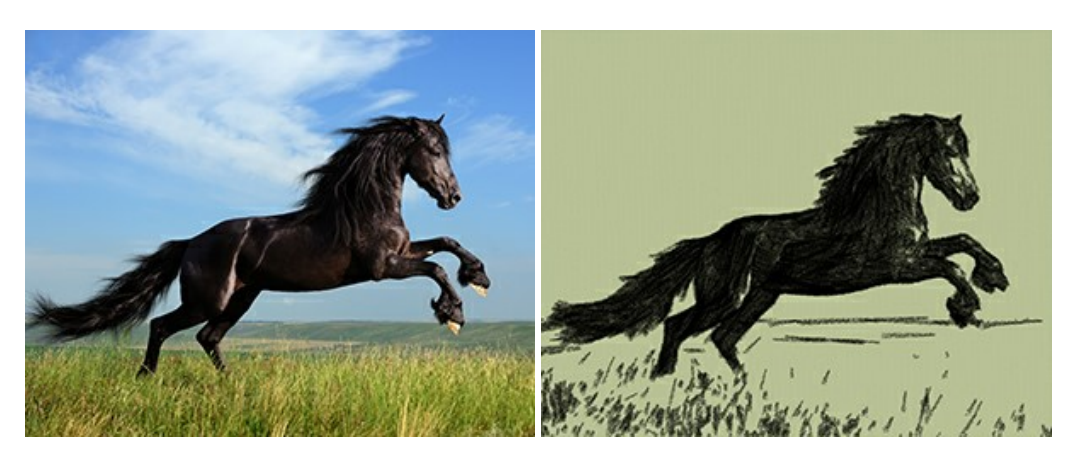

# **[AKVIS Coloriage AI — Añada colores a fotos en blanco y negro](https://akvis.com/es/coloriage/index.php?utm_source=help)**

**AKVIS Coloriage** permite manejar los colores de una imagen: añadir colores a fotos en blanco y negro y sustituir colores en fotos de color. Indique los colores deseados con el movimiento de lápiz; y el programa realizará el resto del trabajo coloreando los objetos. [Más…](https://akvis.com/es/coloriage/index.php?utm_source=help)

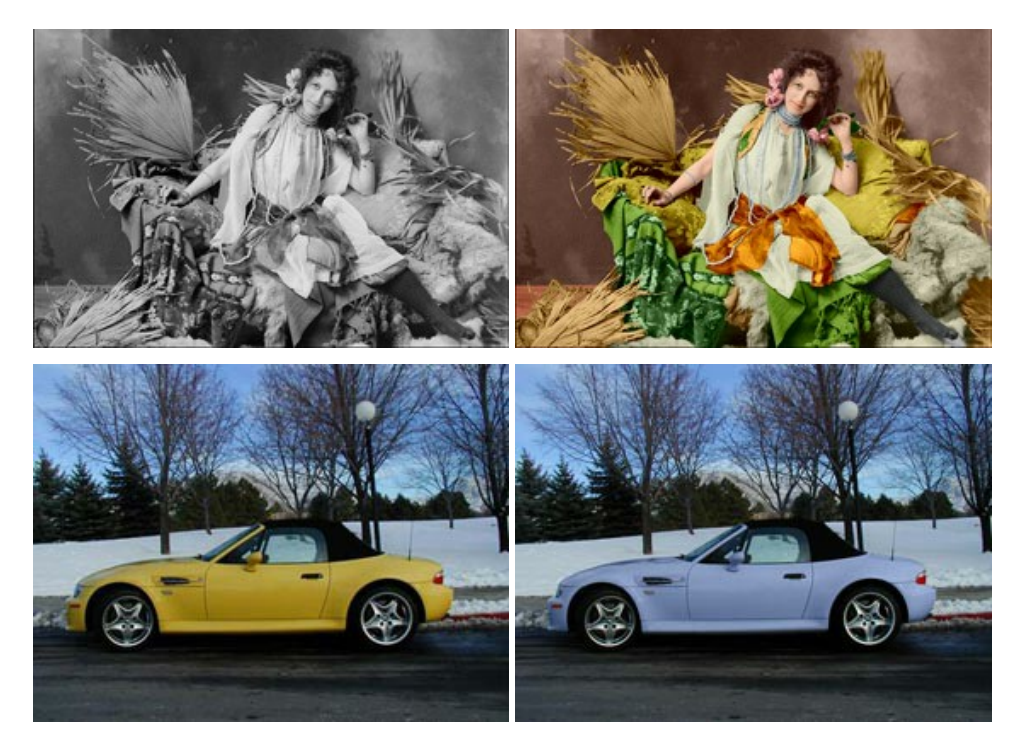

# **[AKVIS Decorator — Aplique nueva textura y color](https://akvis.com/es/decorator/index.php?utm_source=help)**

**AKVIS Decorator** le permite a usted cambiar la superficie de un objeto de modo muy realista. El programa aplica una textura o un color, preservando el volumen de un objeto, sus dobleces y pliegues. El nuevo patrón se ve absolutamente natural y le hace ver la cosas de modo diferente. [Más…](https://akvis.com/es/decorator/index.php?utm_source=help)

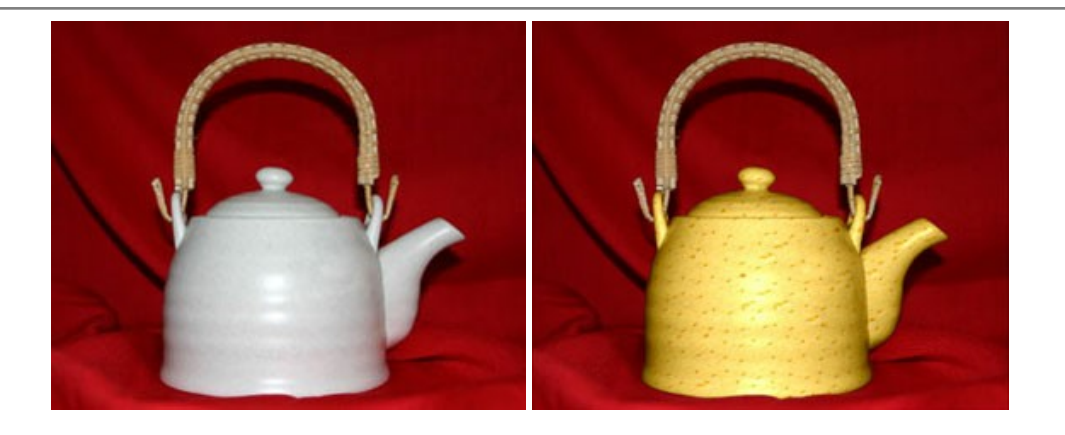

#### **[AKVIS Draw — Efecto de dibujo a lápiz hecho a mano](https://akvis.com/es/draw/index.php?utm_source=help)**

**AKVIS Draw** permite convertir fotografías a dibujos a lápiz, creando obras de arte. El programa reproduce creativamente los trazos imitando la visión de un artista. ¡Haga que sus trabajos parezcan realizados a mano! Más...

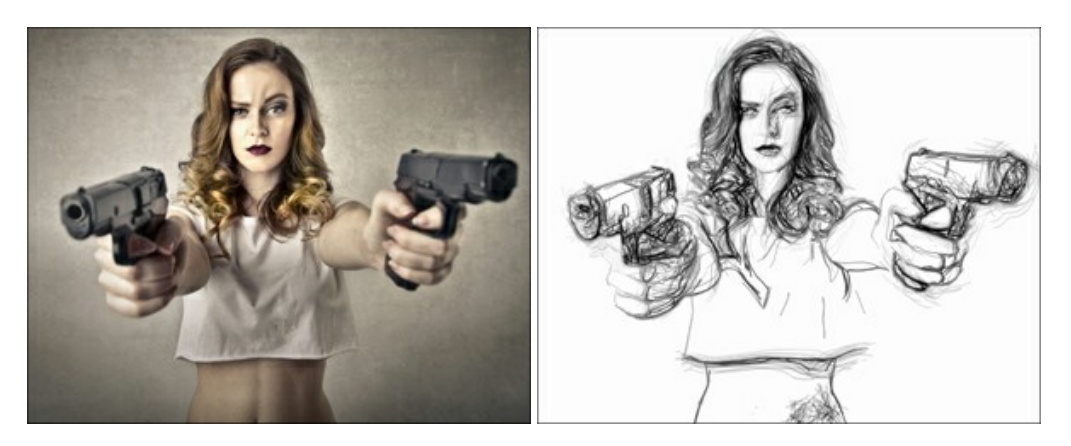

#### **[AKVIS Enhancer — Corrección de fotos y revelación de detalles](https://akvis.com/es/enhancer/index.php?utm_source=help)**

**AKVIS Enhancer** destaca los detalles intensificando la transición de colores. El programa refuerza la diferencia entre los pixeles adyacentes que tienen graduaciones de color diferentes y de esa manera permite realzar no solamente los detalles en la sombra, sino también los detalles en las áreas sobreexpuestas y de tonos medios. El software funciona en tres modos: *Realzar detalles*, *Preimpresión* y *Corrección de tonos*. [Más…](https://akvis.com/es/enhancer/index.php?utm_source=help)

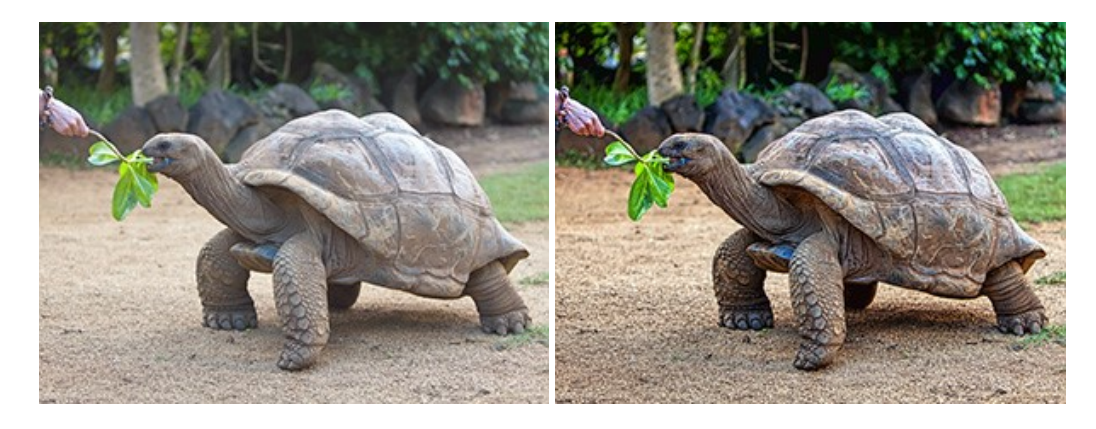

# **[AKVIS Explosion — Efectos fabulosos de explosión y destrucción](https://akvis.com/es/explosion/index.php?utm_source=help)**

**AKVIS Explosion** ofrece efectos creativos de destrucción y de explosión de partículas para las fotos. Destruye objetos y aplica partículas de polvo y arena a una imagen. ¡Con este software, puede crear imágenes llamativas en solo unos minutos! [Más…](https://akvis.com/es/explosion/index.php?utm_source=help)

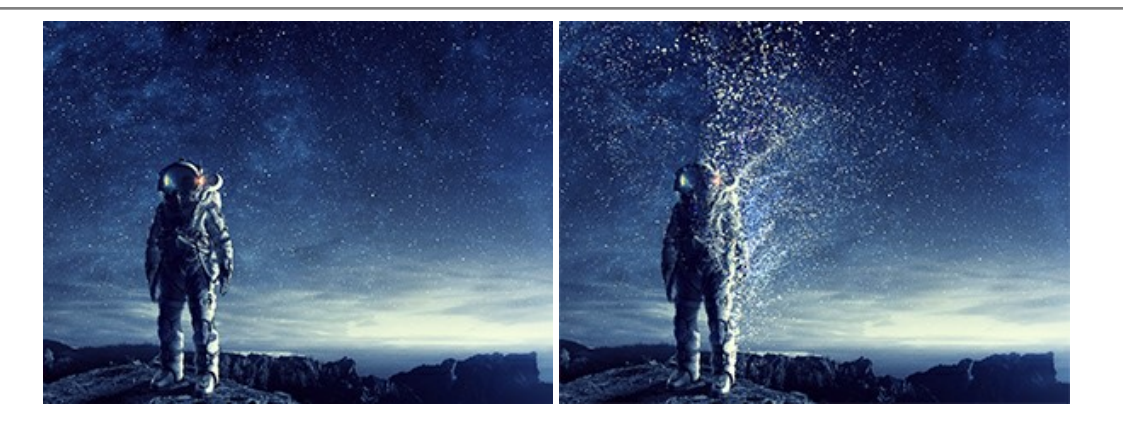

#### **[AKVIS Frames — Decore sus fotos con marcos](https://akvis.com/es/frames/index.php?utm_source=help)**

**AKVIS Frames** es un software gratuito de edición de fotos, diseñado para trabajar con los [paquetes de marcos de AKVIS](c:/es/frame-packs/index.php)

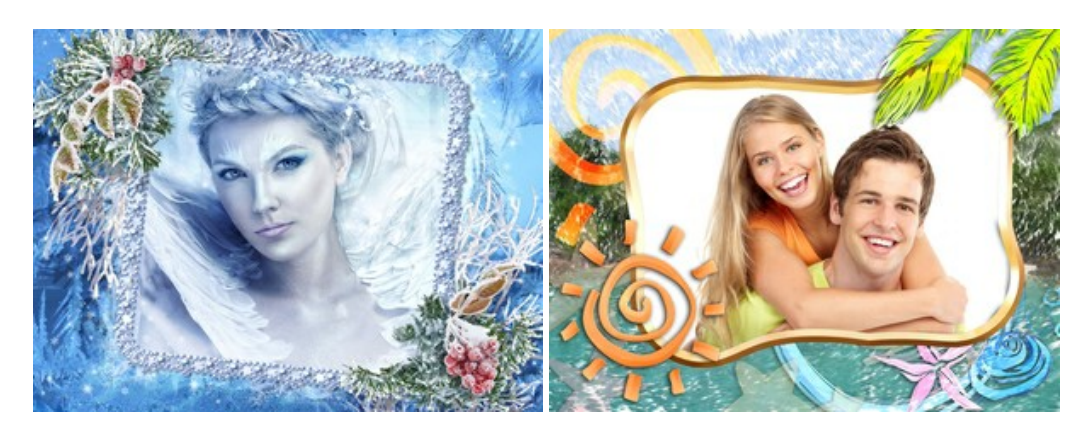

# **[AKVIS HDRFactory — Imágenes HDR: ¡Más brillante que la realidad!](https://akvis.com/es/hdrfactory/index.php?utm_source=help)**

**AKVIS HDRFactory** permite crear imágenes HDR de una serie de fotos tomadas con diferentes ajustes de exposición. También el programa imita el efecto HDR en una sola foto. Es posible utilizar el programa para la corrección de fotografías. [Más…](https://akvis.com/es/hdrfactory/index.php?utm_source=help)

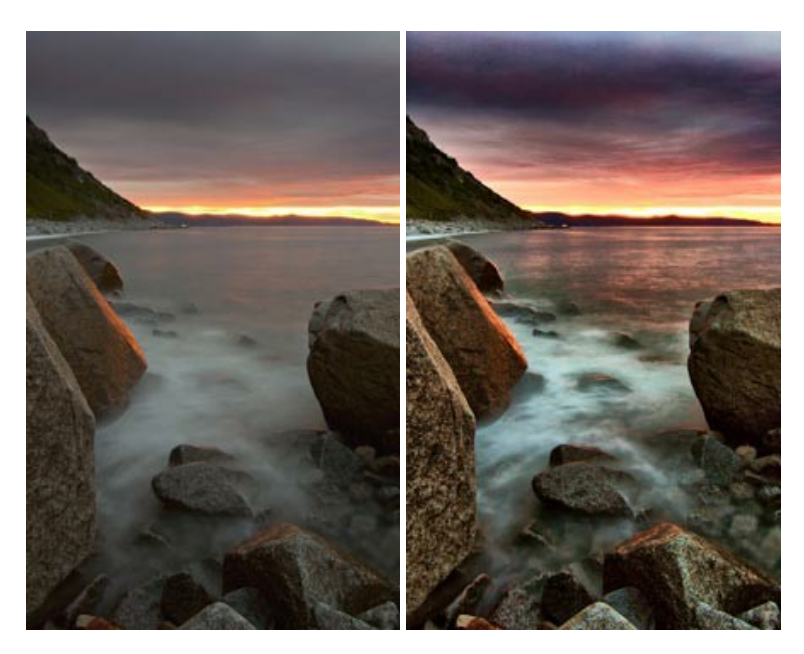

# **[AKVIS Inspire AI — Estilización artística de imágenes](https://akvis.com/es/inspire/index.php?utm_source=help)**

**AKVIS Inspire AI** estiliza imágenes con el uso de varias muestras de pintura. El programa basado en inteligencia artificial aplica el esquema de color y el estilo de una obra de arte seleccionada a una foto creando una nueva obra maestra. El software incluye una galería de estilos artísticos y permite cargar una muestra personalizada. iImite los estilos de artistas de fama mundial! [Más…](https://akvis.com/es/inspire/index.php?utm_source=help)

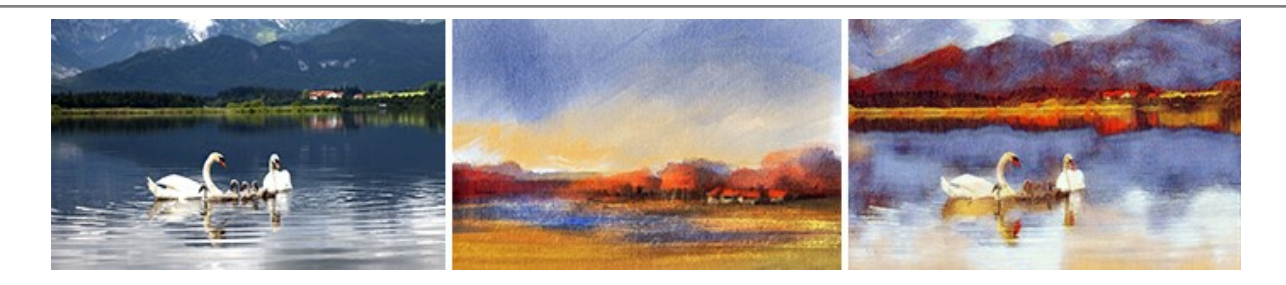

#### **[AKVIS LightShop — Efectos de luz y estrellas](https://akvis.com/es/lightshop/index.php?utm_source=help)**

**AKVIS LightShop** le permite crear una infinidad de efectos de luz de manera rápida y vistosa. Para su comodidad, el programa ofrece una diversidad de efectos listos para utilizar. ¡Añade un poco de magia a sus imágenes! Más...

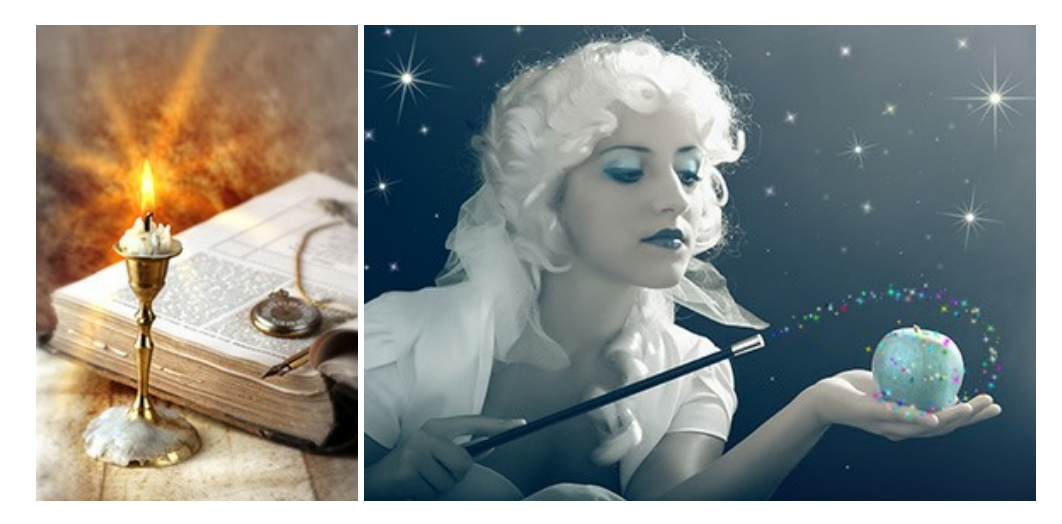

#### **[AKVIS Magnifier AI — Ampliar imágenes y mejorar la calidad](https://akvis.com/es/magnifier/index.php?utm_source=help)**

**AKVIS Magnifier AI** permite aumentar el tamaño de las fotos y mejorar la calidad y apariencia de las imágenes. Con el uso de algoritmos basados en redes neuronales Magnifier AI mejora las imágenes a una resolución súper alta, hasta un 800 %, y produce impresiones del tamaño de una pared. ¡Mejore la resolución de las imágenes, cree imágenes claras y detalladas con una calidad perfecta! [Más…](https://akvis.com/es/magnifier/index.php?utm_source=help)

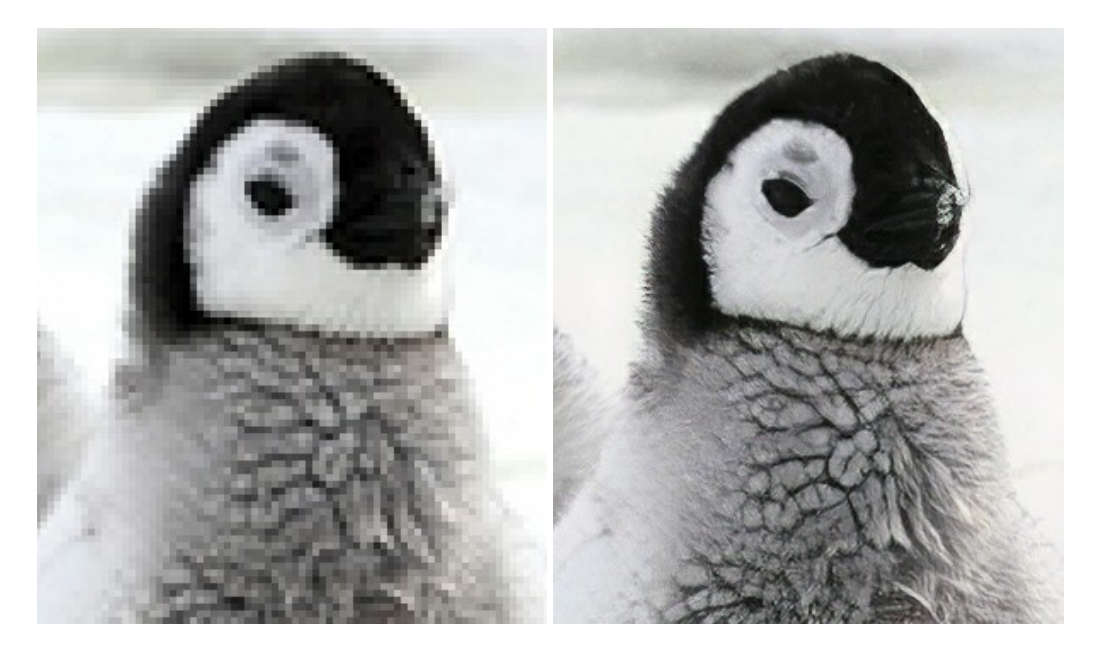

# **[AKVIS MakeUp — Retoque de retratos fotográficos](https://akvis.com/es/makeup/index.php?utm_source=help)**

**AKVIS MakeUp** mejora retratos y añade un toque de glamour a sus fotos, dándoles un aspecto profesional. El software suaviza automáticamente los pequeños defectos de la piel, haciéndola radiante, bella, pura, como se puede ver en las imágenes artísticas. Es increíble como la buena tez puede rejuvenecer y refrescar un vistazo! [Más…](https://akvis.com/es/makeup/index.php?utm_source=help)

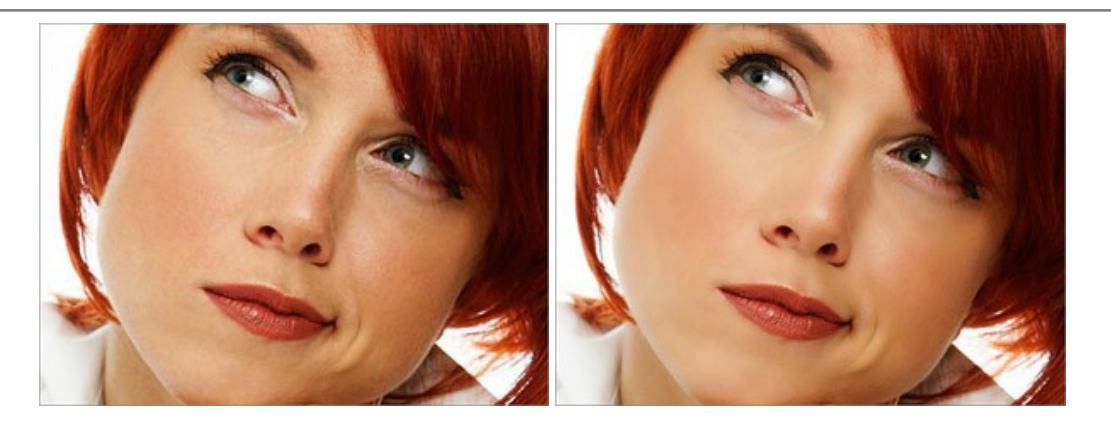

# **[AKVIS NatureArt — Fenómenos naturales en sus fotos](https://akvis.com/es/natureart/index.php?utm_source=help)**

**AKVIS NatureArt** es una excelente herramienta para imitar la belleza de los fenómenos naturales en sus fotos digitales. El programa incluye una variedad de efectos: [Lluvia](https://akvis.com/es/natureart-tutorial/effects/rain.php?utm_source=help)

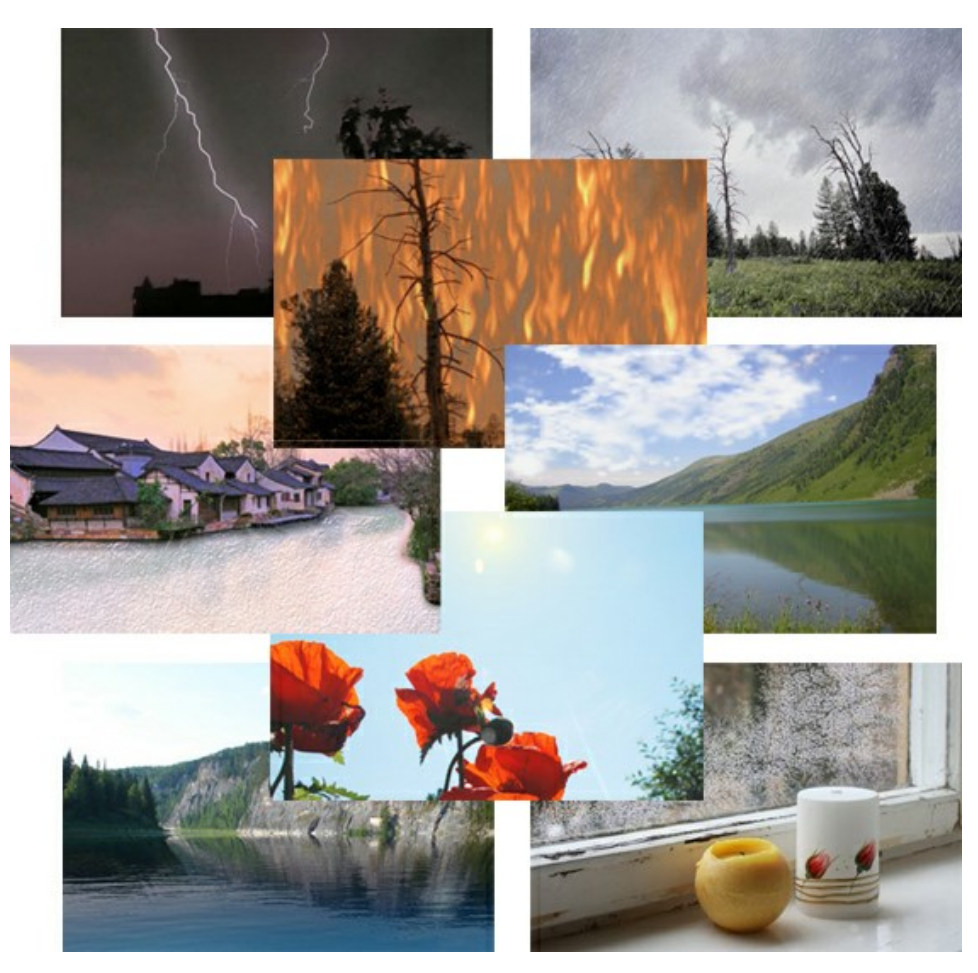

# **[AKVIS Neon — Dibujos brillantes a partir de fotos](https://akvis.com/es/neon/index.php?utm_source=help)**

**AKVIS Neon** permite crear efectos increíbles de líneas brillantes de luz. El software transforma una foto en un dibujo de neón que parece hecho con tinta luminiscente. [Más…](https://akvis.com/es/neon/index.php?utm_source=help)

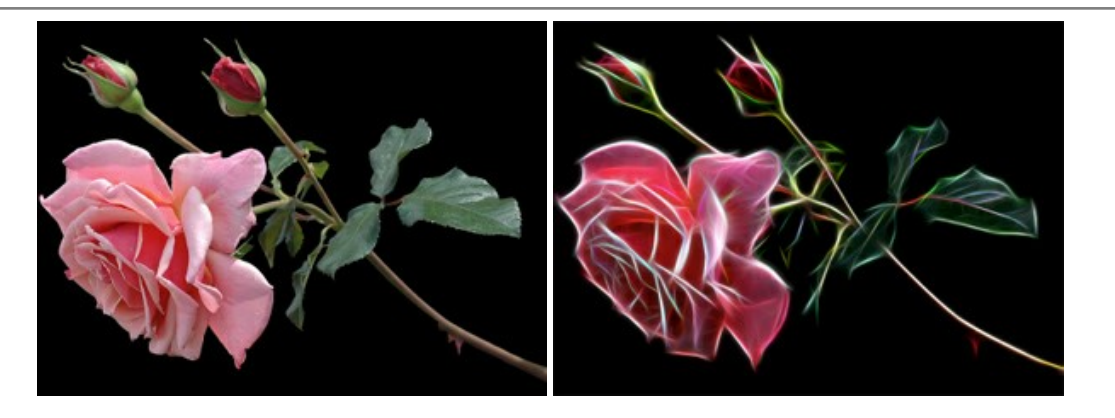

# **[AKVIS Noise Buster AI — Reducción de ruido digital](https://akvis.com/es/noise-buster/index.php?utm_source=help)**

**AKVIS Noise Buster AI** es un programa de reducción de ruido en imágenes digitales y escaneadas. El programa reduce diferentes tipos de ruído (de luminosidad y de color) sin dañar otros aspectos de la fotografía. El software incluye tecnologías de inteligencia artificial y ajustes para refinación manual. [Más…](https://akvis.com/es/noise-buster/index.php?utm_source=help)

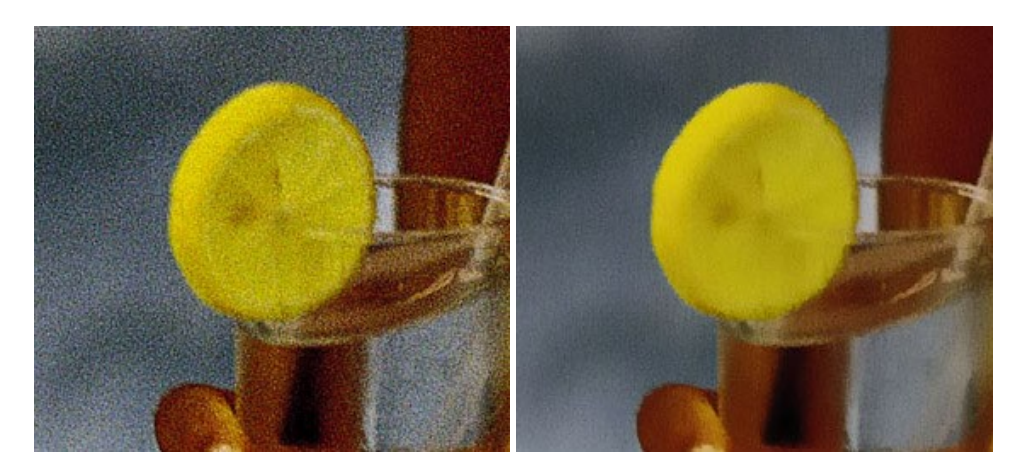

# **[AKVIS OilPaint — Efecto de pintura al óleo](https://akvis.com/es/oilpaint/index.php?utm_source=help)**

**AKVIS OilPaint** convierte fotografias en pinturas al óleo. La misteriosa producción de una pintura sucede justo frente a los ojos. El algoritmo único reproduce de manera auténtica la técnica del pincel real. ¡Con este programa usted se puede volver un pintor! [Más…](https://akvis.com/es/oilpaint/index.php?utm_source=help)

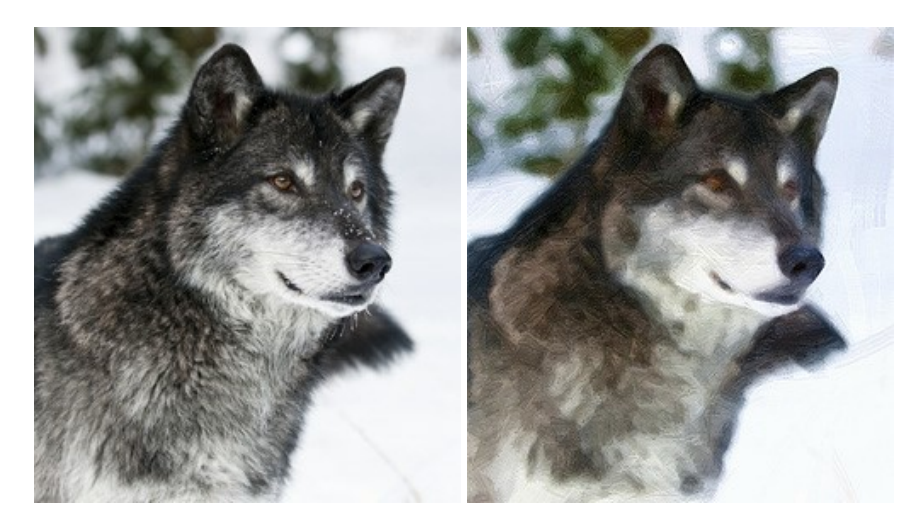

#### **[AKVIS Pastel — Pintura al pastel de una foto](https://akvis.com/es/pastel/index.php?utm_source=help)**

**AKVIS Pastel** convierte su fotografía en una obra de arte, imitando una de las técnicas artísticas más populares - el arte del pastel. Es una poderosa herramienta para dar rienda suelta a su creatividad. [Más…](https://akvis.com/es/pastel/index.php?utm_source=help)

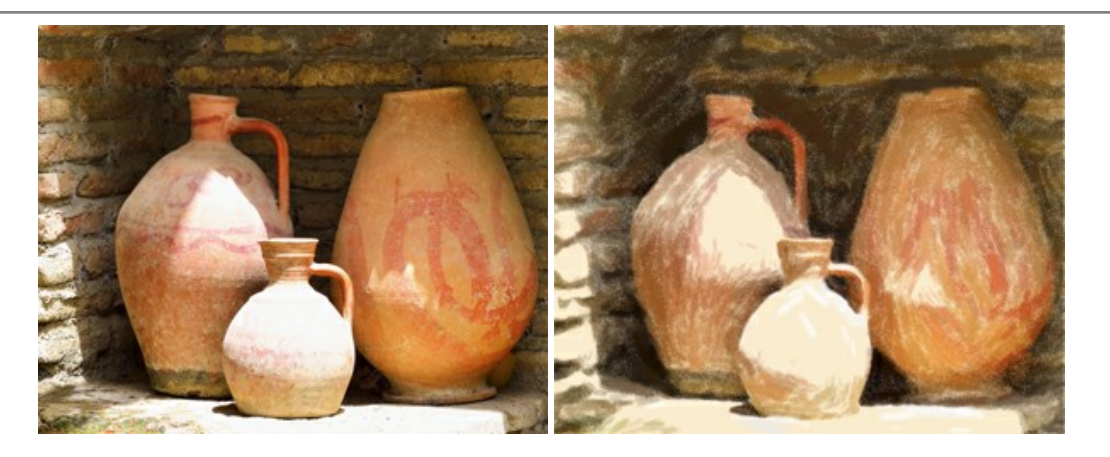

# **[AKVIS Points — Efecto de puntillismo en sus fotos](https://akvis.com/es/points/index.php?utm_source=help)**

**AKVIS Points** le permite transformar sus fotos en pinturas utilizando uno de los más emocionantes técnicas pictóricas - el puntillismo. Con el software puede crear fácilmente magníficas obras de arte de una manera puntillista. ¡Entre en el mundo de los colores brillantes! [Más…](https://akvis.com/es/points/index.php?utm_source=help)

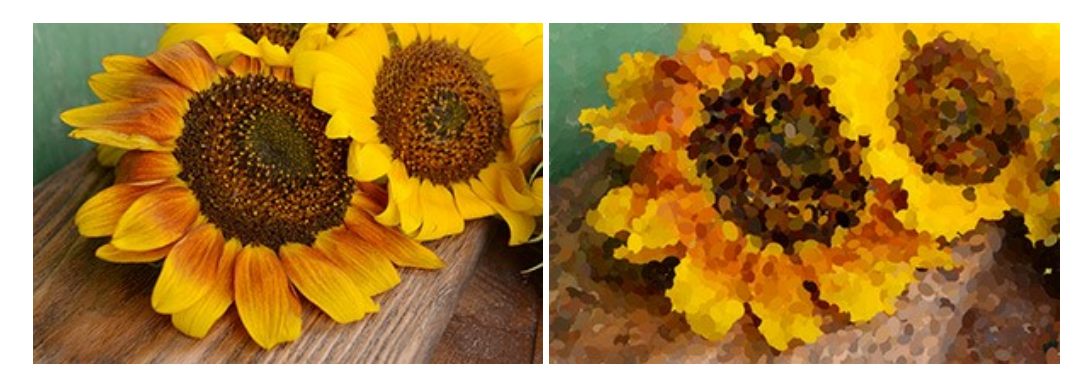

# **[AKVIS Refocus AI — Efectos de enfoque y desenfoque](https://akvis.com/es/refocus/index.php?utm_source=help)**

**AKVIS Refocus AI** mejora la nitidez de imágenes borrosas. Puede mejorar la nitidez de toda la imagen o enfocar sólo algunos elementos de la imagen. También puede añadir efectos de desenfoque a las fotografías. El software funciona en cinco modos: *Enfoque AI*, *Miniatura* (*Tilt-Shift*) y *Desenfoque de diafragma*. [Más…](https://akvis.com/es/refocus/index.php?utm_source=help)

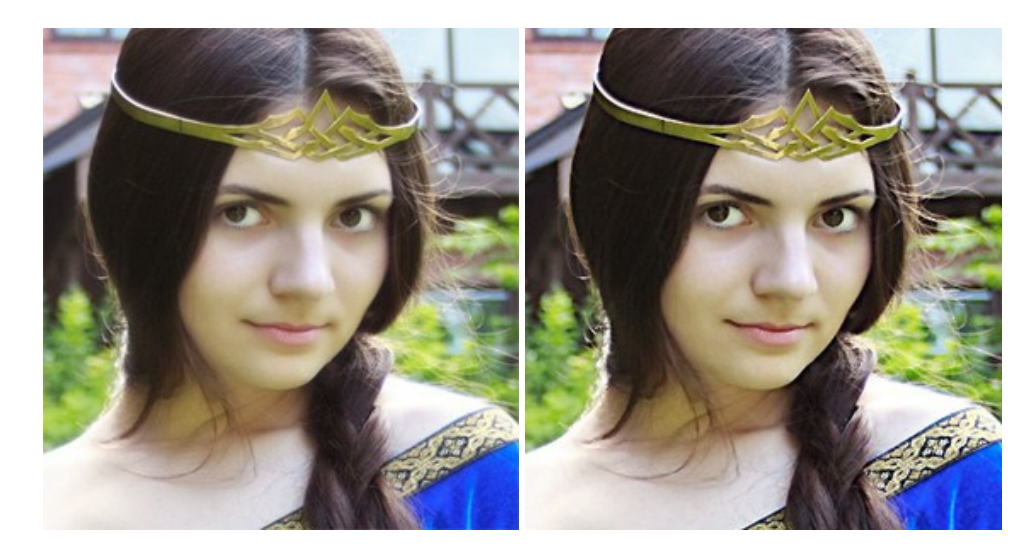

# **[AKVIS Retoucher — Restauración de imágenes](https://akvis.com/es/retoucher/index.php?utm_source=help)**

**AKVIS Retoucher** es un programa para retoque fotográfico y restauración de imágenes. Permite automáticamente quitar defectos como motas de polvo, raspaduras y otros. También es posible eliminar con el programa marcas de fecha o pequeños detalles irrelevantes y objetos aún más grandes. [Más…](https://akvis.com/es/retoucher/index.php?utm_source=help)

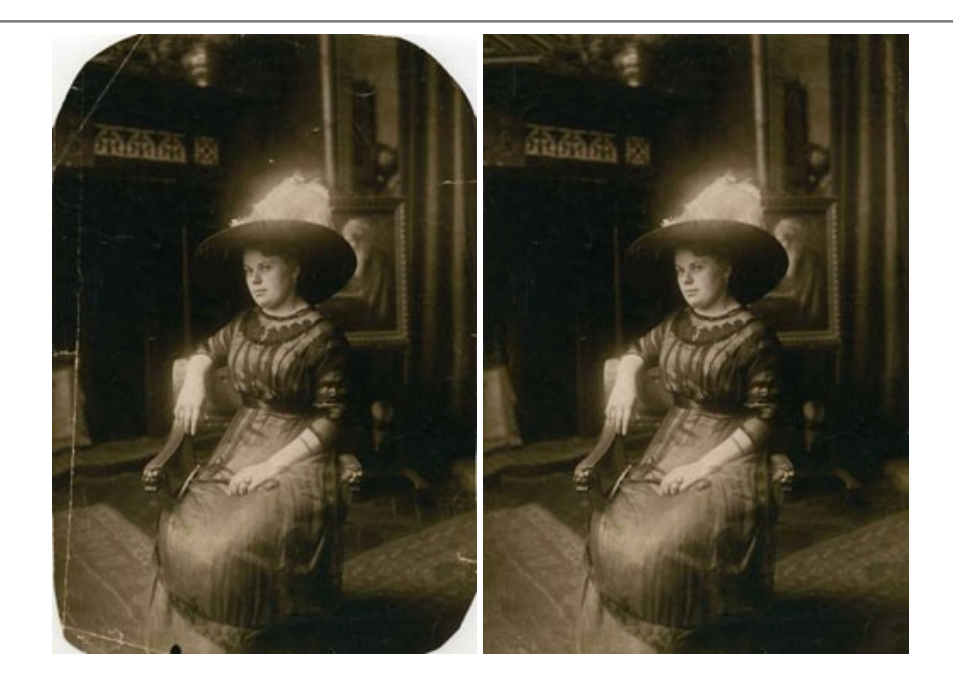

# **[AKVIS Sketch — Conversión de fotos en dibujos a lápiz](https://akvis.com/es/sketch/index.php?utm_source=help)**

**AKVIS Sketch** transforma fotografías en dibujos a lápiz o acuarela. El programa permite crear dibujos en color o en blanco y negro, imita la técnica del grafito y el lápiz de color. El programa ofrece los estilos de conversión de foto a dibujo siguientes: *Clásico*, *Artístico*, *Maestro* y *Multiestilo*. Cada estilo tiene una serie de presets. ¡AKVIS Sketch le permite sentirse como un verdadero artista! [Más…](https://akvis.com/es/sketch/index.php?utm_source=help)

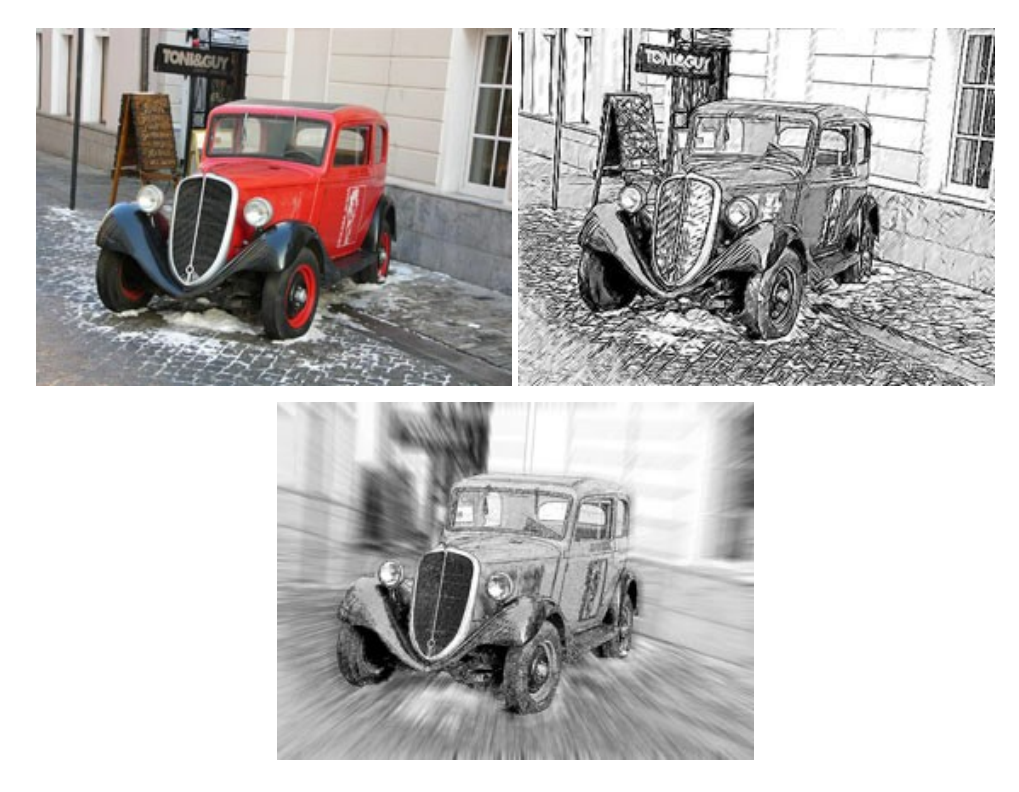

# **[AKVIS SmartMask — Selección y extracción de objetos en un clic](https://akvis.com/es/smartmask/index.php?utm_source=help)**

**AKVIS SmartMask** permite seleccionar objetos complicados en unos segundos sin tener que trazar su contorno. El software selecciona objetos y elimina fondos en un clic. Dedicará menos tiempo a la selección de objetos y más a la creatividad. [Más…](https://akvis.com/es/smartmask/index.php?utm_source=help)

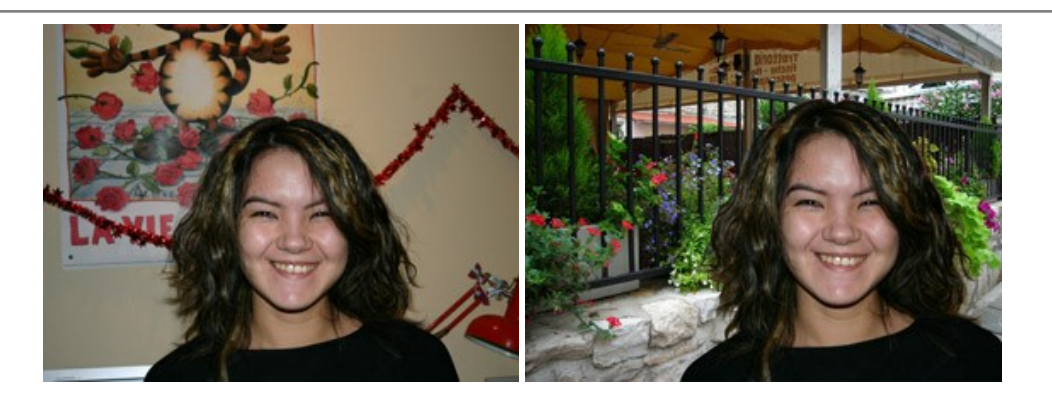

#### **[AKVIS Watercolor — Efecto acuarela para sus fotos](https://akvis.com/es/watercolor/index.php?utm_source=help)**

**AKVIS Watercolor** fácilmente hace que su foto parezca a una pintura de acuarela brillante y emocionante. El programa incluye dos estilos de conversión de foto a pintura: *Acuarela clásica* y *Acuarela de contorno*. Cada uno tiene una amplia gama de presets listos para usar. El software convierte imágenes ordinarias en obras de arte de acuarela. [Más…](https://akvis.com/es/watercolor/index.php?utm_source=help)

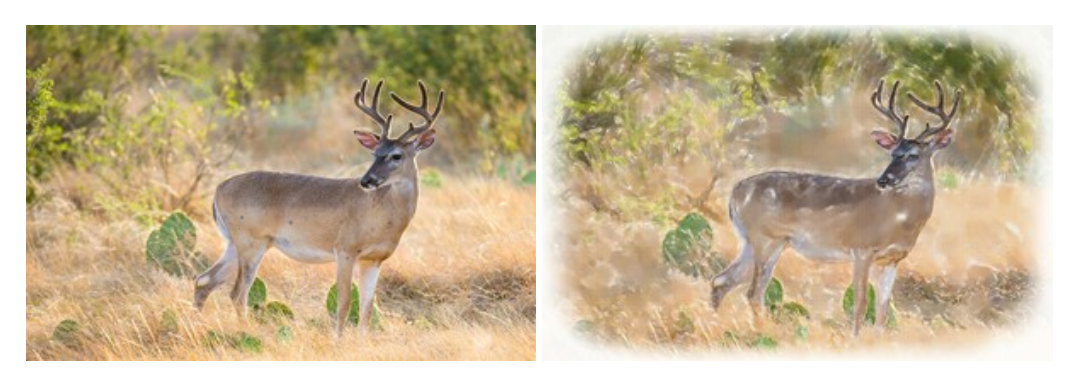